# brother

# Korisnički priručnik

DCP-1600E DCP-1602(E) DCP-1610W(E) DCP-1612W MFC-1900(E) MFC-1905 MFC-1910W(E)

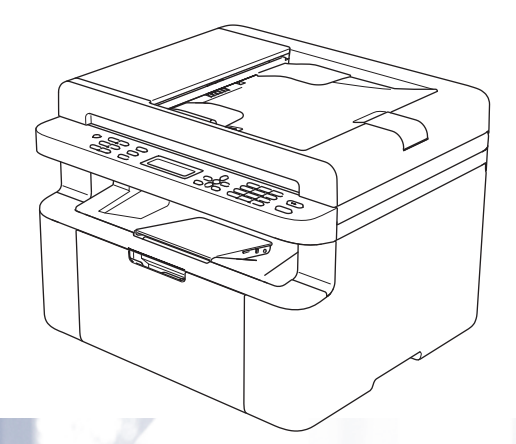

Svi modeli nisu dostupni u svim zemljama.

Verzija 0 **CRO** 

# **Brojevi tvrtke Brother**

# **VAŽNO**

Za tehničku pomoć morate se obratiti Brotherovoj službi za korisnike ili lokalnom prodavaču Brotherovih proizvoda.

### **Registrirajte proizvod**

Dovršite Brotherovu jamstvenu registraciju ili, što bi vam bio najpraktičniji i najučinkovitiji način registracije proizvoda, registrirajte se putem interneta na adresi

# **<http://www.brother.com/registration>**

### **Često postavljana pitanja (FAQ)**

Brother Solutions Center naš je resurs gdje na jednome mjestu možete pronaći potpunu podršku za uređaj. Možete preuzeti najnovije upravljačke programe, softver i uslužne programe te pročitati često postavljana pitanja (FAQ) i savjete za rješavanje problema kako biste u potpunosti iskoristili proizvod tvrtke Brother.

# **<http://support.brother.com>**

Ovdje možete pregledati ažuriranja upravljačkih programa tvrtke Brother.

#### **Služba za korisnike**

Posjetite<http://www.brother.com>da biste saznali kontaktne informacije o lokalnom uredu tvrtke Brother.

#### **Lokacije servisnih centara**

Za servisne centre u Europi kontaktirajte s lokalnim uredom tvrtke Brother. Kontaktne informacije o adresi i telefonskom broju europskih ureda možete pronaći na<http://www.brother.com> tako da odaberete svoju zemlju.

#### **Internetske adrese**

Globalno mrežno mjesto tvrtke Brother: <http://www.brother.com>

Za često postavljana pitanja (FAQ), podršku za proizvod, tehnička pitanja, ažuriranja upravljačkog programa i uslužne programe:<http://support.brother.com>

© 2014. Brother Industries, Ltd. Sva prava pridržana.

# **Korisnički priručnici i gdje ih mogu pronaći?**

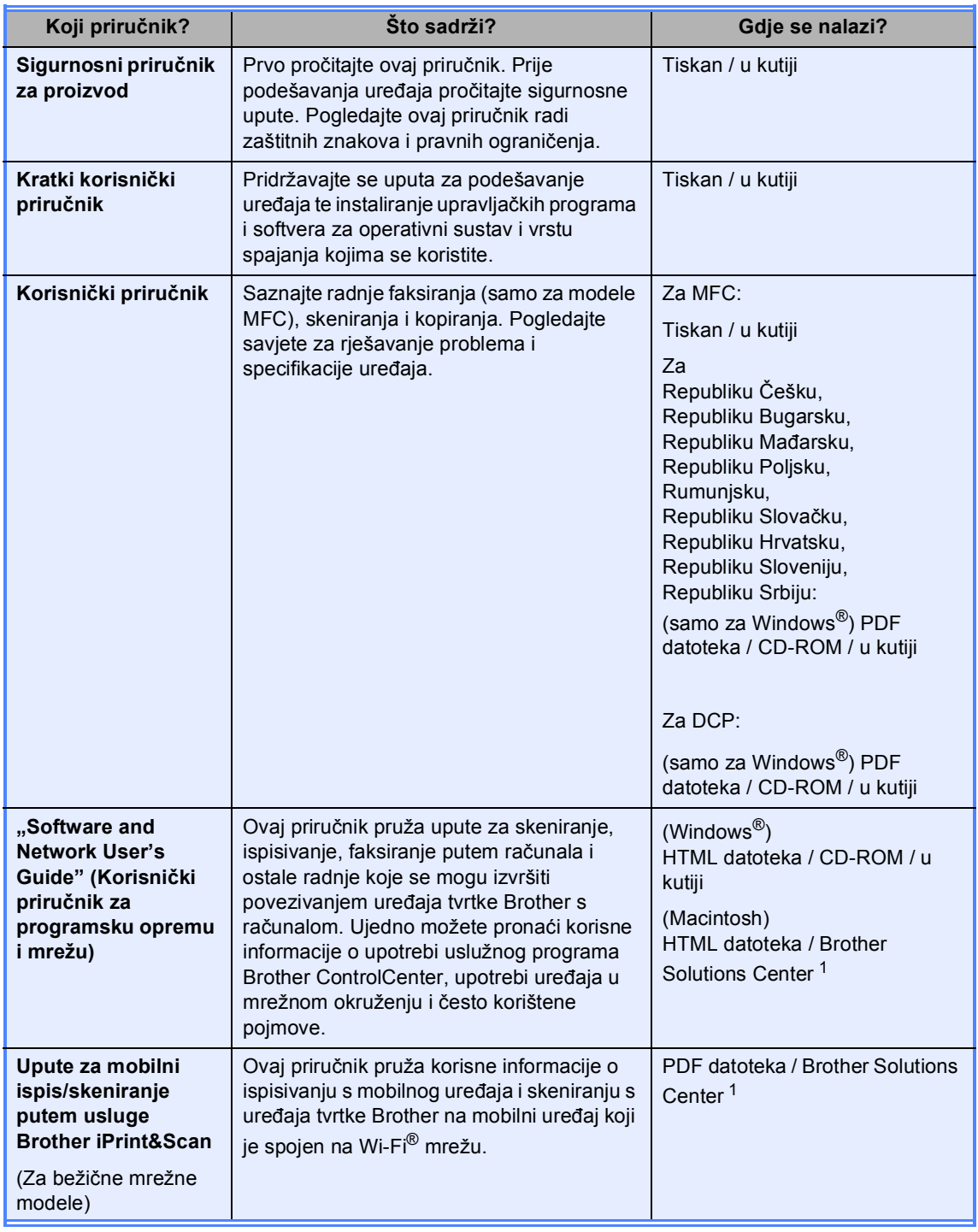

<span id="page-2-0"></span><sup>1</sup> Posjetite nas na<http://support.brother.com>

# Sadržaj

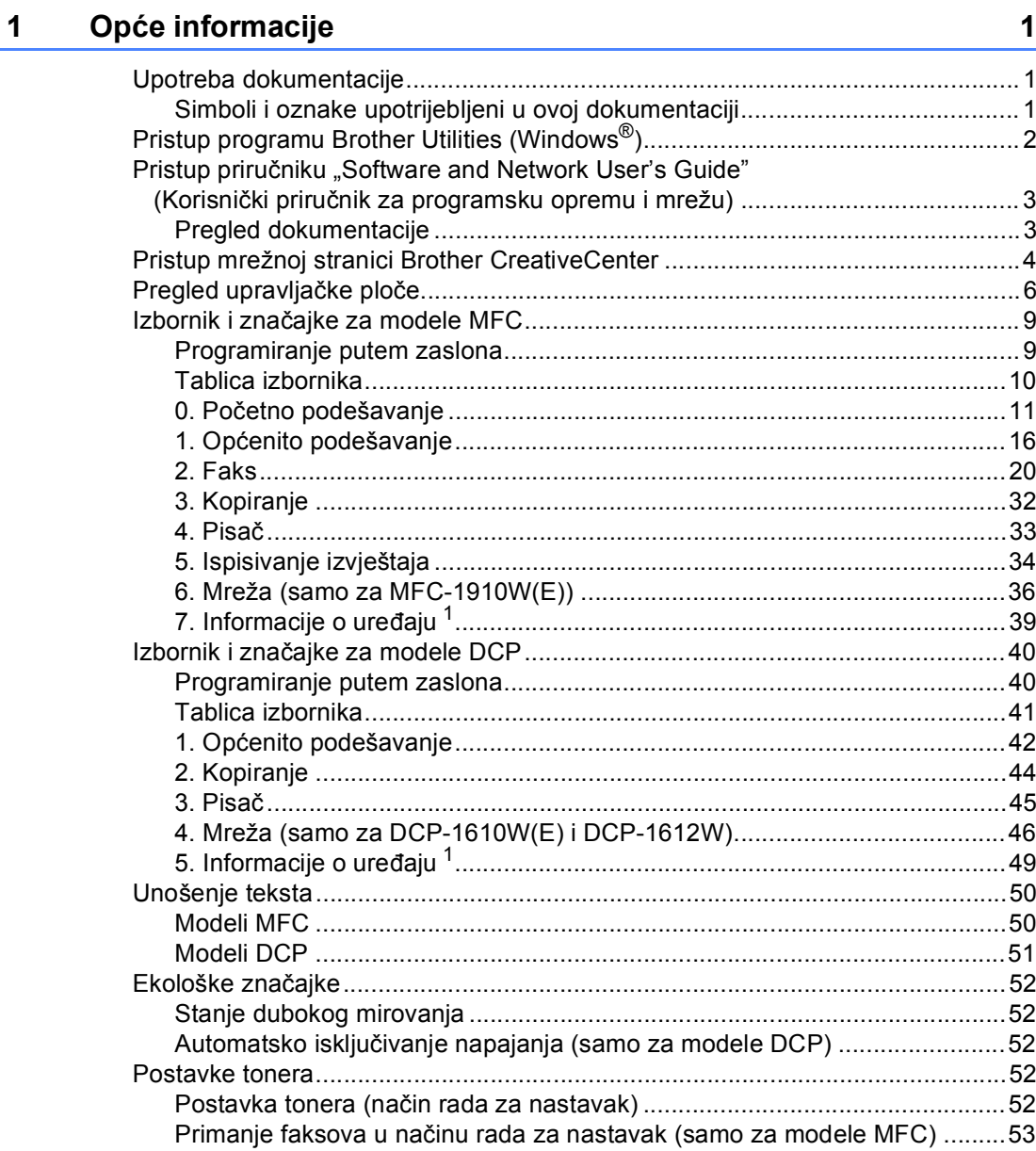

#### Postavka papira  $\overline{\mathbf{2}}$

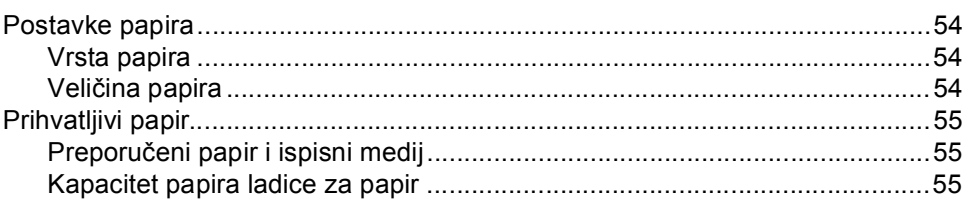

54

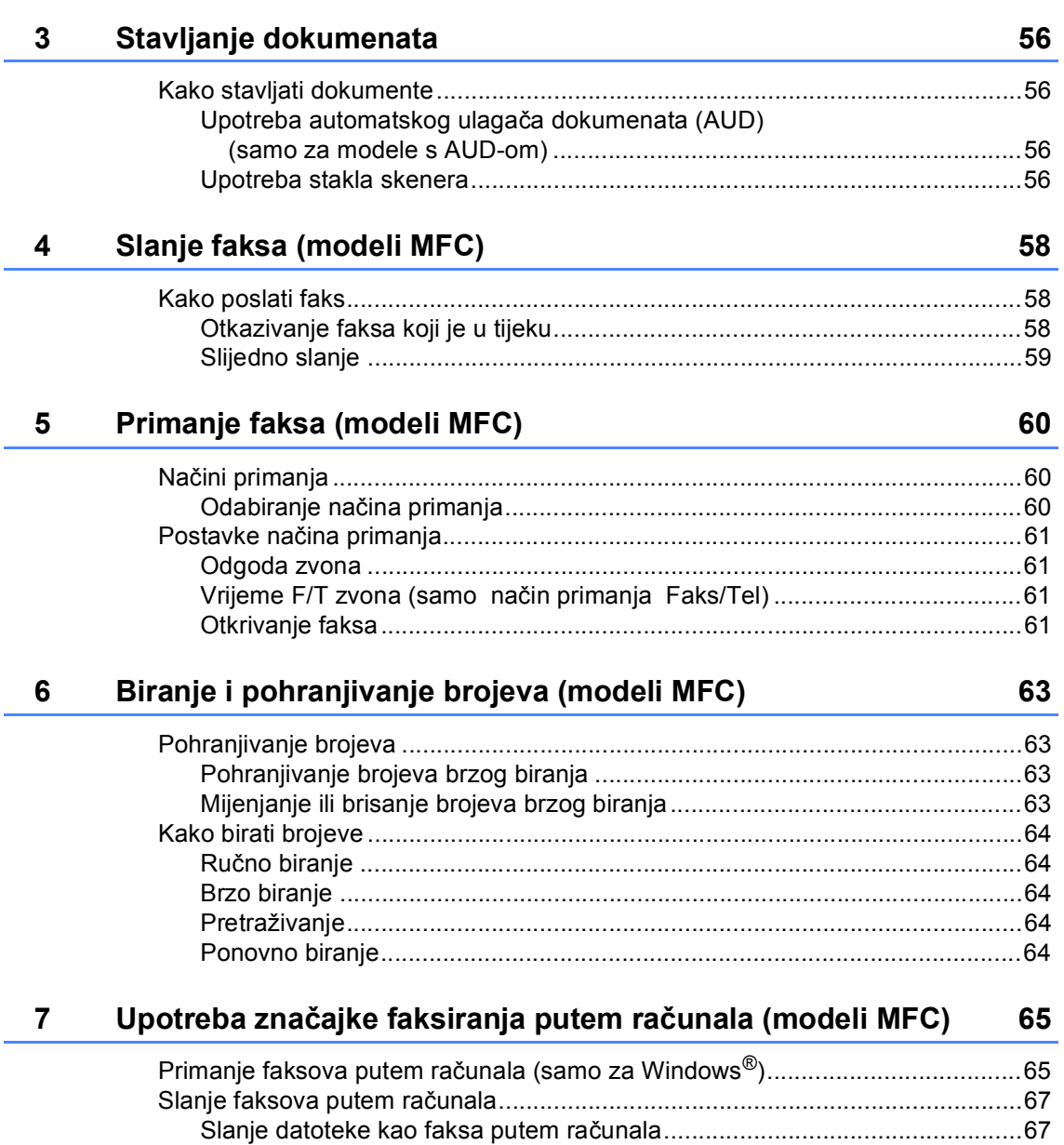

### **8 Telefoni i vanjski uređ[aji \(modeli MFC\) 69](#page-75-0)**

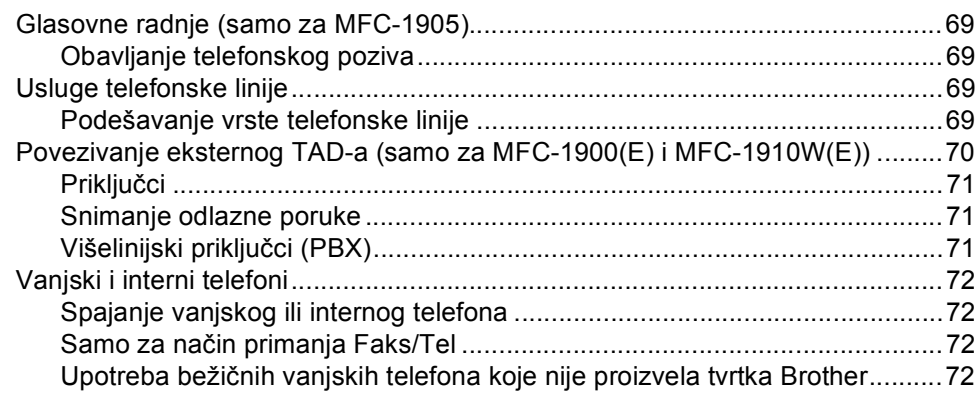

#### **[9 Izrada kopija](#page-79-0) 73**

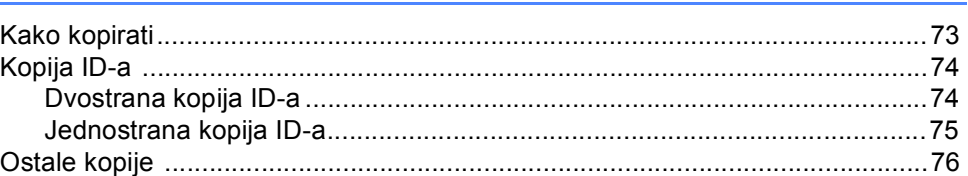

#### **10 Kako skenirati na rač[unalo 78](#page-84-0)**

[Skeniranje dokumenta kao PDF datoteke pomo](#page-84-1)ću softvera ControlCenter4 ......78 Skeniranje pomoć[u tipke SCAN \(SKENIRANJE\) ................................................81](#page-87-0) [Postavke tipke SCAN \(SKENIRANJE\) ..........................................................81](#page-87-1)

### **[A Rješavanje problema i ostale informacije](#page-89-0) 83**

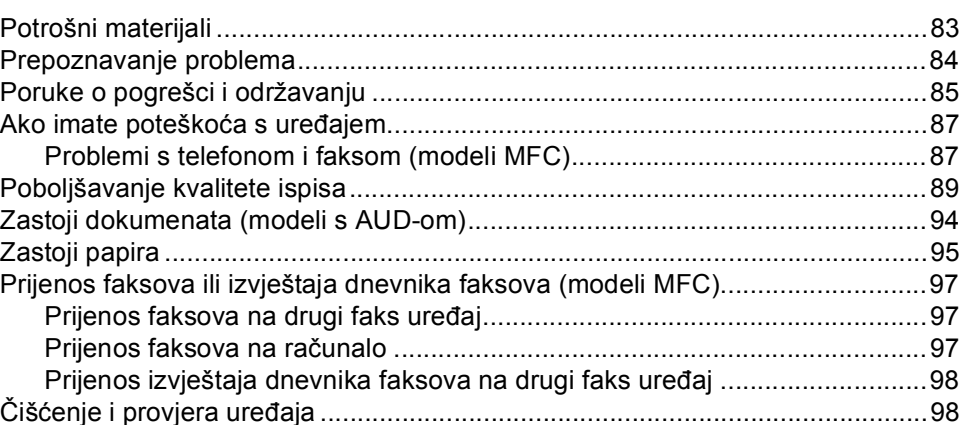

**v**

#### Specifikacije  $\, {\bf B} \,$

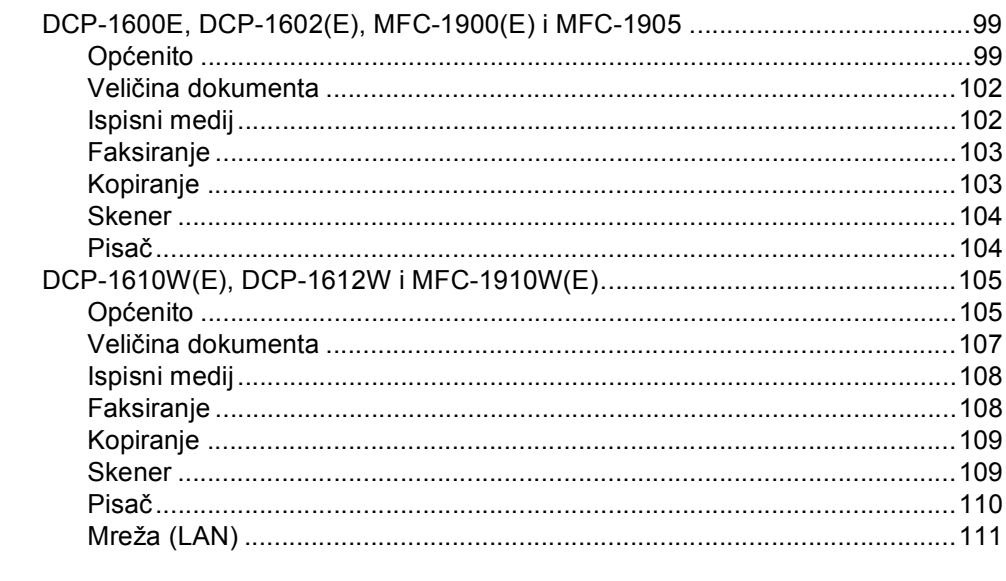

#### $\mathbf{C}$ Index

112

99

**1**

# <span id="page-7-0"></span>**Opće informacije <sup>1</sup>**

# <span id="page-7-1"></span>**<sup>1</sup> Upotreba dokumentacije <sup>1</sup>**

Zahvaljujemo na kupovini uređaja tvrtke Brother! Čitanje dokumentacije pomoći će vam da najbolje iskoristite uređaj.

# <span id="page-7-2"></span>**Simboli i oznake upotrijebljeni u ovoj dokumentaciji <sup>1</sup>**

U ovoj dokumentaciji upotrijebljeni su sljedeći simboli i oznake:

# **A UPOZORENJE**

UPOZORENJE ukazuje na moguću opasnu situaciju koja bi, ako se ne izbjegne, mogla prouzročiti smrt ili opasne ozljede.

# **VAŽNO**

VAŽNO ukazuje na moguću opasnu situaciju koja bi, ako se ne izbjegne, mogla prouzročiti oštećenja na imovini ili gubitak funkcionalnosti proizvoda.

# **NAPOMENA**

NAPOMENA određuje radno okruženje, uvjete za ugradnju ili posebne uvjete za upotrebu.

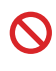

Ikone zabrane ukazuju na radnje koje se ne smiju izvršiti.

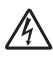

Ikone opasnosti od strujnog udara upozoravaju na mogući strujni udar.

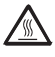

Ikone o vrućoj površini upozoravaju da ne dirate dijelove uređaja koji su vrući.

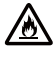

Ikone opasnosti od požara upozoravaju na mogući požar.

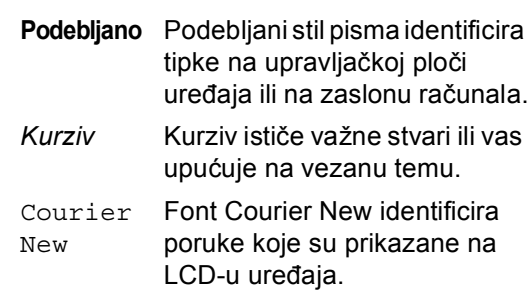

Pridržavajte se svih upozorenja i uputa označenih na proizvodu.

### **NAPOMENA**

- Na većini ilustracija u ovom korisničkom priručniku prikazan je model MFC-1910W.
- Ovaj korisnički priručnik odnosi se na sljedeće modele:
	- Za bežične mrežne modele: DCP-1610W, DCP-1610WE, DCP-1612W, MFC-1910W, MFC-1910WE
	- Za modele s AUD-om: MFC-1900, MFC-1900E, MFC-1905, MFC-1910W, MFC-1910WE

Poglavlje 1

# <span id="page-8-0"></span>**Pristup programu Brother Utilities (Windows®) <sup>1</sup>**

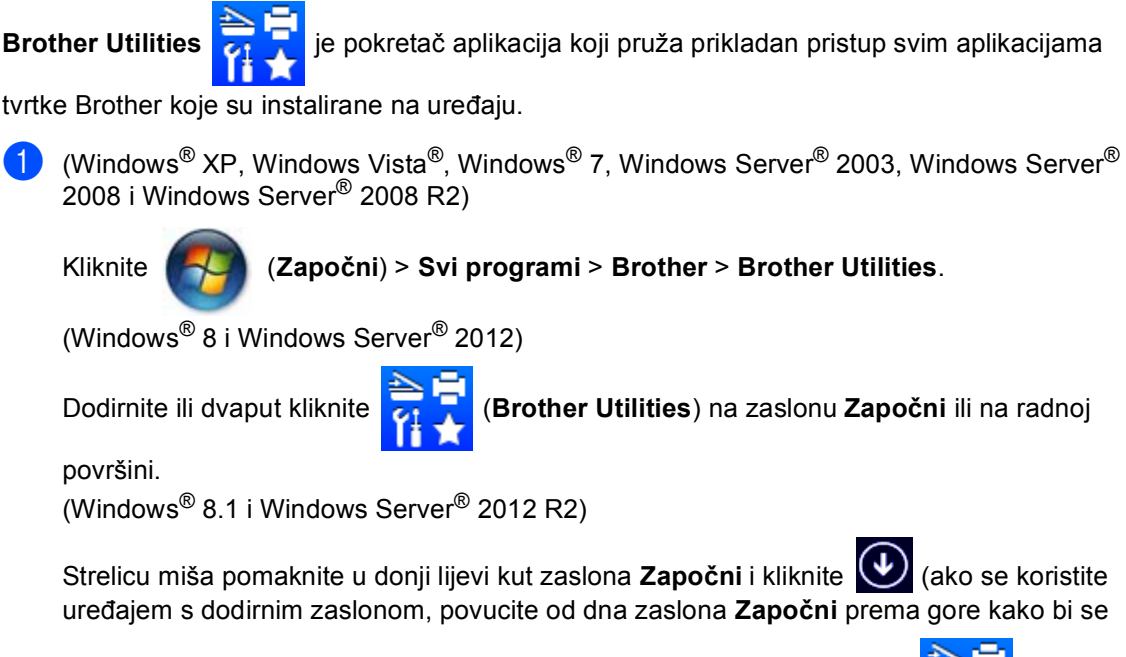

prikazao zaslon **Apps**). Kada se pojavi zaslon **Apps**, dodirnite ili kliknite (**Brother** 

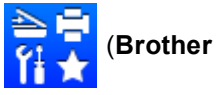

#### **Utilities**).

Odaberite uređaj.

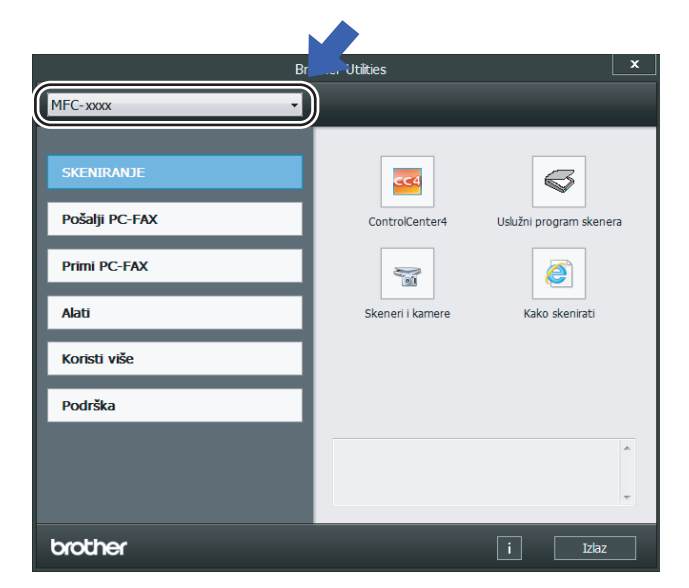

c Odaberite funkciju koju želite upotrebljavati.

# <span id="page-9-0"></span>**Pristup priručniku "Software and Network User's Guide" (Korisnički priručnik za programsku opremu i mrežu) <sup>1</sup>**

Ovaj korisnički priručnik ne sadrži sve informacije o uređaju, poput toga kako upotrebljavati napredne značajke za pisač,

skener, faksiranje putem računala <sup>1</sup> i mrežu <sup>[2](#page-9-3)</sup>. Kada budete željeli saznati detaljne informacije o ovim radnjama, pročitajte .Software and Network User's Guide" (Korisnički priručnik za programsku opremu i mrežu) koji se nalazi na instalacijskom CD-ROM-u za korisnike operativnog sustava Windows®.

Korisnici operativnog sustava Macintosh mogu pročitati "Software and Network User's Guide" (Korisnički priručnik za programsku opremu i mrežu) tako da ga preuzmu s mrežne stranice Brother Solutions Center [\(http://support.brother.com\)](http://support.brother.com).

- <span id="page-9-2"></span><sup>1</sup> Modeli MFC
- <span id="page-9-3"></span><sup>2</sup> Bežični mrežni modeli

# <span id="page-9-1"></span>**Pregled dokumentacije <sup>1</sup>**

### **Pregled dokumentacije (Windows®) <sup>1</sup>**

(Windows<sup>®</sup> 7 / Windows Vista<sup>®</sup> / Windows<sup>®</sup> XP)

Kliknite (**Započni**) > **Svi programi** >

**Brother** > **Brother Utilities**, zatim kliknite na padajući popis i odaberite naziv modela (ako već nije odabran). U lijevoj navigacijskoj traci kliknite **Podrška**, zatim kliknite **Korisnički priručnici**.

### (Windows $^{\circledR}$  8)

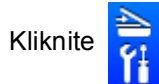

Kliknite (**Brother Utilities**), zatim

kliknite na padajući popis i odaberite naziv modela (ako već nije odabran). U lijevoj navigacijskoj traci kliknite **Podrška**, zatim kliknite **Korisnički priručnici**.

Ako niste instalirali softver, dokumentaciju možete pronaći na instalacijskom CD-ROM-u pridržavajući se ispod navedenih uputa.

Uključite računalo. Instalacijski CD-ROM umetnite u CD-ROM pogon.

### **NAPOMENA**

Ako se ne pojavi Brotherov zaslon, idite na **Računalo** (**Moje računalo**).

(Za Windows® 8: Kliknite ikonu

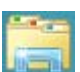

(**Eksplorer za datoteke**) na programskoj traci, zatim idite na **Računalo (Ovaj PC)**.) Dvaput kliknite ikonu CD-ROM-a, zatim dvaput kliknite **start.exe**.

- b Ako se pojavi zaslon za odabir naziva modela, kliknite na naziv svog modela.
- c Ako se pojavi zaslon za odabir jezika, kliknite na svoj jezik. Pojavit će se glavni izbornik CD-ROM-a.

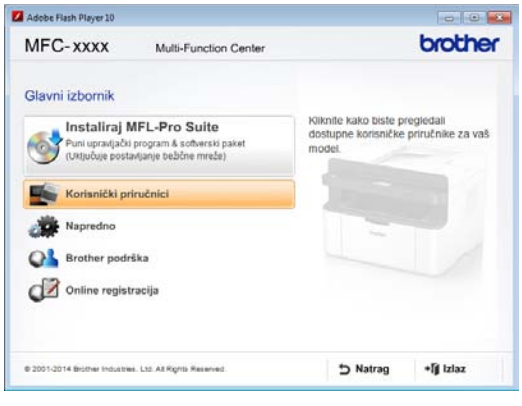

d Kliknite **Korisnički priručnici**.

e Kliknite **Korisnički priručnici na CD-ROM-u**. Ako se pojavi zaslon s popisom zemalja, odaberite svoju zemlju, zatim kliknite dokument koji želite pročitati.

#### **Kako pronaći upute za podešavanje mreže (za bežične mrežne modele) <sup>1</sup>**

Uređaj može biti spojen na bežičnu mrežu.

Za osnovne te upute za podešavanje pogledajte Kratki korisnički priručnik.

Ako bežična pristupna točka ili usmjerivač podržavaju Wi-Fi Protected Setup ili AOSS™ pogledajte Kratki korisnički priručnik.

Za više informacija o podešavanju mreže pogledajte "Software and Network User's Guide" (Korisnički priručnik za programsku opremu i mrežu).

# <span id="page-10-0"></span>**Pristup mrežnoj stranici Brother CreativeCenter <sup>1</sup>**

Ako se koristite operativnim sustavom

Windows®, dvaput kliknite ikonu

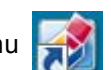

(Brother CreativeCenter) na radnoj površini kako biste pristupili našem BESPLATNOME mrežnome mjestu koje je osmišljeno da bude resurs koji će vam pomoći da jednostavno izradite i ispišete prilagođene materijale s fotografijama, tekstom te kreativnim dodirom za poslovnu i osobnu upotrebu.

Korisnici operativnog sustava Mac mogu pristupiti mrežnoj stranici Brother CreativeCenter na adresi: <http://www.brother.com/creativecenter>

Poglavlje 1

# <span id="page-12-0"></span>**Pregled upravljačke ploče <sup>1</sup>**

Na ilustracijama upravljačke ploče u ovome korisničkom priručniku prikazani su modeli MFC-1910W i DCP-1610W.

#### **Modeli MFC**

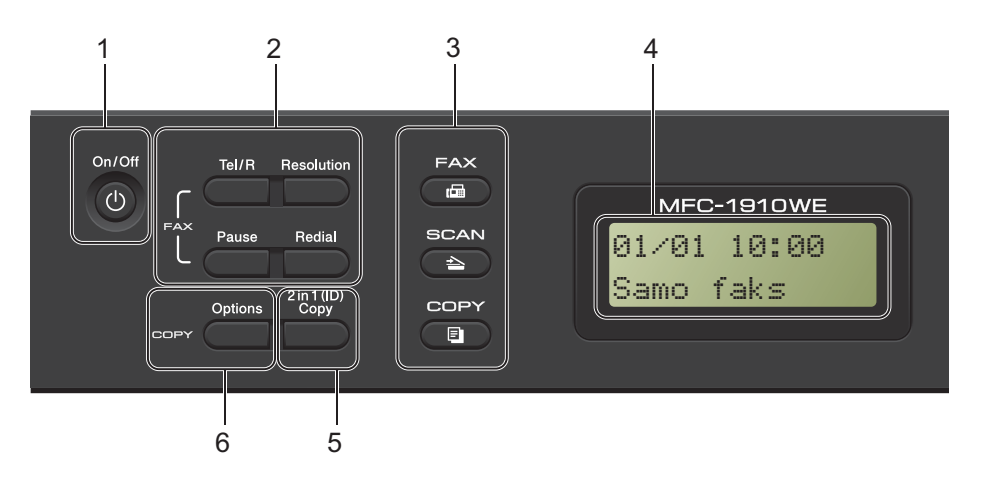

#### **1 On/Off (Uklj/Isklj)**

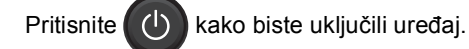

Pritisnite i držite pritisnut (b) kako biste

isključili uređaj.

#### **2 Tel/R**

Ovom se tipkom možete koristiti za telefonski razgovor nakon podizanja slušalice vanjskog telefona tijekom F/T brzog dvostrukog zvona.

Kada se spojite na PBX, možete upotrebljavati ovu tipku koja će vam omogućiti pristup vanjskoj liniji, opoziv operatera ili prijenos poziva na drugi interni broj.

#### **Redial (Ponovi)**

Možete ponovno birati posljednjih 20 biranih brojeva.

#### **Pause (Pauza)**

Stavlja pauzu od 2,8 sekunda kod programiranja brojeva brzog biranja ili kod ručnog biranja broja.

#### **Resolution (Rezolucija)**

Postavlja rezoluciju pri slanju faksa.

#### **3 Tipke za različite načine rada:**

#### a. **FAX (FAKS)**

Postavlja uređaj u način rada za faksiranje. Zadani način rada je način rada za faksiranje.

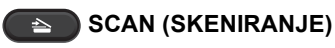

Postavlja uređaj u način rada za skeniranje.

#### **EDUCTORY (KOPIRANJE)**

Postavlja uređaj u način rada za kopiranje.

**4 LCD**

Prikazuje poruke koje vam pomažu da podesite i upotrebljavate uređaj.

**5 2 in 1 (ID) Copy ((ID) kopija 2 u 1)** Možete na jednu stranicu kopirati obje strane

osobne iskaznice u originalnoj veličini.

#### **6 Options (Opcije)**

Možete brzo i jednostavno odabrati privremene postavke za kopiranje.

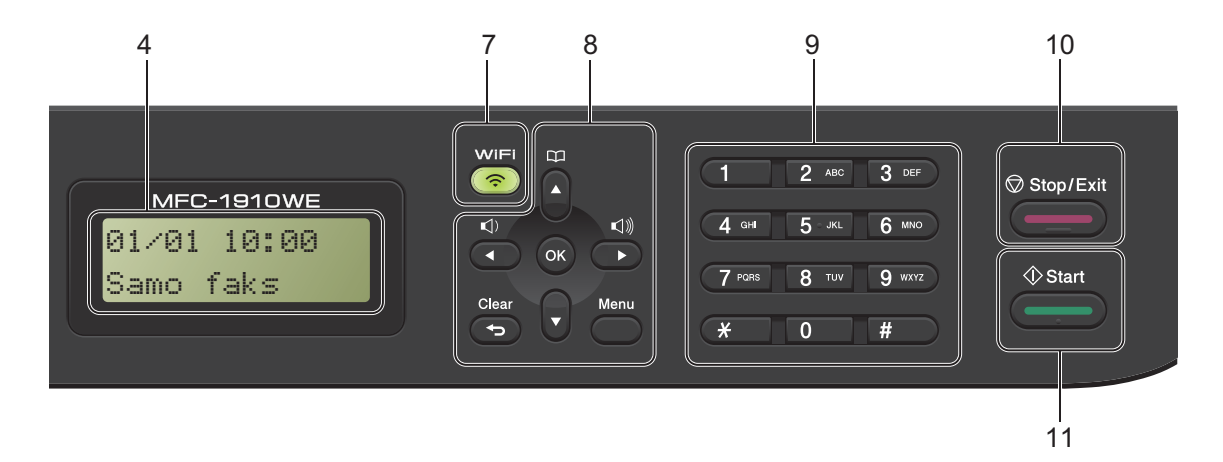

#### **7 WiFi (samo za MFC-1910W(E))**

Pritisnite gumb **WiFi** i pokrenite instalacijski program za bežičnu mrežu na računalu. Pridržavajte se uputa na zaslonu kako biste podesili bežičnu vezu između uređaja i mreže. Kada je uključena lampica WiFi, uređaj tvrtke Brother povezan je s bežičnom pristupnom točkom. Kada lampica WiFi treperi, nema bežične veze ili se uređaj pokušava povezati s bežičnom pristupnom točkom.

#### **8 Tipke izbornika:**

#### **Clear (Izbriši)**

Briše unesene podatke ili omogućuje poništavanje trenutačne postavke.

#### **Menu (Izbornik)**

Omogućuje pristup izborniku kako biste programirali svoje postavke na uređaju.

#### **OK**

Omogućuje pohranu postavki i potvrdu LCD poruka na uređaju.

#### **Tipke za glasnoću:**

#### $\blacktriangleleft$  ili  $\blacktriangleright$

Pritisnite za pomicanje unatrag ili unaprijed kroz izbornik. Pritisnite za promjenu glasnoće kada je uređaj u načinu rada za faksiranje ili pasivnom načinu rada.

#### a ili b

Pritisnite za pomicanje kroz izbornike i opcije.

# **Adresar**

Omogućuje izravan pristup brojevima brzog biranja.

#### **9 Brojčanik**

Upotrebljavajte ove tipke za biranje telefonskih brojeva ili brojeva faksa i kao tipkovnicu za unošenje informacija u uređaj.

#### (Samo za MFC-1905)

Tipka **#** omogućuje da tijekom telefonskog poziva privremeno promijenite način biranja iz pulsnog u tonski.

#### **10 Stop/Exit (Stop/Izlaz)**

Zaustavlja radnju ili se upotrebljava za izlaz iz izbornika. Pritisnite ovu tipku kako biste otkazali ispisni zadatak.

#### **11 Start**

Omogućuje započinjanje slanja faksova, skeniranje ili izradu kopija.

#### Poglavlje 1

#### **Modeli DCP**

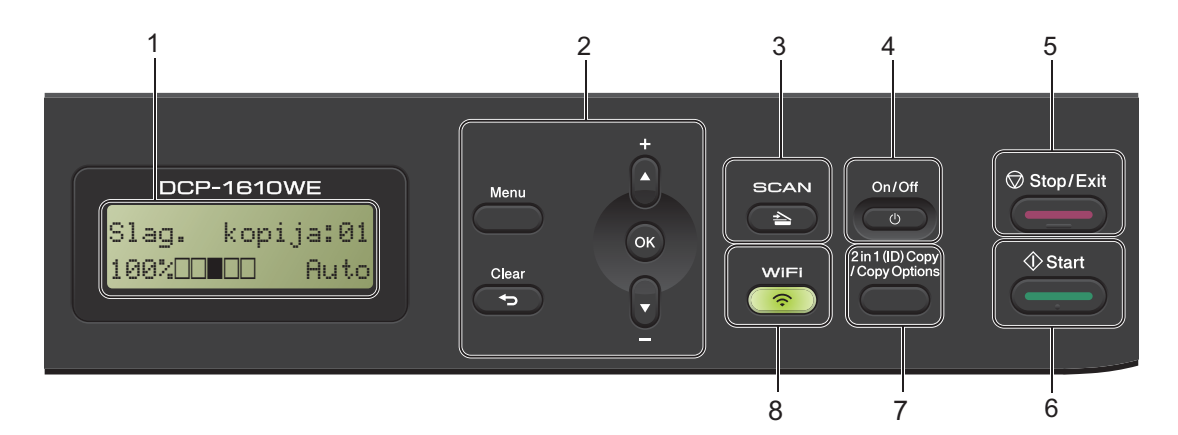

#### **1 LCD**

Prikazuje poruke koje vam pomažu da podesite i upotrebljavate uređaj.

#### **2 Tipke izbornika:**

#### **Menu (Izbornik)**

Omogućuje pristup izborniku kako biste programirali svoje postavke na uređaju.

#### **Clear (Izbriši)**

Briše unesene podatke ili omogućuje poništavanje trenutačne postavke.

#### **OK**

Omogućuje pohranu postavki i potvrdu LCD poruka na uređaju.

b ili a

Pritisnite za pomicanje kroz izbornike i opcije.

#### **3 SCAN (SKENIRANJE)**

Postavlja uređaj u način rada za skeniranje.

#### **4 On/Off (Uklj/Isklj)**

Pritisnite  $\begin{pmatrix} 0 & \cdots \end{pmatrix}$  kako biste uključili uređaj.

Pritisnite i držite pritisnut ( $\cup$ ) kako biste isključili uređaj.

#### **5 Stop/Exit (Stop/Izlaz)**

Zaustavlja radnju ili se upotrebljava za izlaz iz izbornika. Pritisnite ovu tipku kako biste otkazali ispisni zadatak.

#### **6 Start**

Omogućuje vam da izrađujete kopije ili skenirate.

#### **7 2 in 1 (ID) copy/Copy Options (2 u 1 (ID) kopiranje/Opcije kopiranja) (DCP-1610W(E) i DCP-1612W)**

Možete na jednu stranicu kopirati obje strane osobne iskaznice u originalnoj veličini. Možete brzo i jednostavno odabrati privremene postavke za kopiranje.

#### **Copy Options (Opcije kopiranja) (DCP-1600E i DCP-1602(E))**

Možete brzo i jednostavno odabrati privremene postavke za kopiranje.

**8 2 in 1 (ID) Copy ((ID) kopija 2 u 1) (DCP-1600E i DCP-1602(E))**

Možete na jednu stranicu kopirati obje strane osobne iskaznice u originalnoj veličini.

#### **WiFi(DCP-1610W(E) i DCP-1612W)**

Pritisnite gumb **WiFi** i pokrenite instalacijski program za bežičnu mrežu na računalu. Pridržavajte se uputa na zaslonu kako biste podesili bežičnu vezu između uređaja i mreže.

Kada je uključena lampica WiFi, uređaj tvrtke Brother povezan je s bežičnom pristupnom točkom. Kada lampica WiFi treperi, nema bežične veze ili se uređaj pokušava povezati s bežičnom pristupnom točkom.

# <span id="page-15-0"></span>**Izbornik i značajke za modele MFC <sup>1</sup>**

# <span id="page-15-1"></span>**Programiranje putem zaslona1**

Uređaj je napravljen tako da bude jednostavan za upotrebu. LCD omogućuje programiranje putem zaslona upotrebom tipki izbornika.

#### **Kako pristupiti načinu rada izbornika <sup>1</sup>**

**a** Pritisnite Menu (Izbornik). (Primjer: MFC-1910W(E))

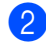

#### 2 Odaberite opciju.

- **Pritisnite 0 za izbornik Pocetno** post.
- Pritisnite 1 za izbornik Opća postavka.
- **Pritisnite 2 za izbornik Faks.**
- Pritisnite 3 za izbornik Kopija.
- **Pritisnite 4 za izbornik Pisac.**
- **Pritisnite 5 za izbornik Ispis** izvj..
- **Pritisnite 6 za izbornik Mreža.**
- Pritisnite **7** za izbornik Info uredjaja.
- Pritisnite 9 za izbornik Usluga. <sup>[1](#page-15-2)</sup>

<span id="page-15-2"></span><sup>1</sup> Ovo će se pojaviti jedino u slučaju da se na LCD-u prikaže poruka o pogrešci. Ujedno se možete pomicati kroz svaku razinu izbornika tako da pritišćete ▲ ili V.

- **3** Kada se na LCD-u pojavi željena opcija, pritisnite **OK**. Na LCD-u će se tada prikazati sljedeća razina izbornika.
- 4 Pritisnite  $\triangle$  ili  $\triangledown$  za pomicanje na sljedeći odabir u izborniku, zatim pritisnite **OK**.

Pritisnite ▲ ili ▼ za prikaz željene opcije, zatim pritisnite **OK**. Kada završite s postavljanjem opcije, na LCD-u će se prikazati Prihvaćeno.

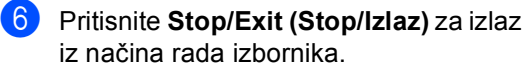

# <span id="page-16-0"></span>**Tablica izbornika <sup>1</sup>**

Pomoću tablice izbornika možete mijenjati postavke na uređaju tako da pritisnete numeričke tipke ili a i b te **OK**.

Pritisnite **Menu (Izbornik)**, zatim prema onome što je prikazano na LCD-u pritisnite numeričke tipke ili ▲ i ▼ kako bi se prikazale različite opcije izbornika. Pritisnite OK kako biste odabrali opciju.

U ispod navedenom primjeru postavka kvalitete kopiranja promijenjena je iz Auto u Tekst.

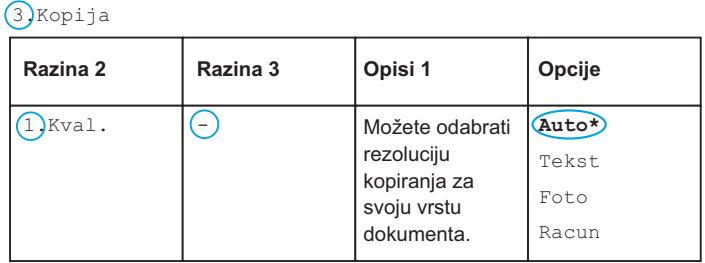

- **1** Pritisnite Menu (Izbornik).
- **2** Pritisnite 3 kako biste odabrali Kopija.
- **8** Pritisnite 1 kako biste odabrali Kval..
- **4** Pritisnite  $\triangle$  ili  $\blacktriangledown$  za prikaz Tekst.
- **5** Pritisnite OK.
- f Pritisnite **Stop/Exit (Stop/Izlaz)**.

# <span id="page-17-0"></span>**0. Početno podešavanje <sup>1</sup>**

# **0.Pocetno post (za MFC-1900(E) i MFC-1905)**

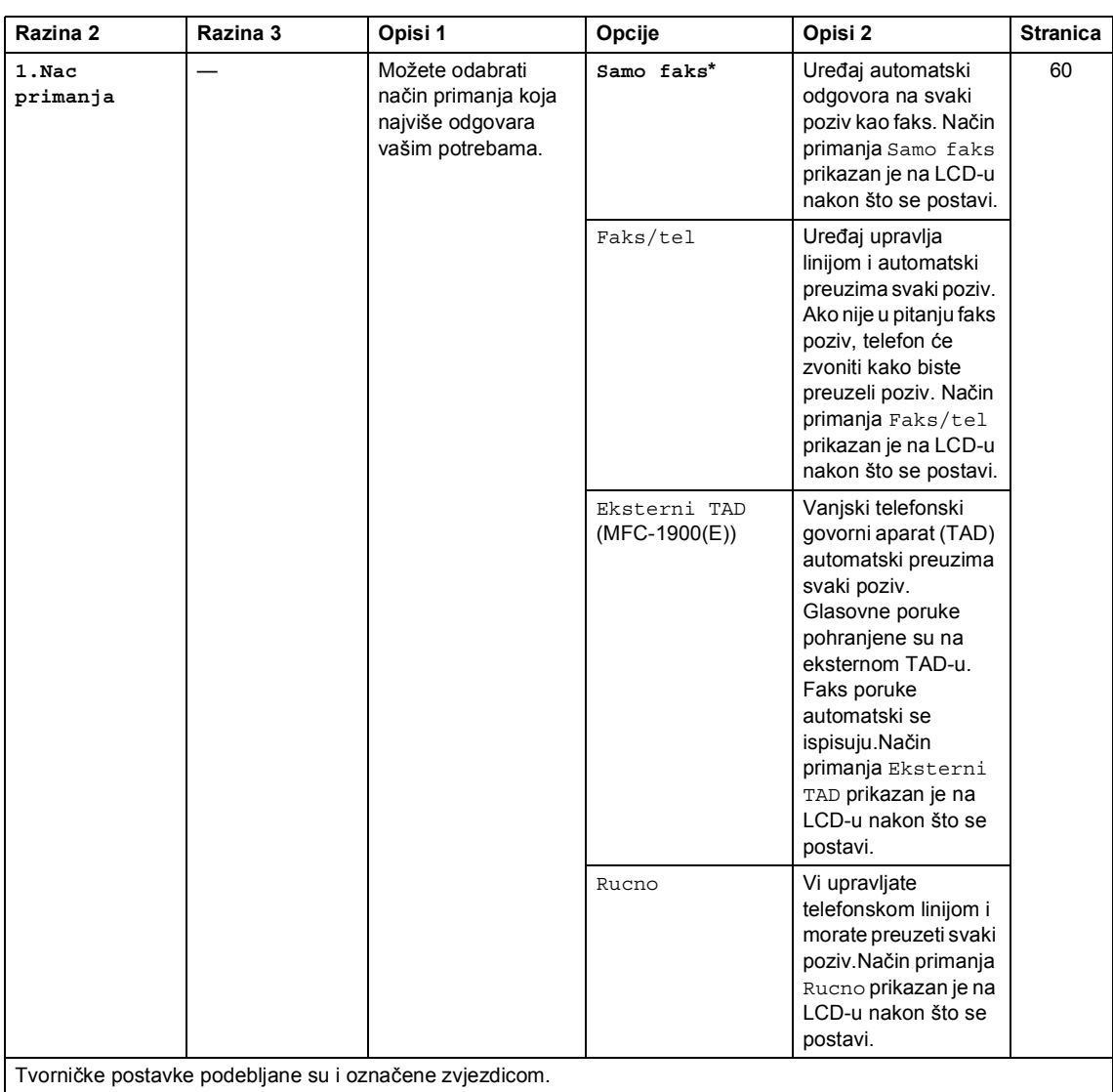

# **0.Pocetno post (za MFC-1900(E) i MFC-1905) (nastavak)**

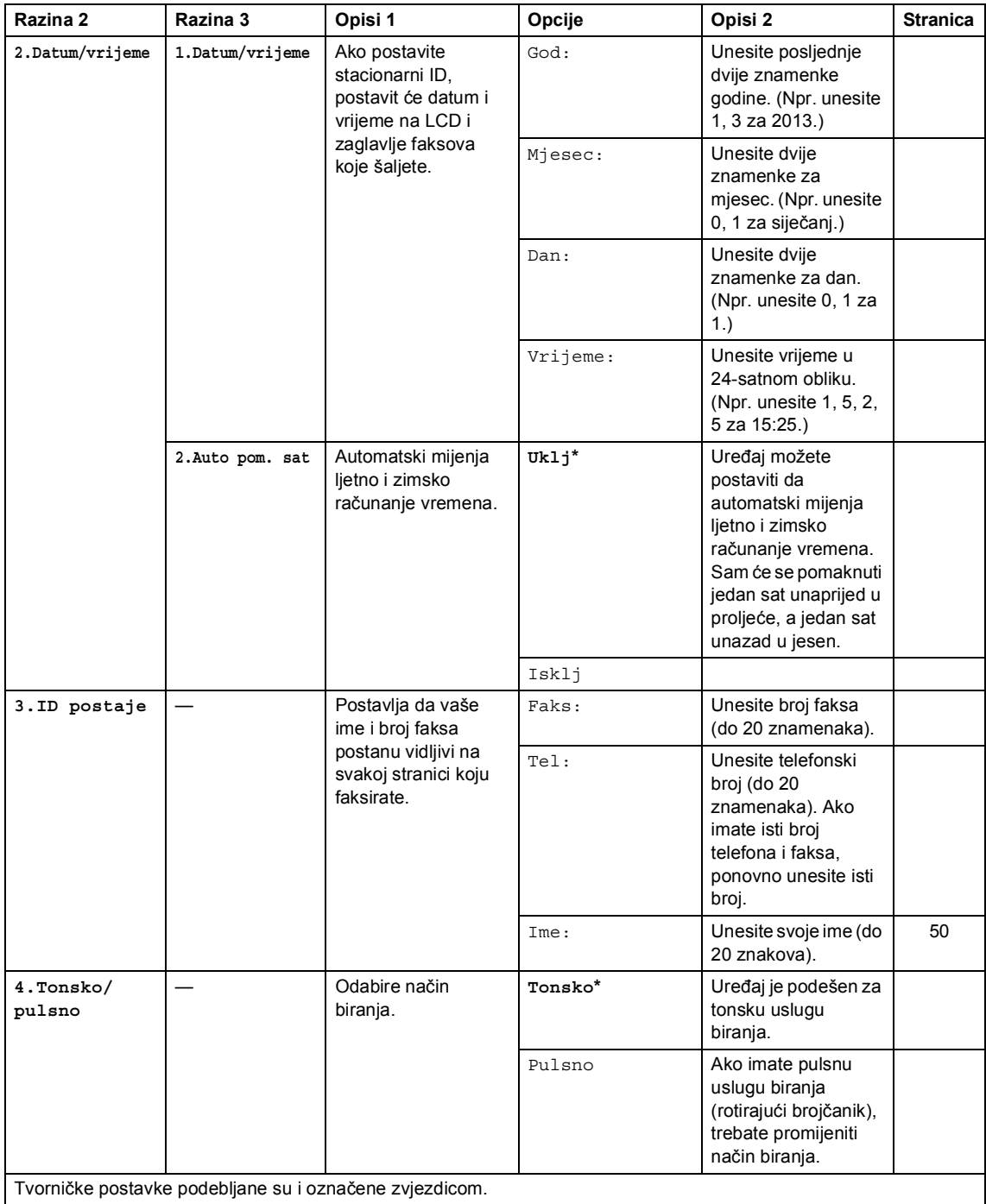

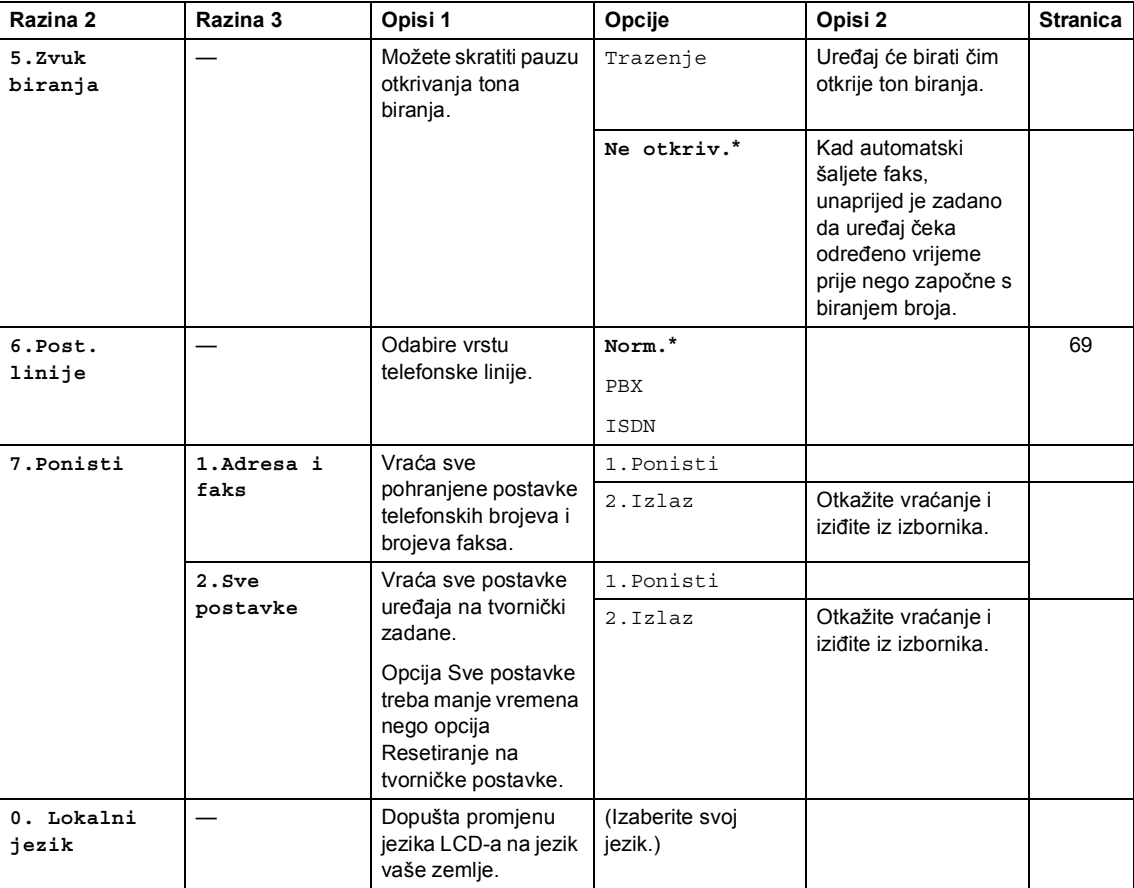

### **0.Pocetno post (za MFC-1900(E) i MFC-1905) (nastavak)**

Tvorničke postavke podebljane su i označene zvjezdicom.

# **0.Pocetno post (za MFC-1910W(E))**

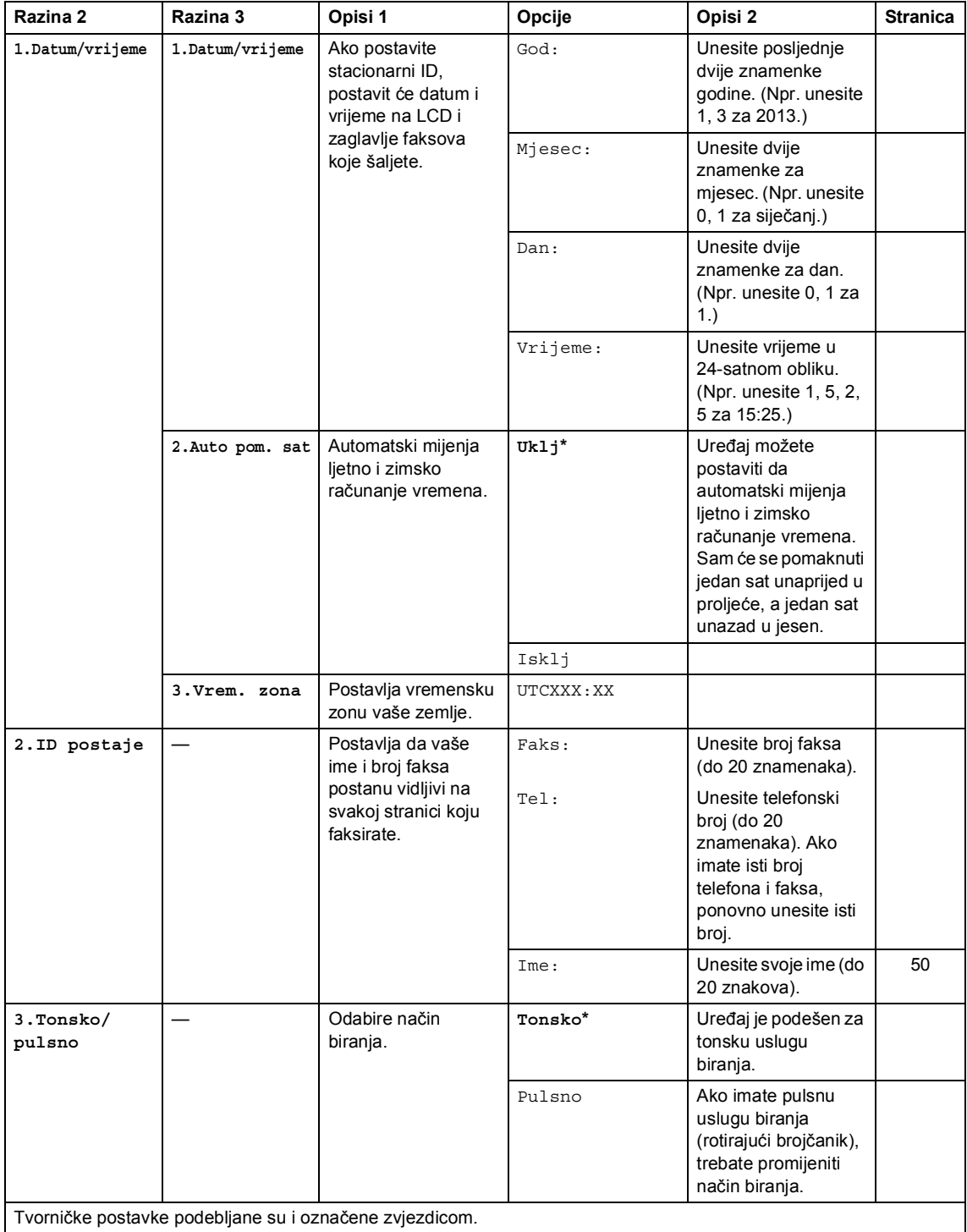

# **0.Pocetno post (za MFC-1910W(E)) (nastavak)**

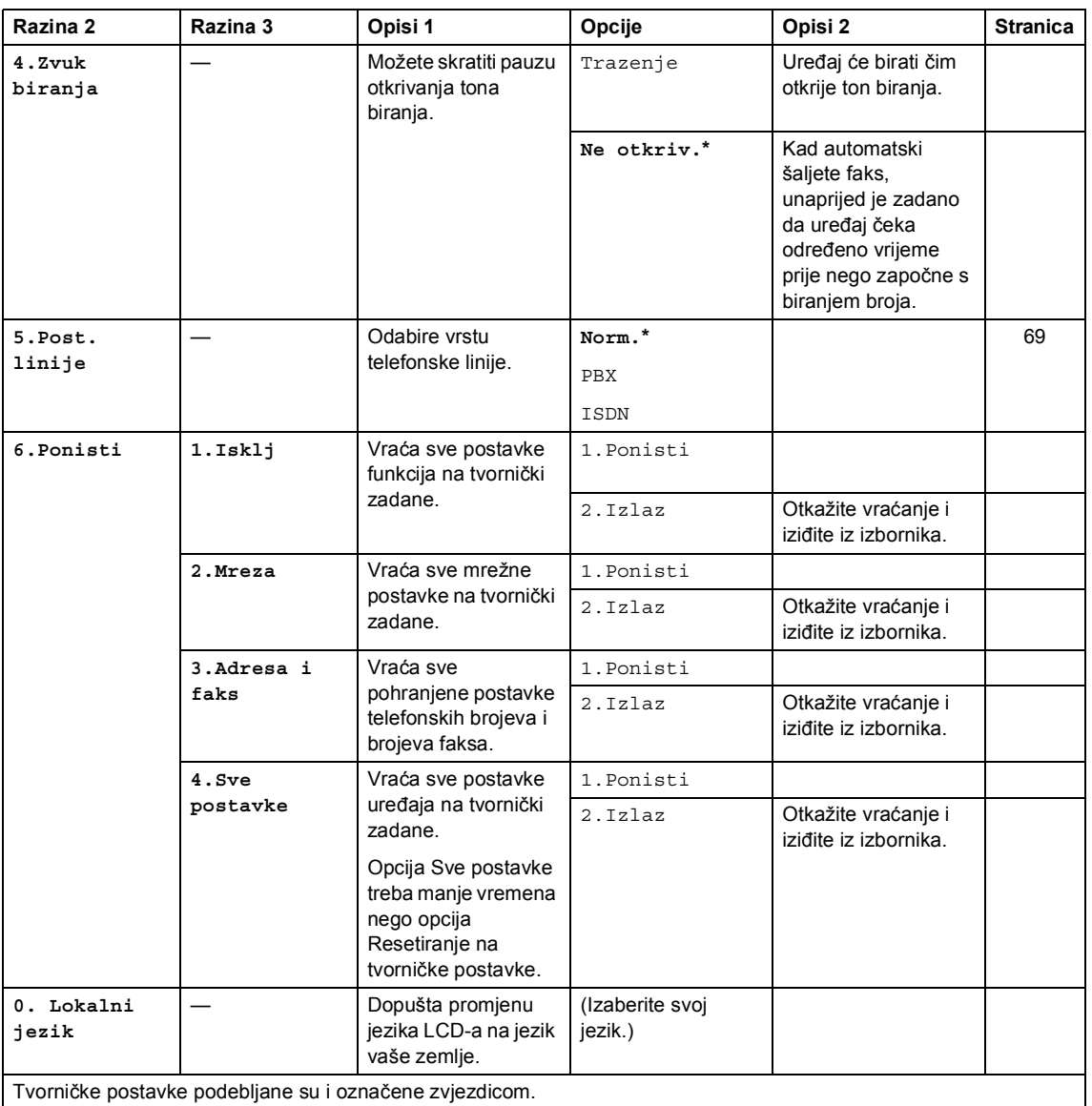

Poglavlje 1

# <span id="page-22-0"></span>**1. Općenito podešavanje <sup>1</sup>**

# **1.Opća postavka (za MFC-1900(E) i MFC-1905)**

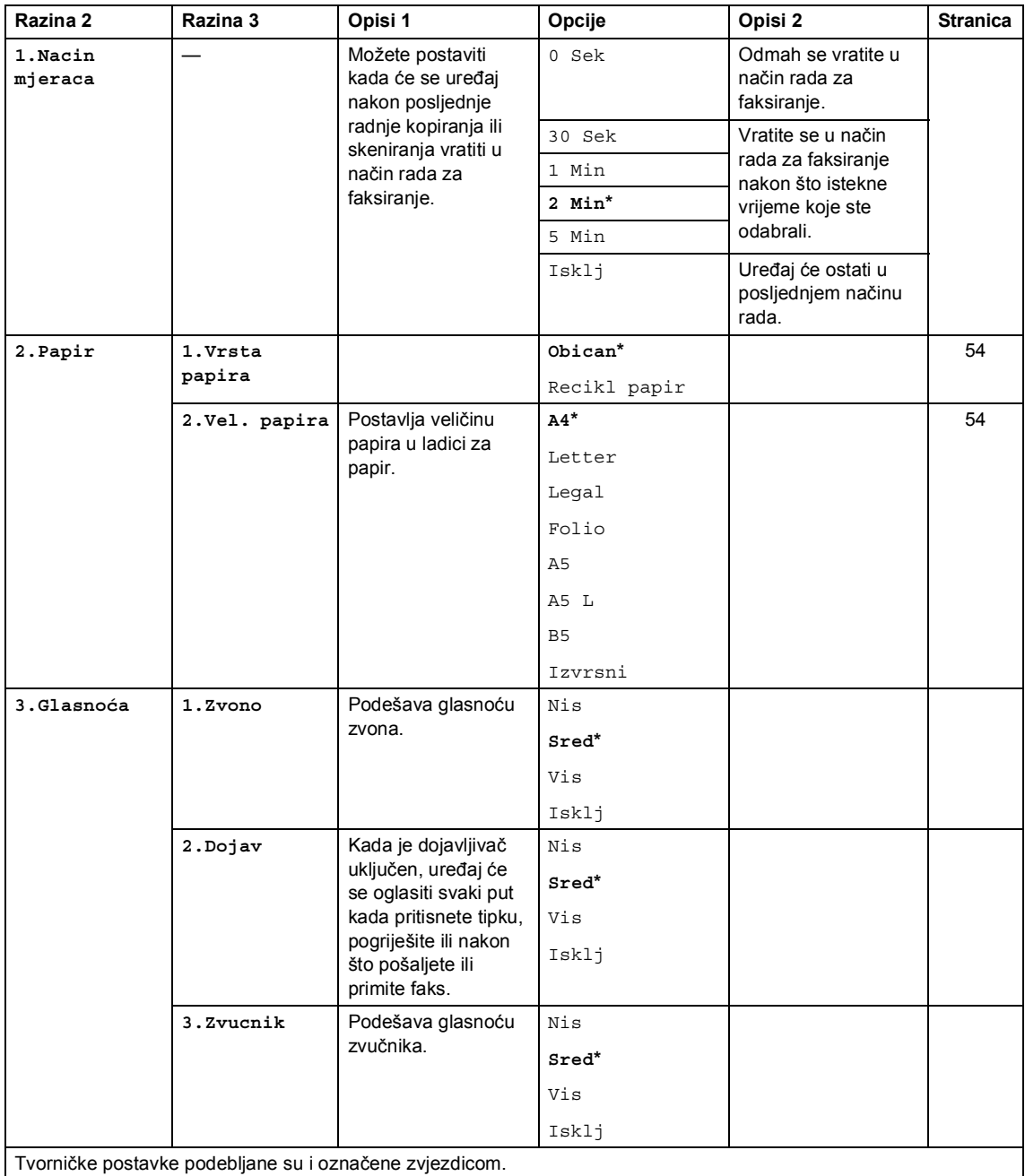

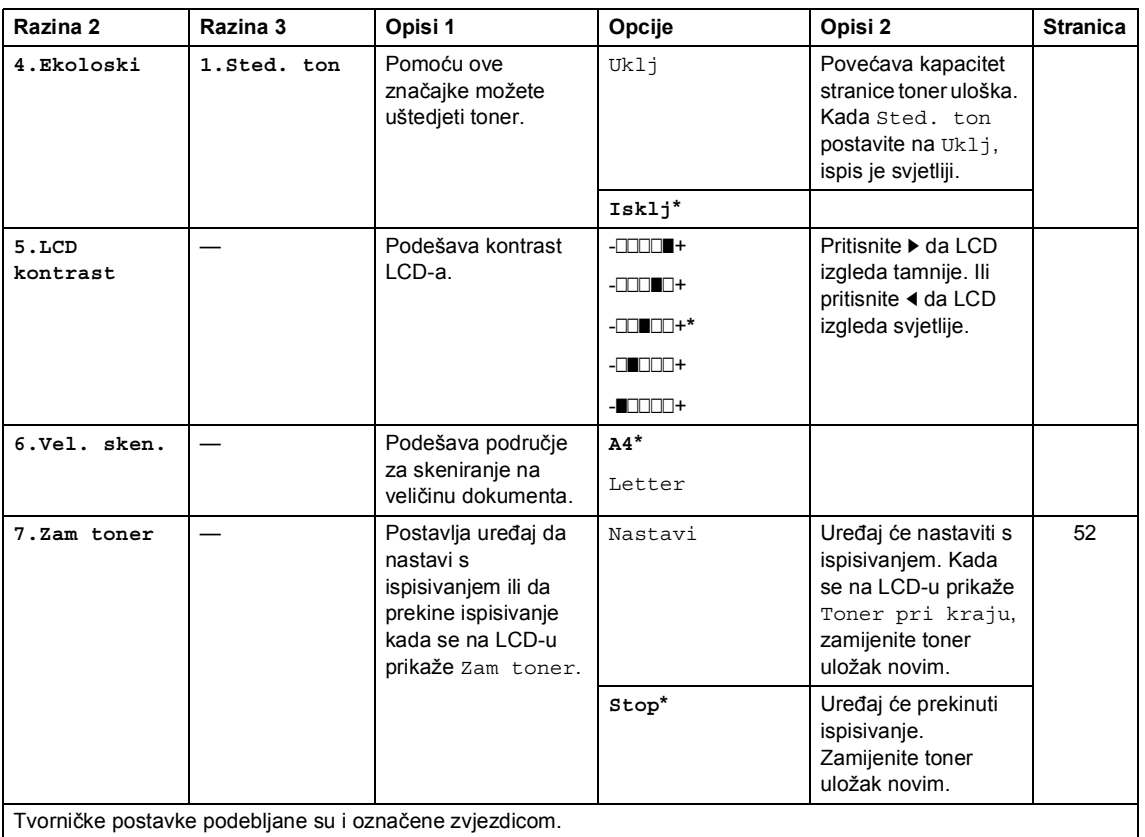

# **1.Opća postavka (za MFC-1900(E) i MFC-1905) (nastavak)**

# **1.Opća postavka (za MFC-1910W(E))**

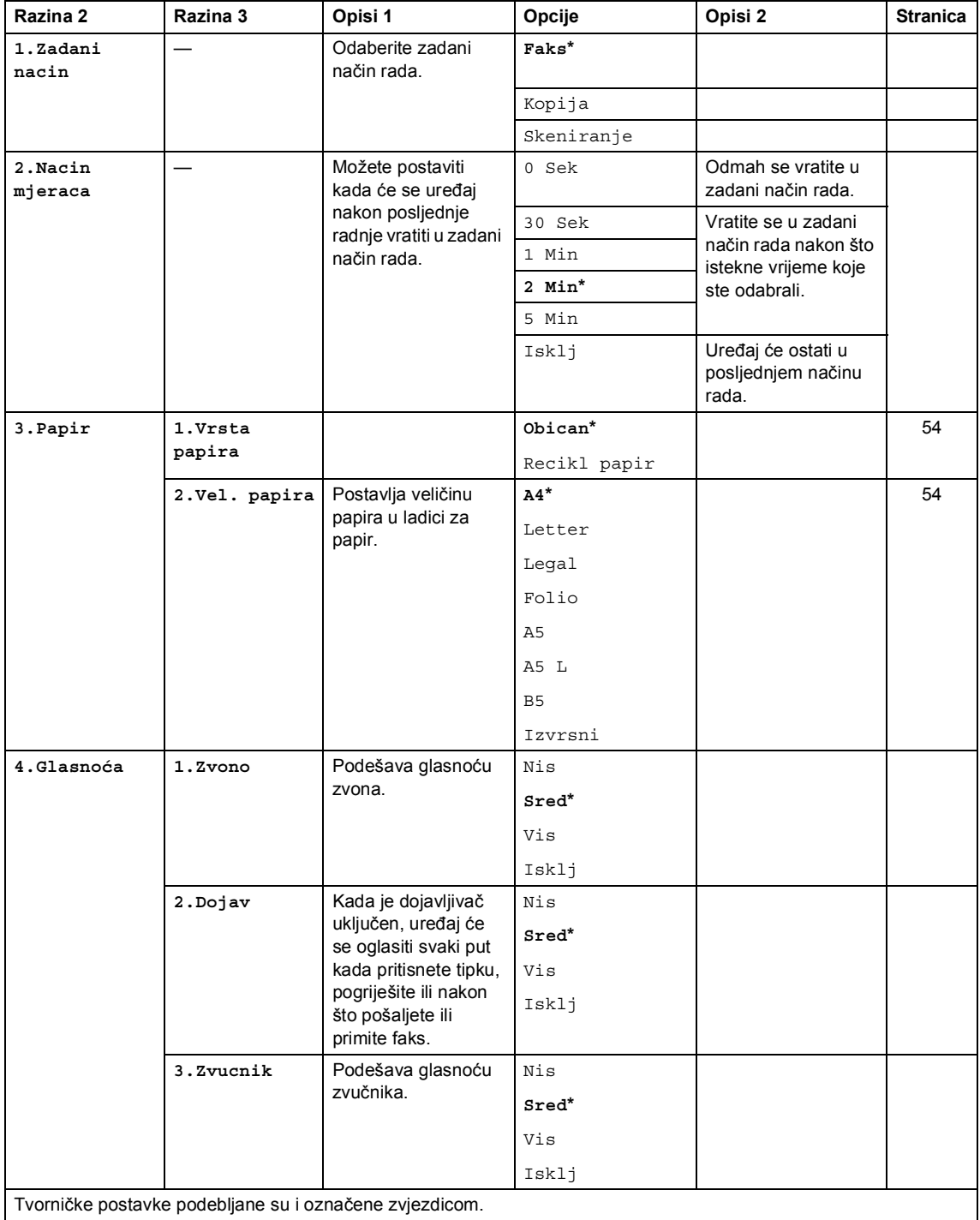

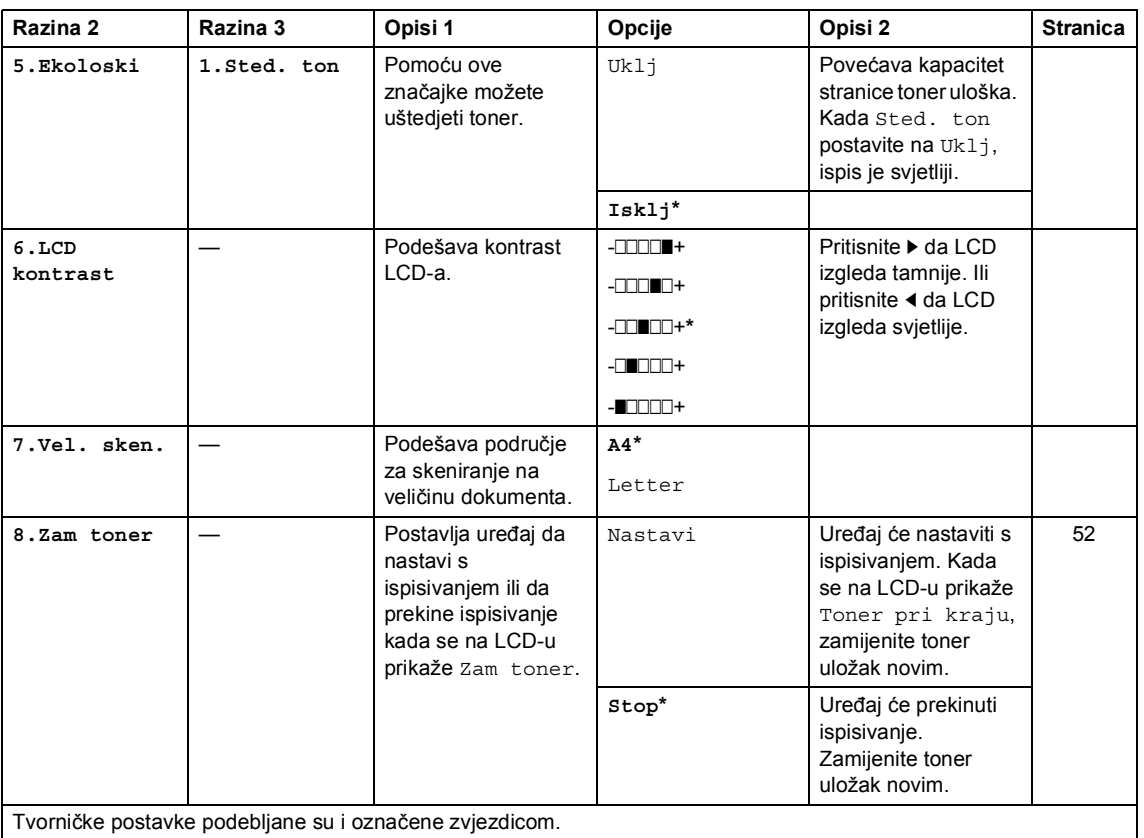

# **1.Opća postavka (za MFC-1910W(E)) (nastavak)**

# <span id="page-26-0"></span>**2. Faks <sup>1</sup>**

# **2.Faks (za MFC-1900(E) i MFC-1905)**

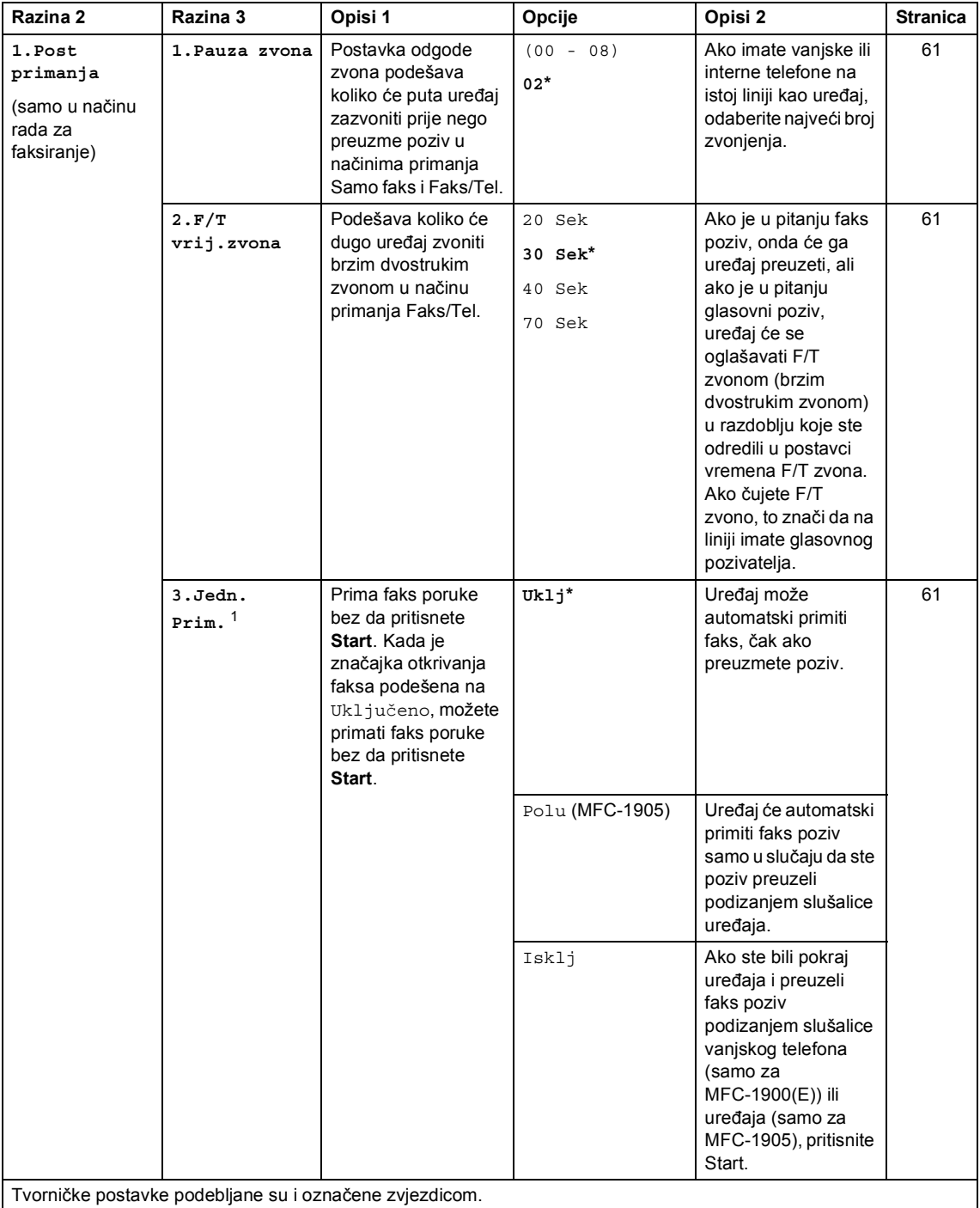

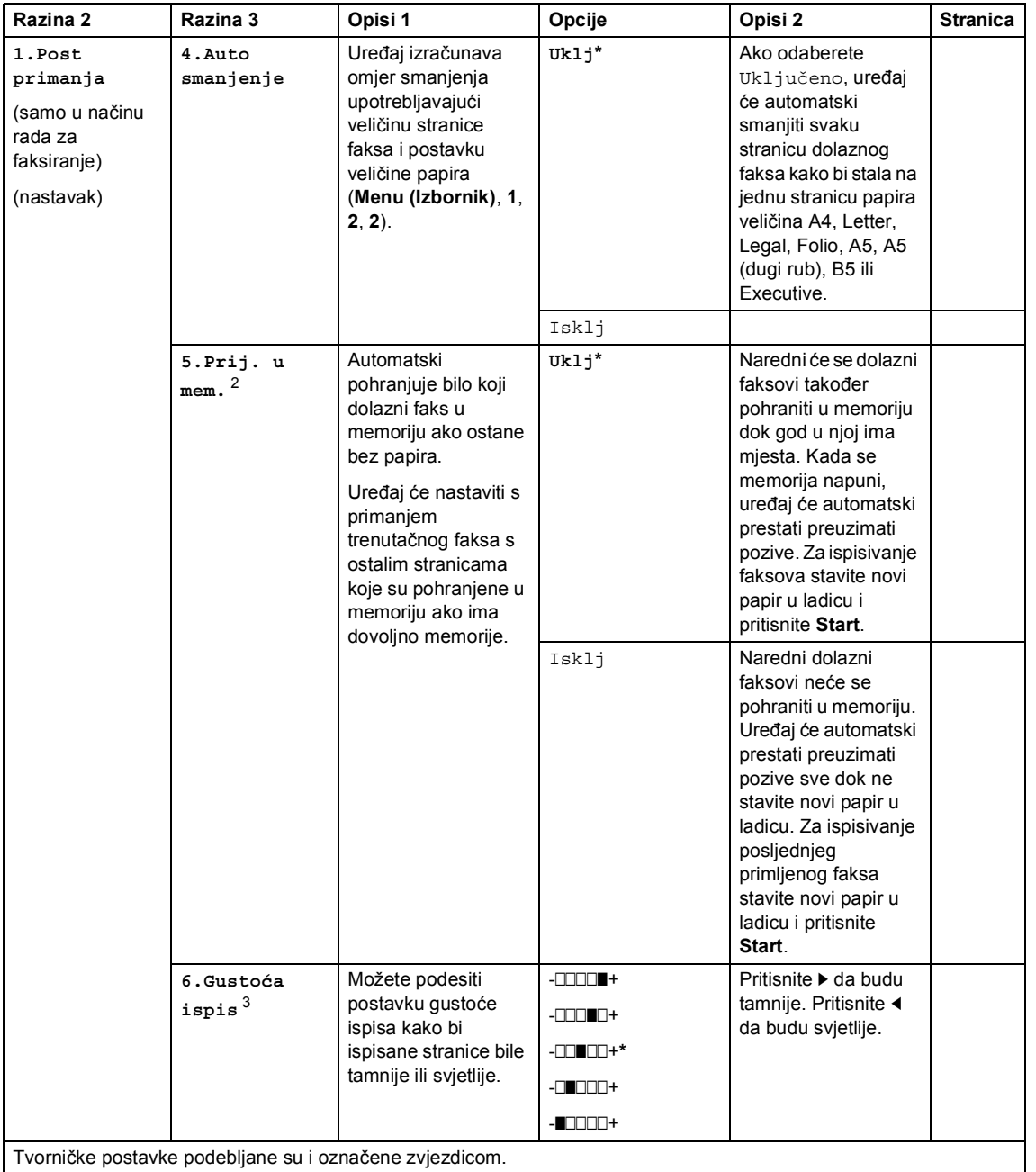

### **2.Faks (za MFC-1900(E) i MFC-1905) (nastavak)**

# **2.Faks (za MFC-1900(E) i MFC-1905) (nastavak)**

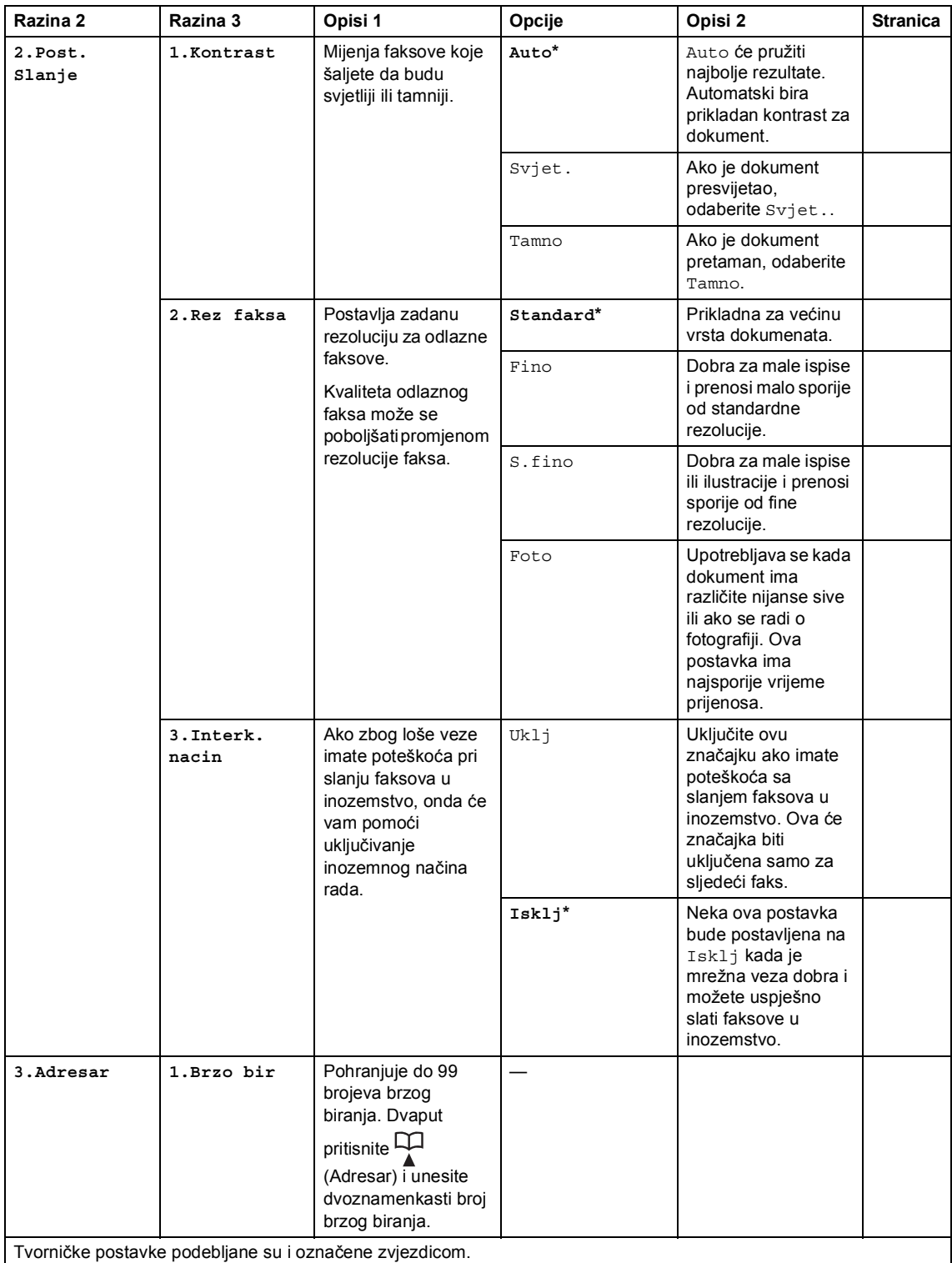

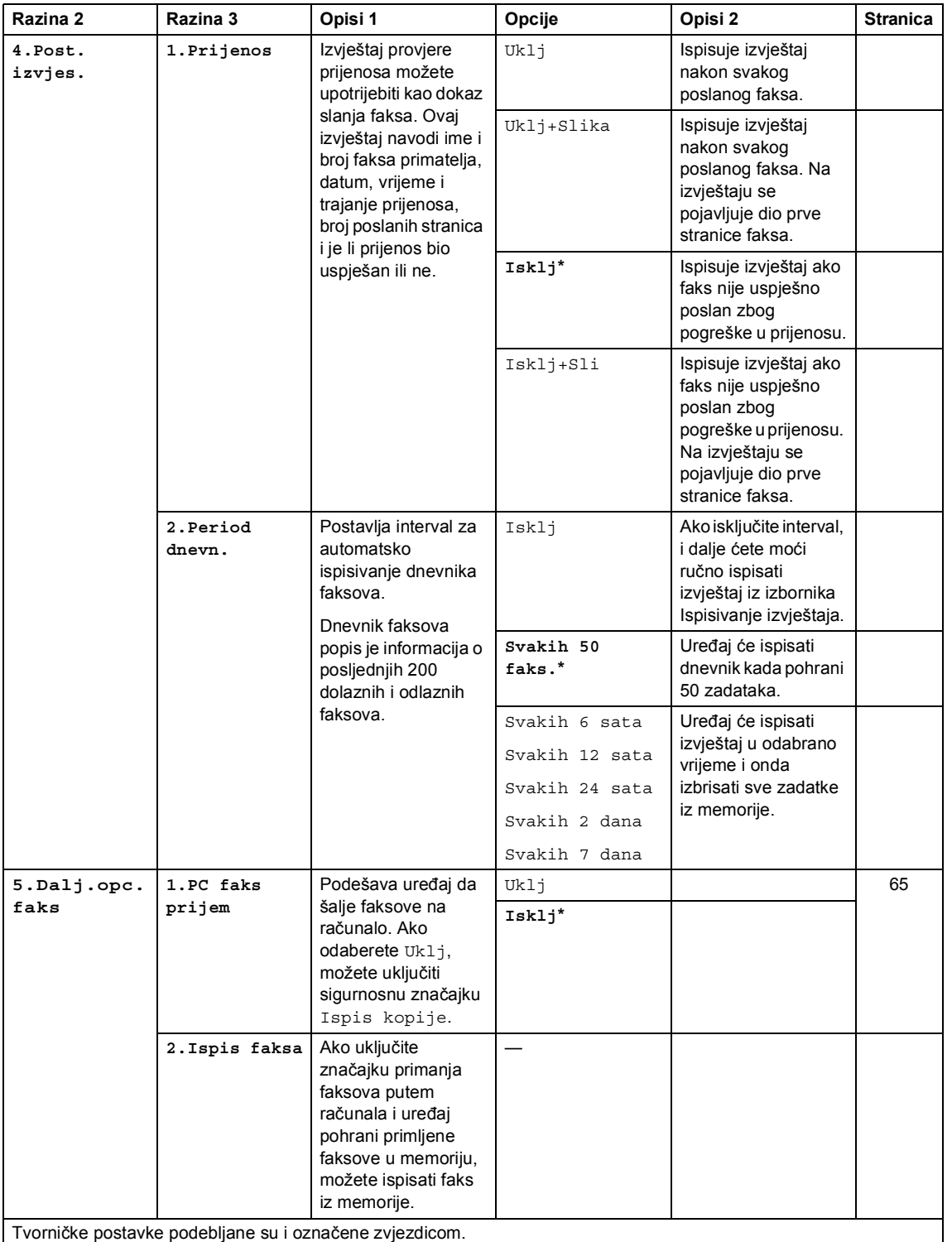

### **2.Faks (za MFC-1900(E) i MFC-1905) (nastavak)**

# **2.Faks (za MFC-1900(E) i MFC-1905) (nastavak)**

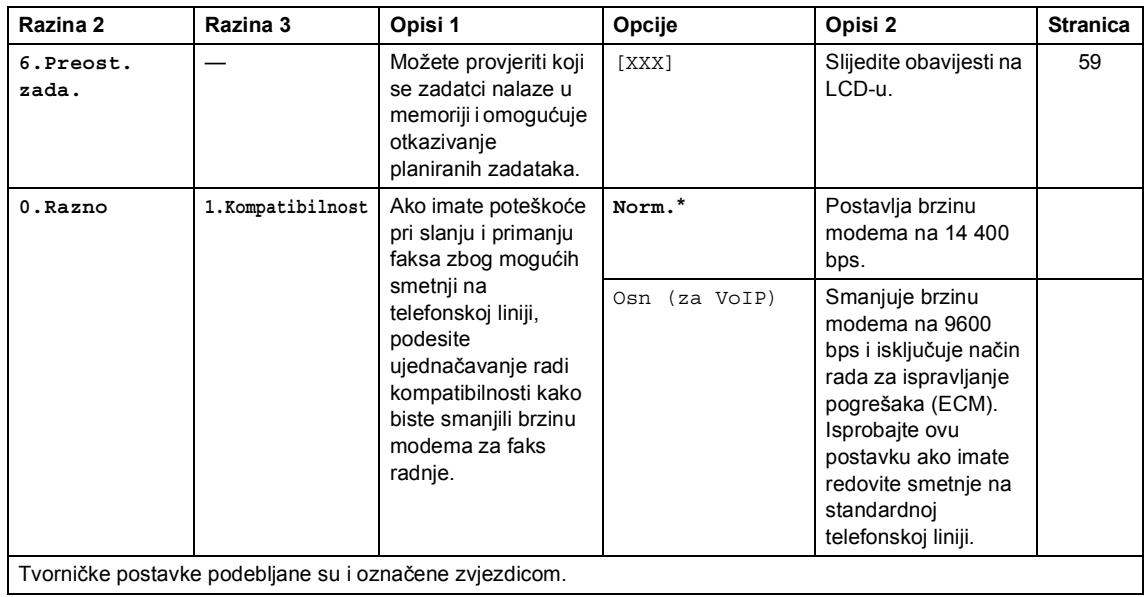

<span id="page-30-0"></span><sup>1</sup> Za MFC-1900 i MFC-1905 ovaj je izbornik 3.Jedn. Prim..

<span id="page-30-1"></span><sup>2</sup> Samo za MFC-1900E

<span id="page-30-2"></span><sup>3</sup> Za MFC-1900 i MFC-1905 ovaj je izbornik 5.Gustoća ispis.

### **2.Faks (za MFC-1910W(E))**

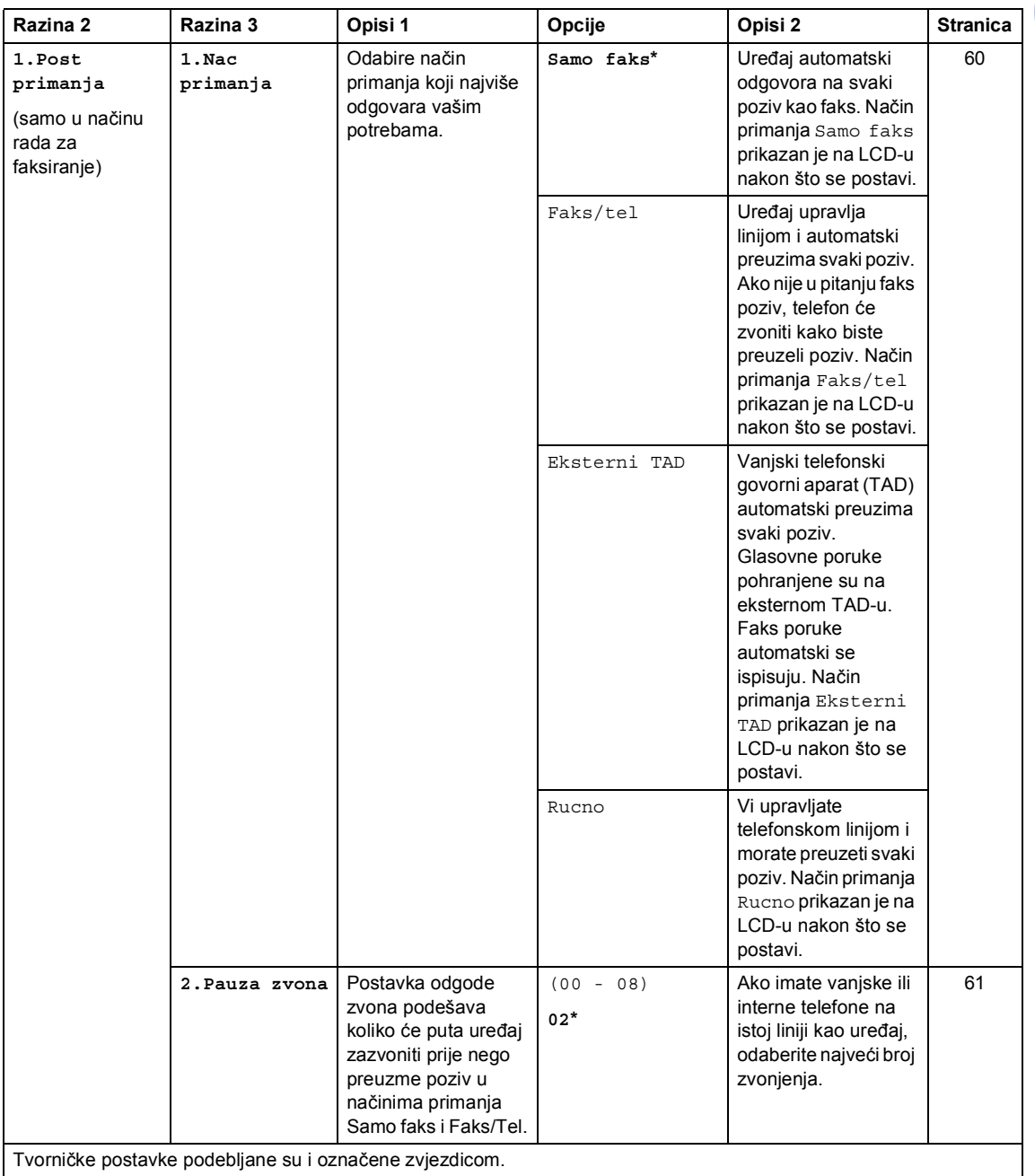

**2.Faks (za MFC-1910W(E)) (nastavak)**

| Razina 2                                                                     | Razina 3            | Opisi 1                                                                                                    | Opcije                                | Opisi 2                                                                                                    | <b>Stranica</b> |
|------------------------------------------------------------------------------|---------------------|----------------------------------------------------------------------------------------------------|---------------------------------------|----------------------------------------------------------------------------------------------------|-----------------|
| 1.Post<br>primanja<br>(samo u načinu<br>rada za<br>faksiranje)<br>(nastavak) | 3.F/T<br>vrij.zvona | Podešava koliko će<br>dugo uređaj zvoniti<br>brzim dvostrukim<br>zvonom u načinu<br>primanja Faks/Tel.                                                                          | 20 Sek<br>30 Sek*<br>40 Sek<br>70 Sek | Ako je u pitanju faks<br>poziv, onda će ga<br>uređaj preuzeti, ali<br>ako je u pitanju<br>glasovni poziv,<br>uređaj će se<br>oglašavati F/T<br>zvonom (brzim<br>dvostrukim zvonom)<br>u razdoblju koje ste<br>odredili u postavci<br>vremena F/T zvona.<br>Ako čujete F/T<br>zvono, to znači da na<br>liniji imate glasovnog<br>pozivatelja. | 61              |
|                                                                              | 4.Jedn. Prim.       | Prima faks poruke<br>bez da pritisnete<br>Start. Kada je<br>značajka otkrivanja<br>faksa podešena na<br>Uključeno, možete<br>primati faks poruke<br>bez da pritisnete<br>Start. | $Uk1j^*$<br>Isklj                     | Uređaj može<br>automatski primiti<br>faks, čak ako<br>preuzmete poziv.<br>Ako ste bili pokraj<br>uređaja i preuzeli<br>faks poziv<br>podizanjem slušalice<br>vanjskog telefona,<br>pritisnite Start, zatim<br>pritisnite 2.                                                                                                    | 61              |
|                                                                              | 5.Auto<br>smanjenje | Uređaj izračunava<br>omjer smanjenja<br>upotrebljavajući<br>veličinu stranice<br>faksa i postavku<br>veličine papira<br>(Menu (Izbornik), 1,<br>$3, 2$ ).                       | Ukli*                                 | Ako odaberete Uklj,<br>uređaj će automatski<br>smanjiti svaku<br>stranicu dolaznog<br>faksa kako bi stala na<br>jednu stranicu papira<br>veličina A4, Letter,<br>Legal, Folio, A5, A5<br>(dugi rub), B5 ili<br>Executive.                                                                                                    |                 |
|                                                                              |                     |                                                                                                    | Isklj                                 |                                                                                                    |                 |
| Tvorničke postavke podebljane su i označene zvjezdicom.                      |                     |                                                                                                    |                                       |                                                                                                    |                 |

### **2.Faks (za MFC-1910W(E)) (nastavak)**

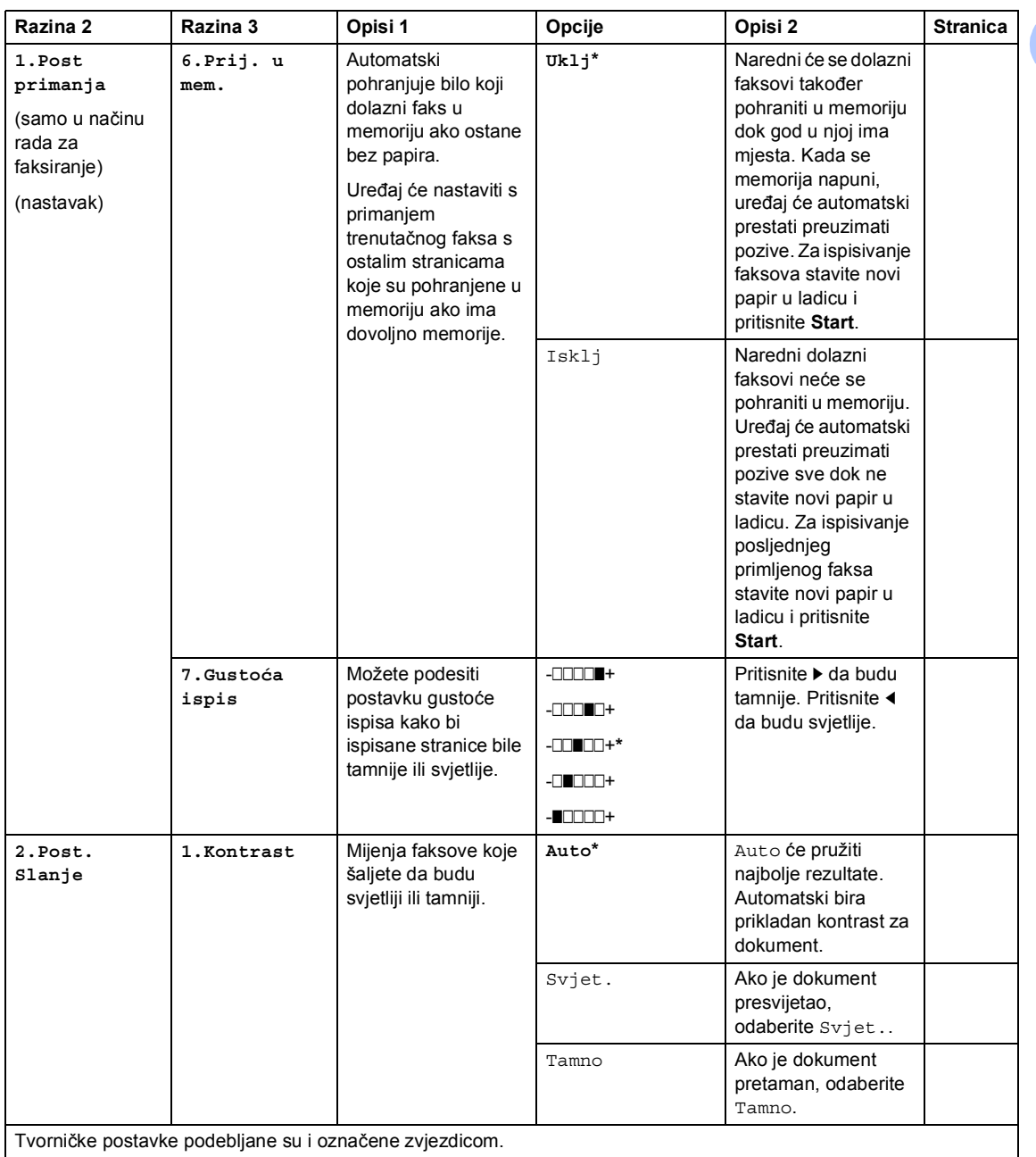

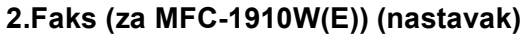

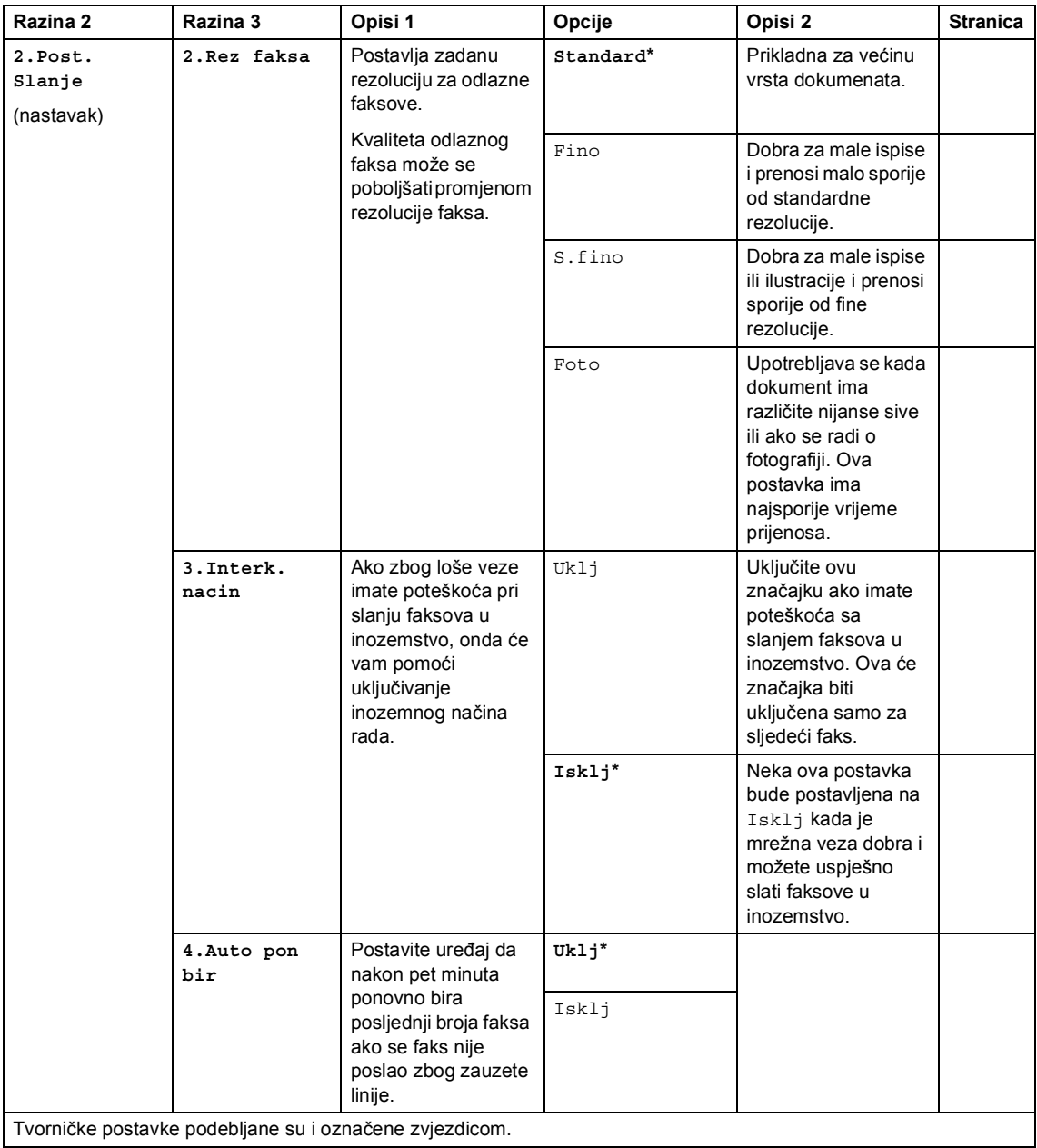

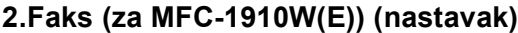

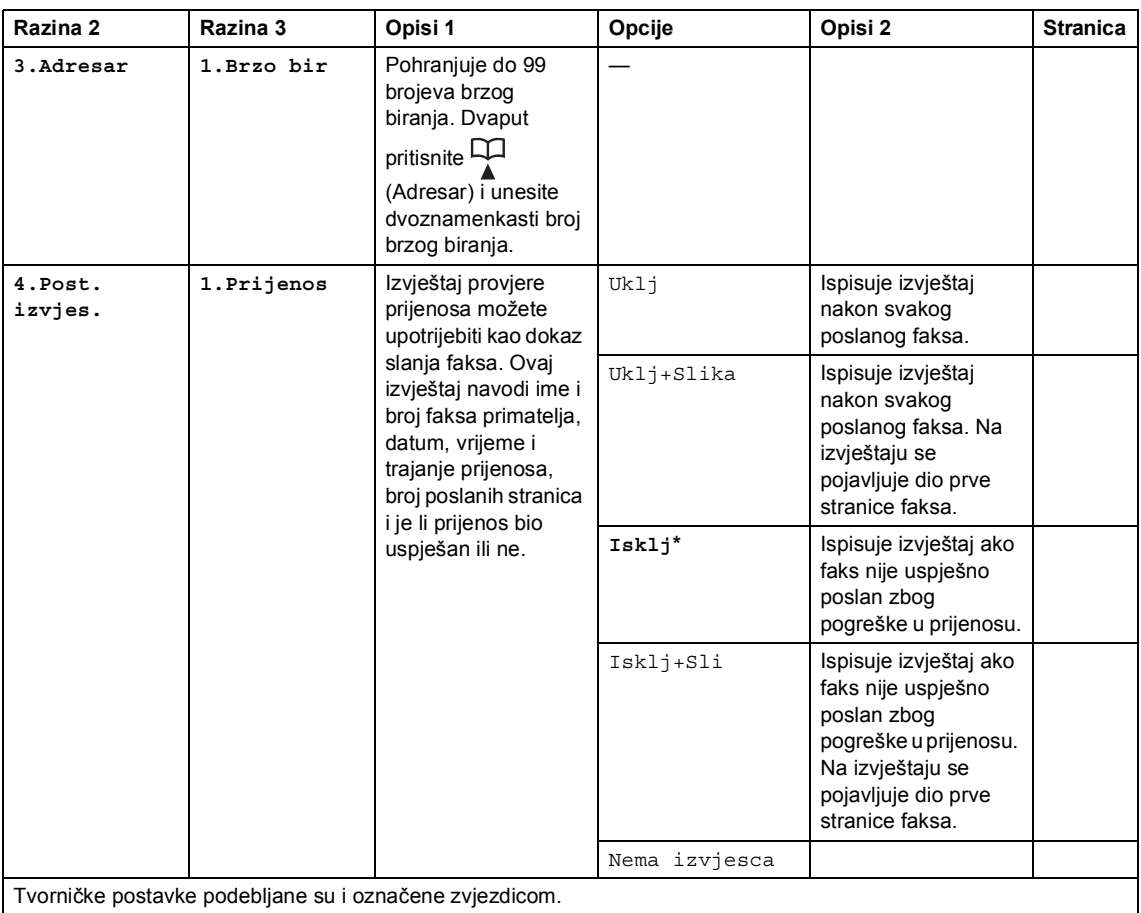
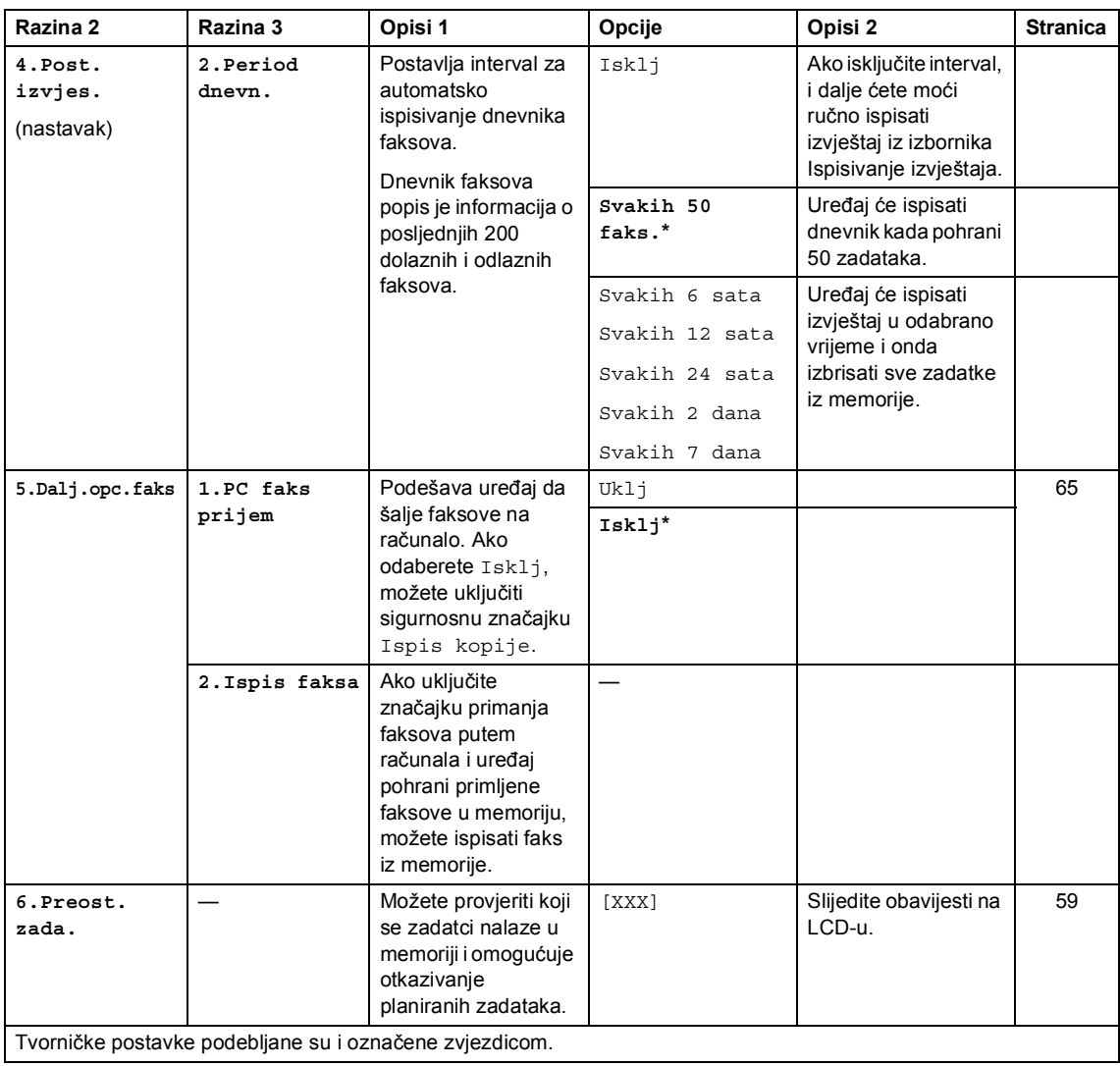

### **2.Faks (za MFC-1910W(E)) (nastavak)**

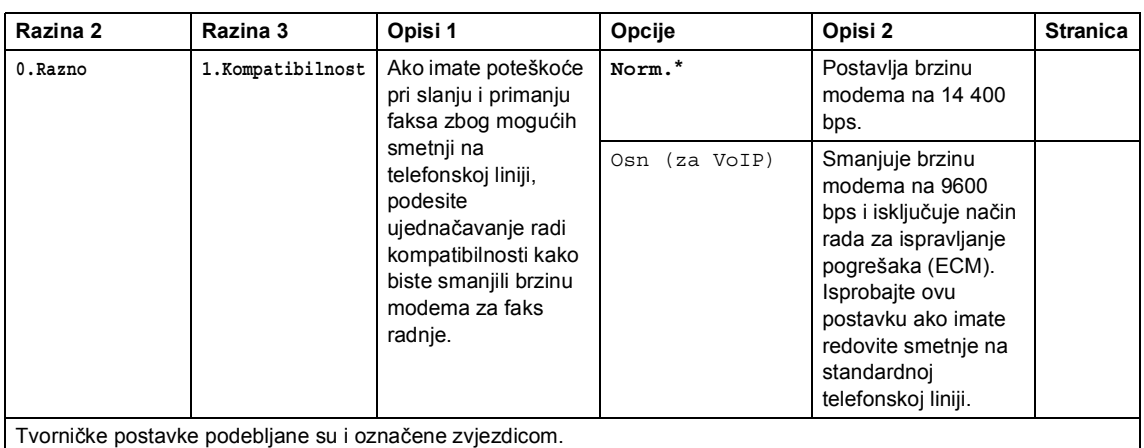

# **2.Faks (za MFC-1910W(E)) (nastavak)**

Poglavlje 1

# **3. Kopiranje <sup>1</sup>**

### **3.Kopija**

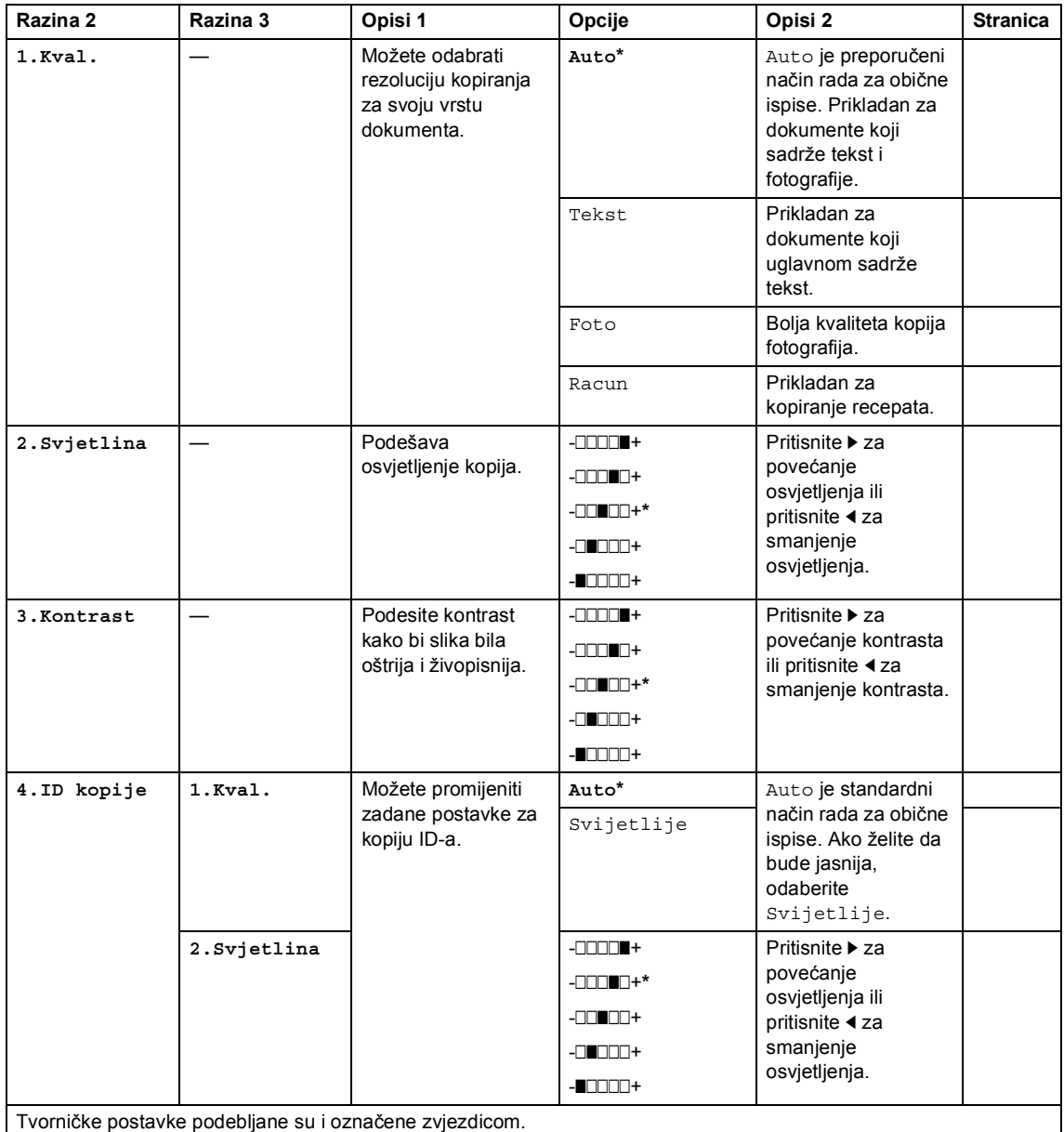

#### **3.Kopija (nastavak)**

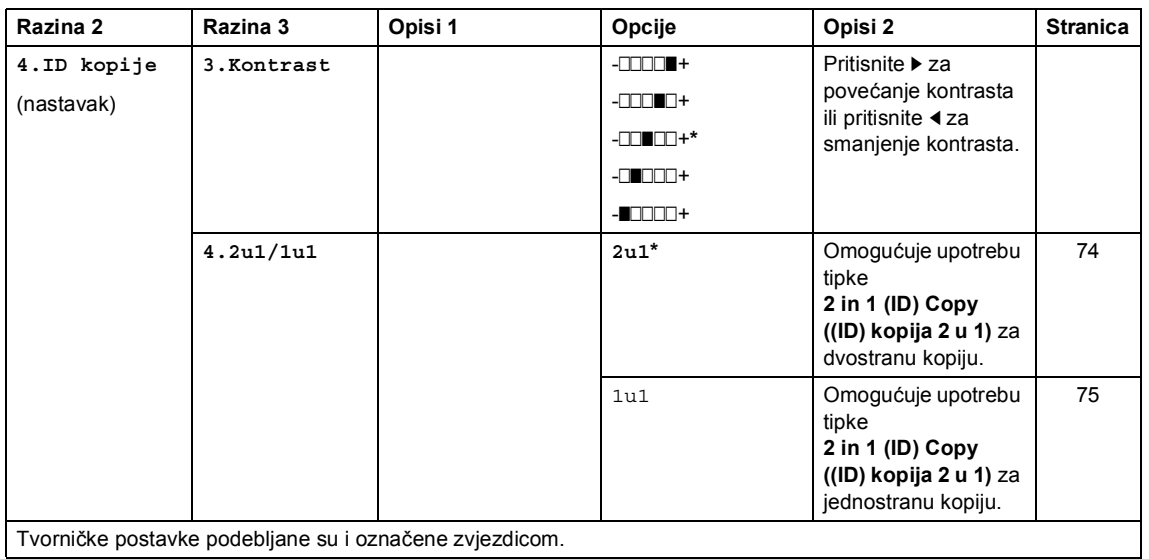

# **4. Pisač <sup>1</sup>**

#### **4.Pisac**

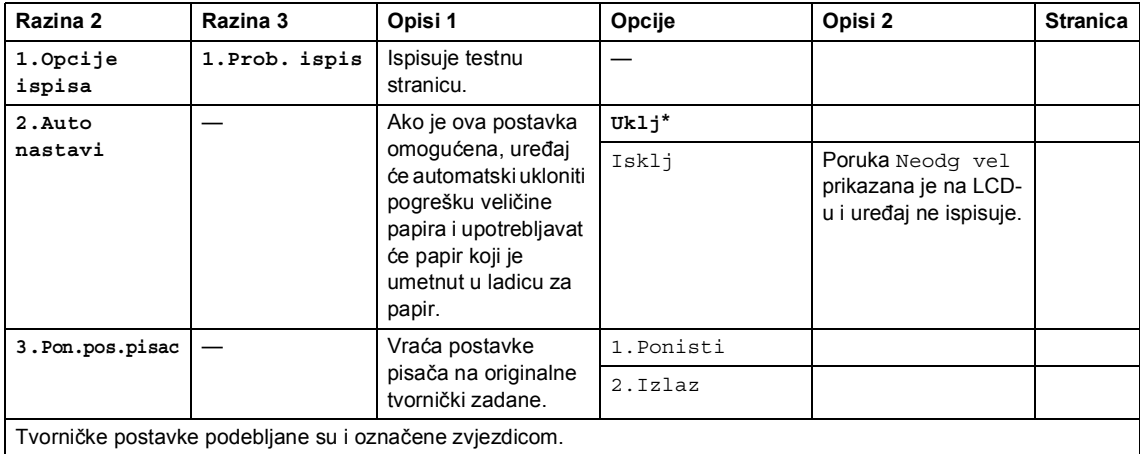

Poglavlje 1

# **5. Ispisivanje izvještaja <sup>1</sup>**

#### **5.Ispis izvj. (za MFC-1900(E) i MFC-1905)**

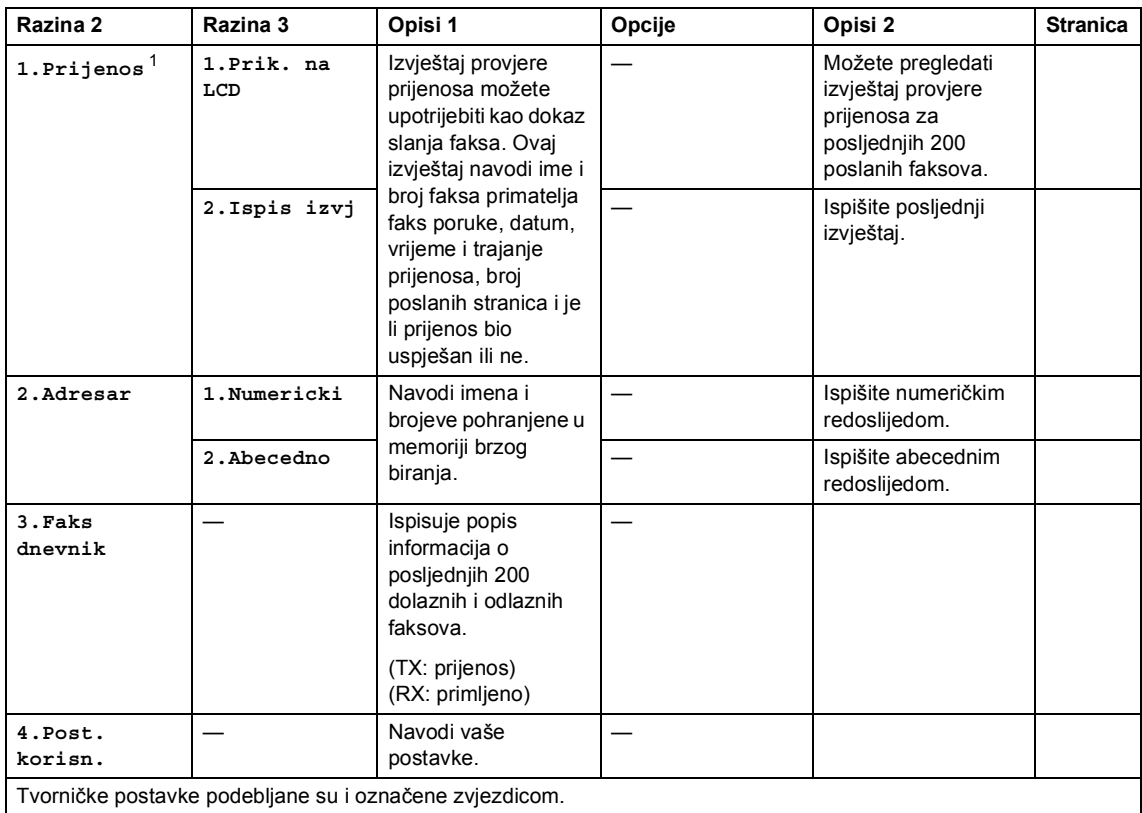

<span id="page-40-0"></span><sup>1</sup> Za MFC-1900 i MFC-1905 ovaj je izbornik 1.Prijenos.

#### **5.Ispis izvj. (za MFC-1910W(E))**

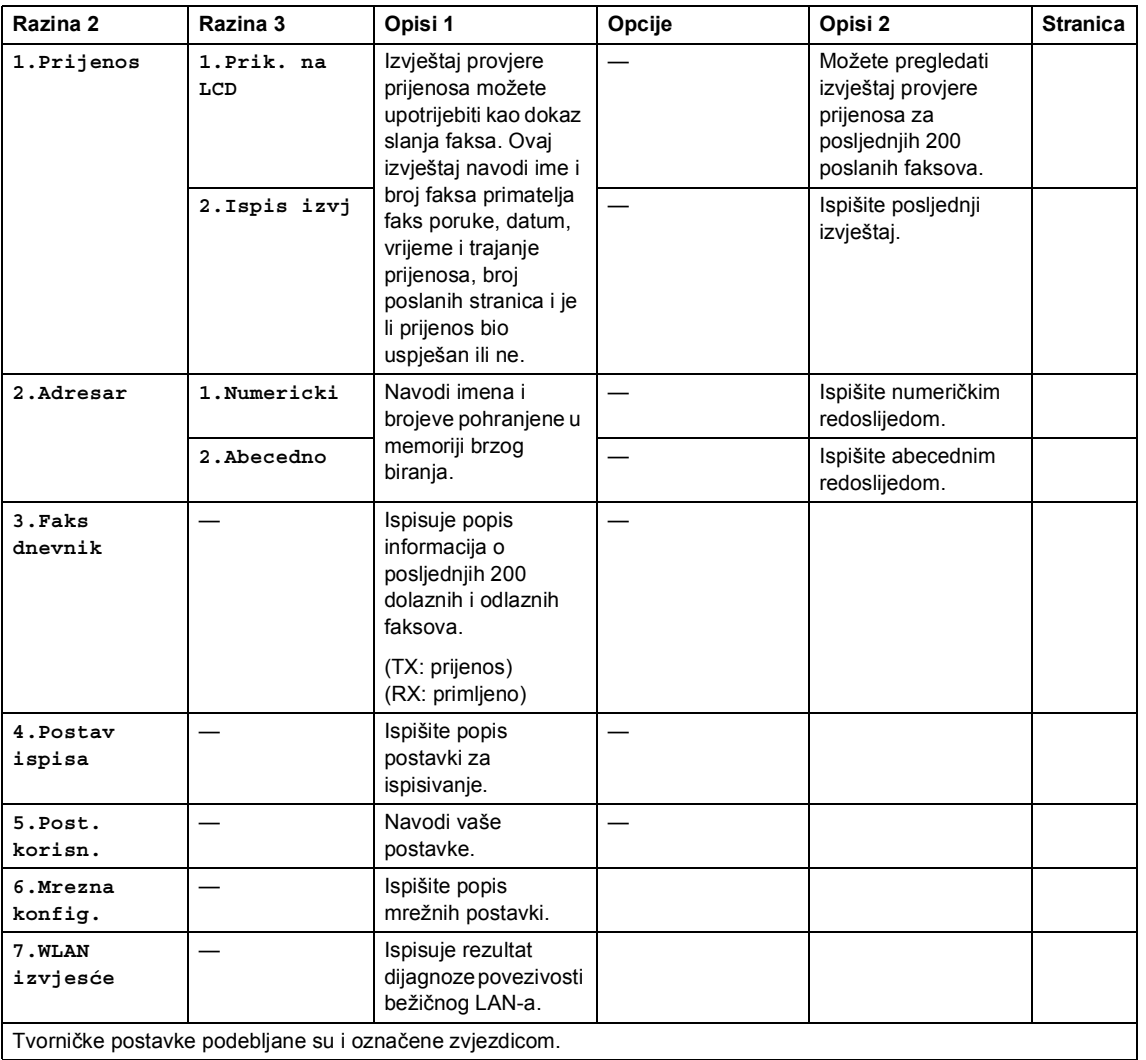

Poglavlje 1

# **6. Mreža (samo za MFC-1910W(E)) <sup>1</sup>**

### **6.Mreža**

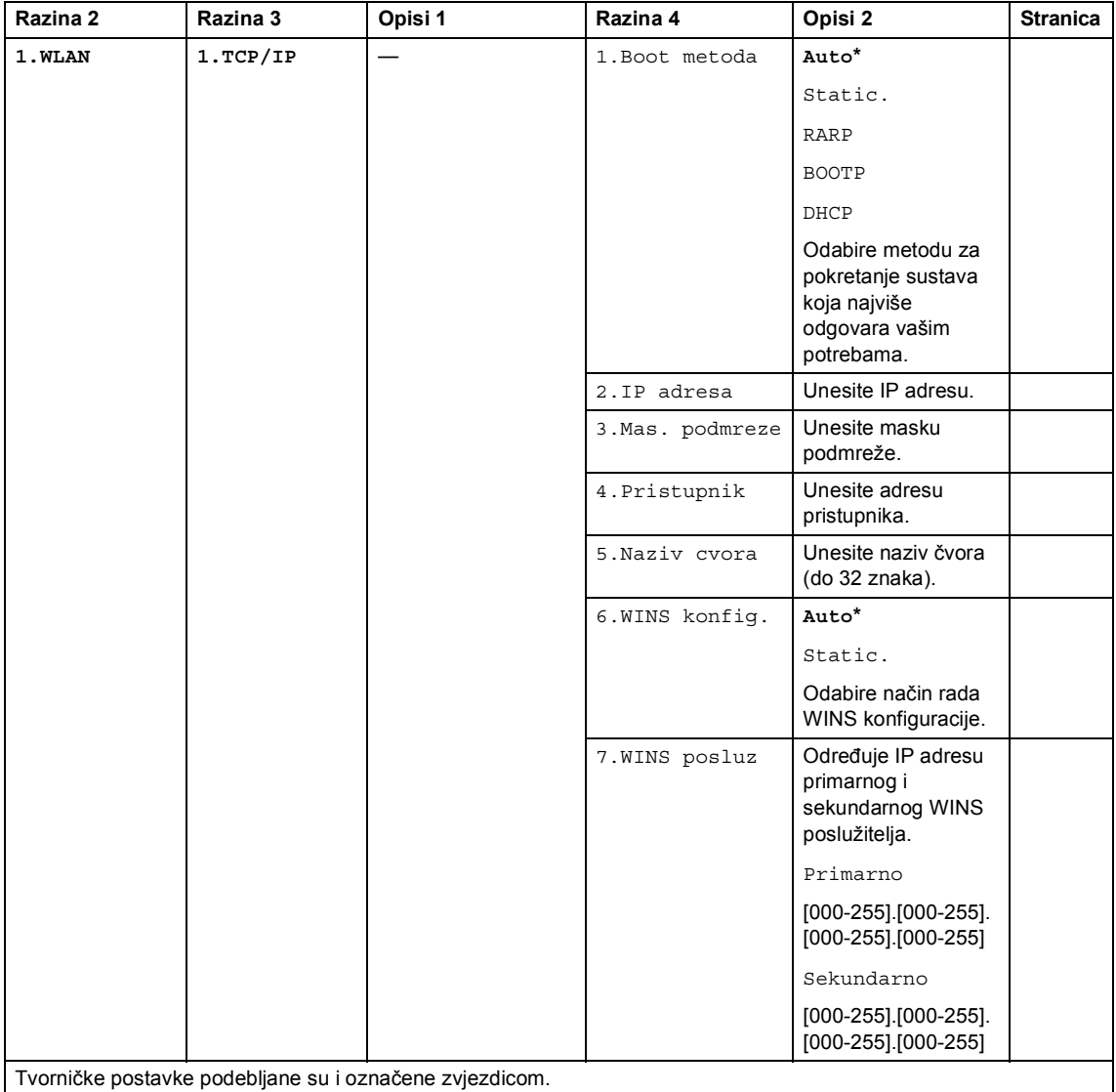

#### **6.Mreža (nastavak)**

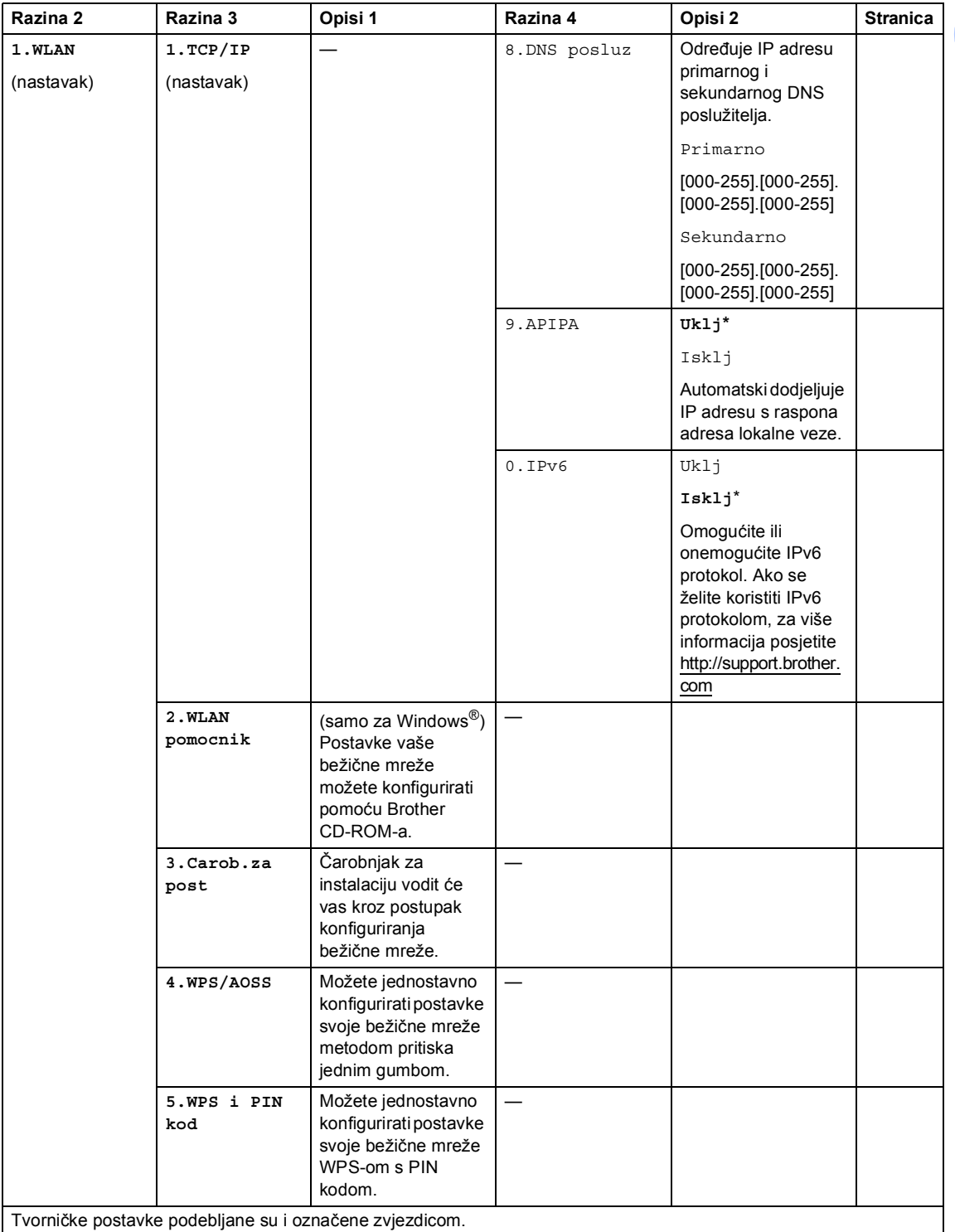

Poglavlje 1

#### **6.Mreža (nastavak)**

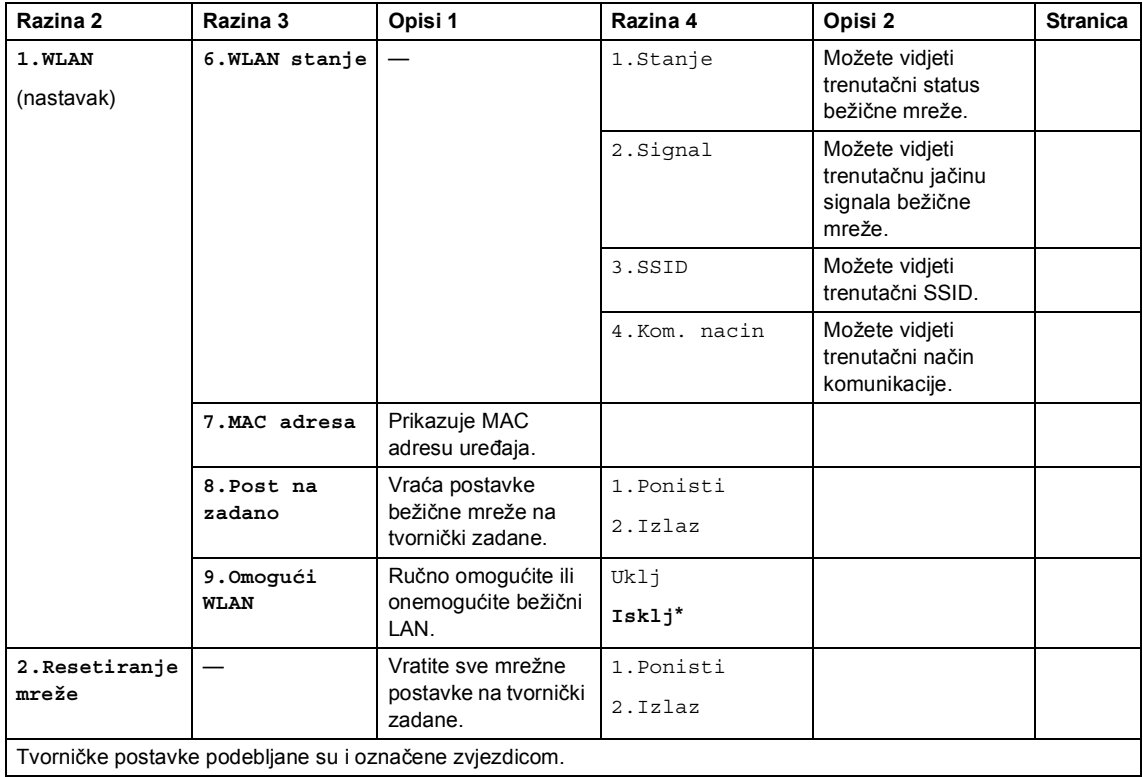

# **7. Informacije o uređaju [1](#page-45-0) <sup>1</sup>**

# **7.Info uredjaja [1](#page-45-0)**

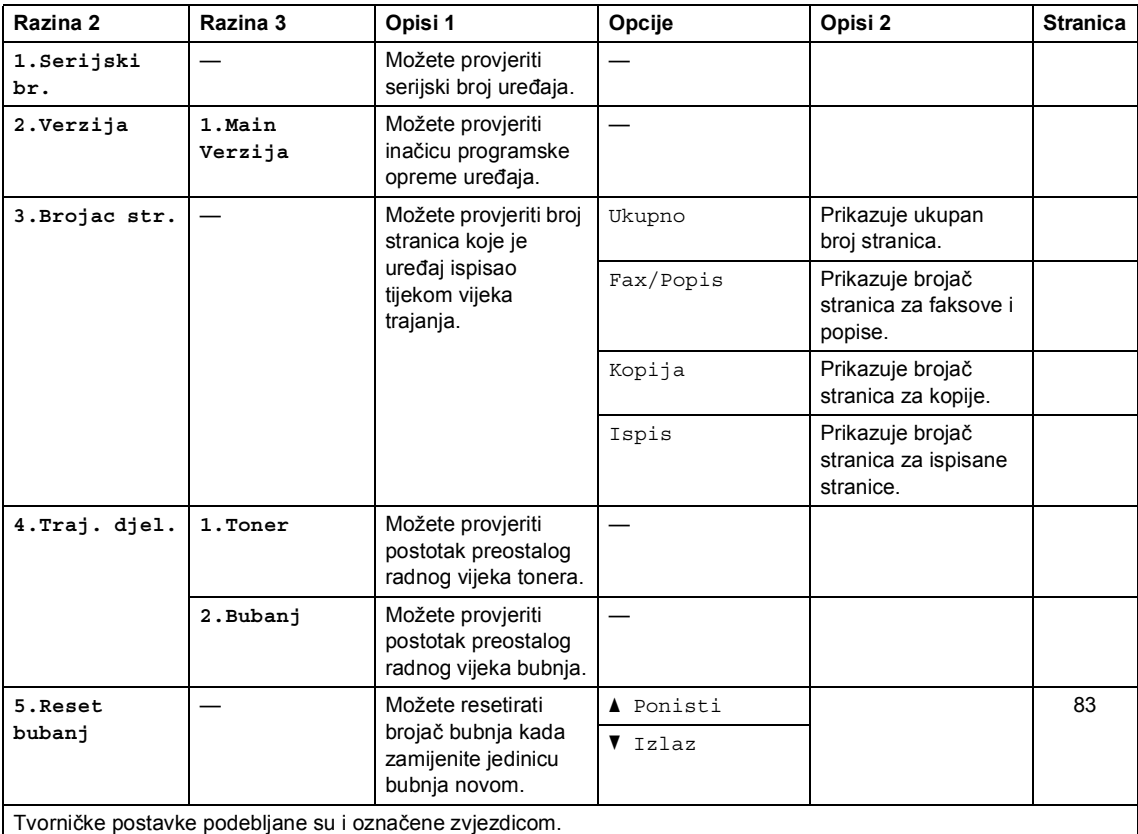

<span id="page-45-0"></span> $1$  Za MFC-1900(E) i MFC-1905 ovaj je izbornik 6. Info uredjaja.

# **Izbornik i značajke za modele DCP <sup>1</sup>**

### **Programiranje putem zaslona1**

Uređaj je napravljen tako da bude jednostavan za upotrebu. LCD omogućuje programiranje putem zaslona upotrebom tipki izbornika.

#### **Kako pristupiti načinu rada izbornika <sup>1</sup>**

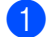

**a Pritisnite Menu (Izbornik)**.

- 2 Pomičite kroz svaku razinu izbornika tako da pritišćete ▲ ili ▼.
- 8 Kada se željena opcija pojavi na LCD-u, pritisnite **OK**. Na LCD-u će se tada prikazati sljedeća razina izbornika.
- **4** Pritisnite  $\triangle$  ili  $\blacktriangledown$  za pomicanje na sljedeći odabir u izborniku, zatim pritisnite **OK**.
- **b** Pritisnite **A** ili **v** za prikaz željene opcije, zatim pritisnite **OK**. Kada završite s postavljanjem opcije, na LCD-u će se prikazati Prihvaćeno.
- f Pritisnite **Stop/Exit (Stop/Izlaz)** za izlaz iz načina rada izbornika.

## **Tablica izbornika <sup>1</sup>**

Pomoću tablice izbornika možete mijenjati postavke na uređaju tako da pritisnete **A** i **V** te OK.

Pritisnite Menu (Izbornik), zatim prema onome što je prikazano na LCD-u pritisnite **A** i **V** kako bi se prikazale različite opcije izbornika. Pritisnite **OK** kako biste odabrali opciju.

U ispod navedenom primjeru postavka vrste papira promijenjena je iz Obican u Recikl papir.

#### **1.Opće postavke**

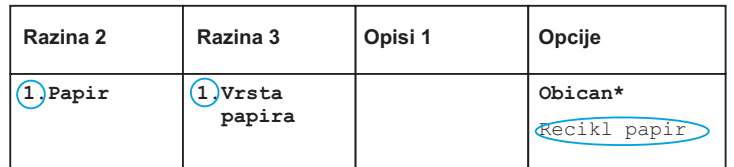

**a** Pritisnite Menu (Izbornik).

- 2 Pritisnite ▲ ili v kako biste odabrali 1.Opća postavka. Pritisnite **OK**.
- **6** Pritisnite  $\triangle$  ili  $\nabla$  kako biste odabrali 1. Papir. Pritisnite **OK**.
- 4 Pritisnite  $\triangle$  ili  $\nabla$  kako biste odabrali 1. Vrsta papira. Pritisnite **OK**.
- **b** Pritisnite  $\triangle$  ili  $\nabla$  kako biste odabrali Recikl papir. Pritisnite **OK**.
- **6** Pritisnite Stop/Exit (Stop/Izlaz).

Poglavlje 1

# **1. Općenito podešavanje <sup>1</sup>**

#### **1.Opća postavka**

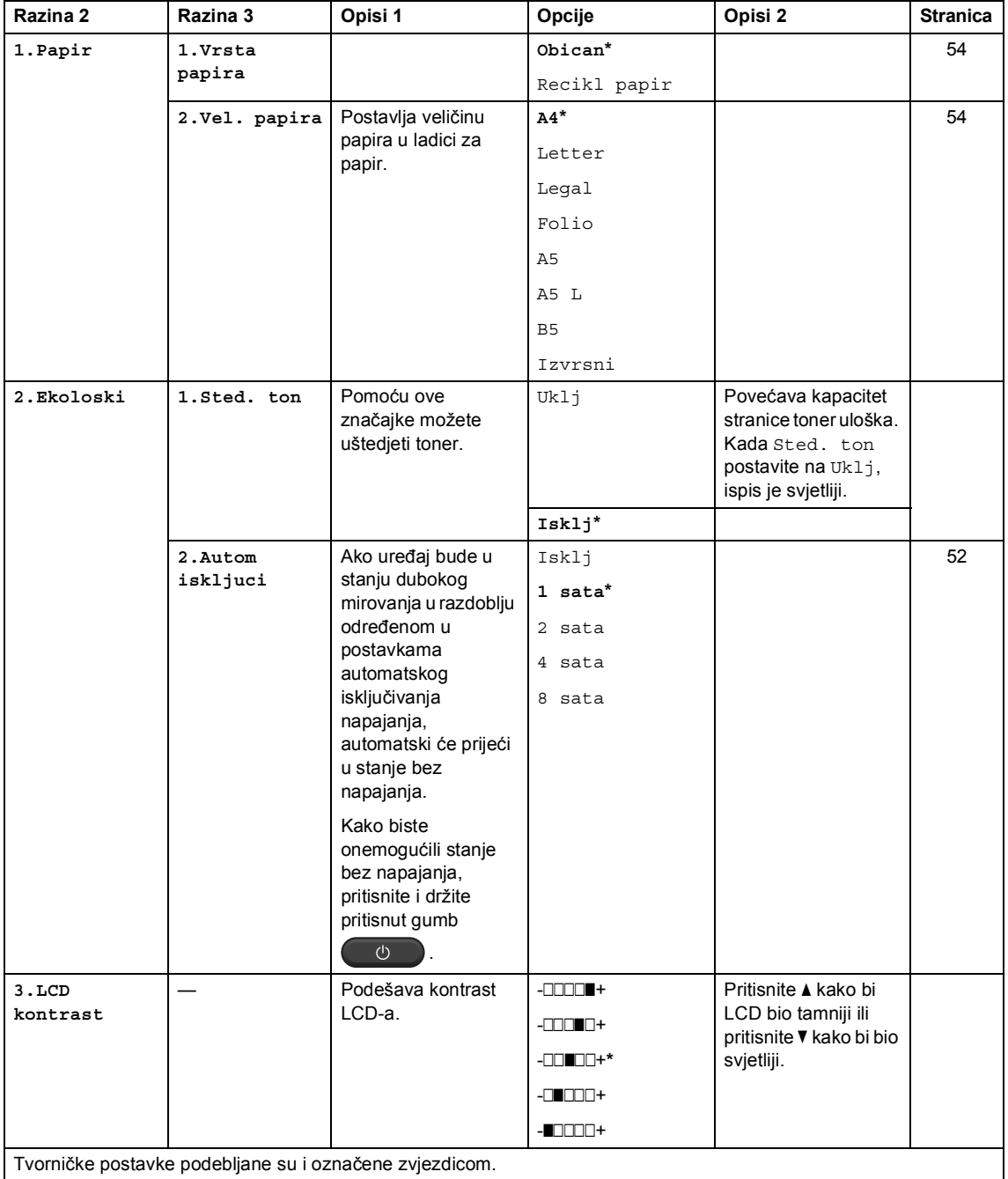

#### **1.Opća postavka (nastavak)**

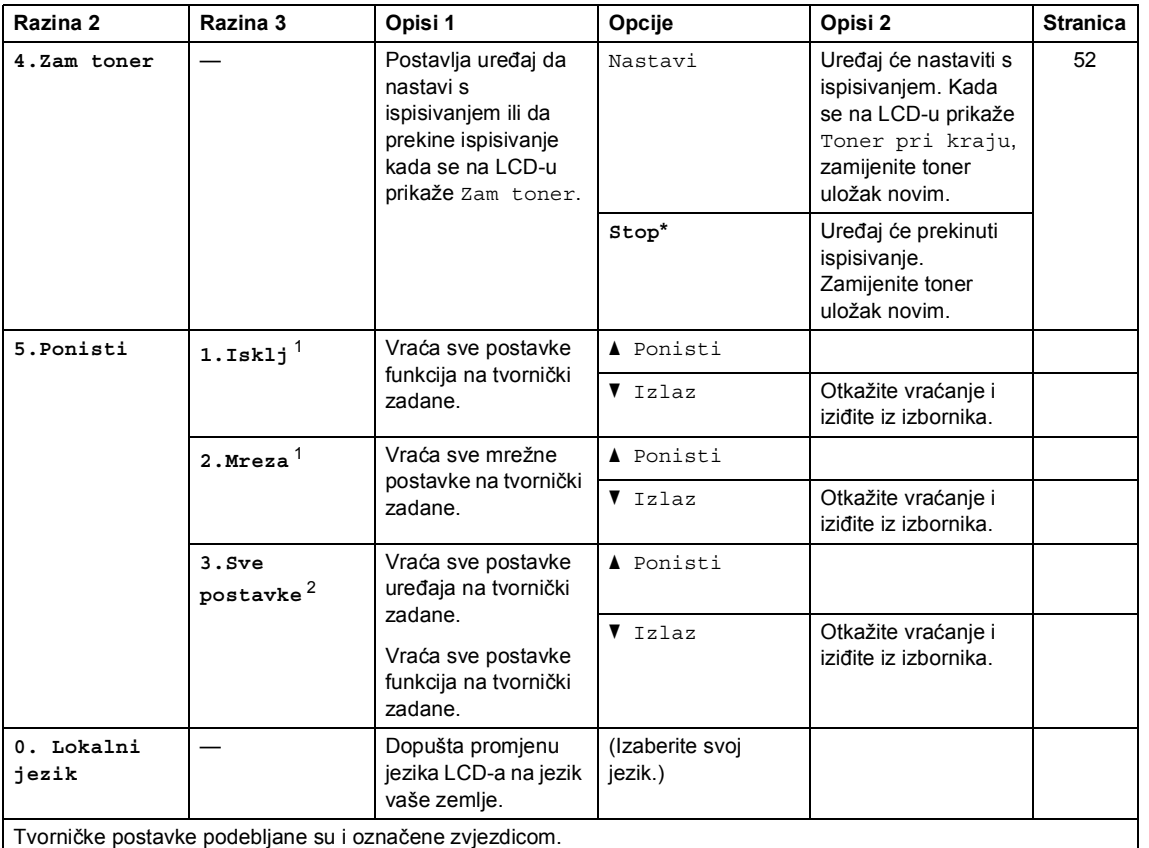

<span id="page-49-0"></span><sup>1</sup> Samo za DCP-1610W(E) i DCP-1612W

<span id="page-49-1"></span><sup>2</sup> Za DCP-1600E i DCP-1602(E) ovaj je izbornik 1. Sve postavke.

Poglavlje 1

# **2. Kopiranje <sup>1</sup>**

### **2.Kopija**

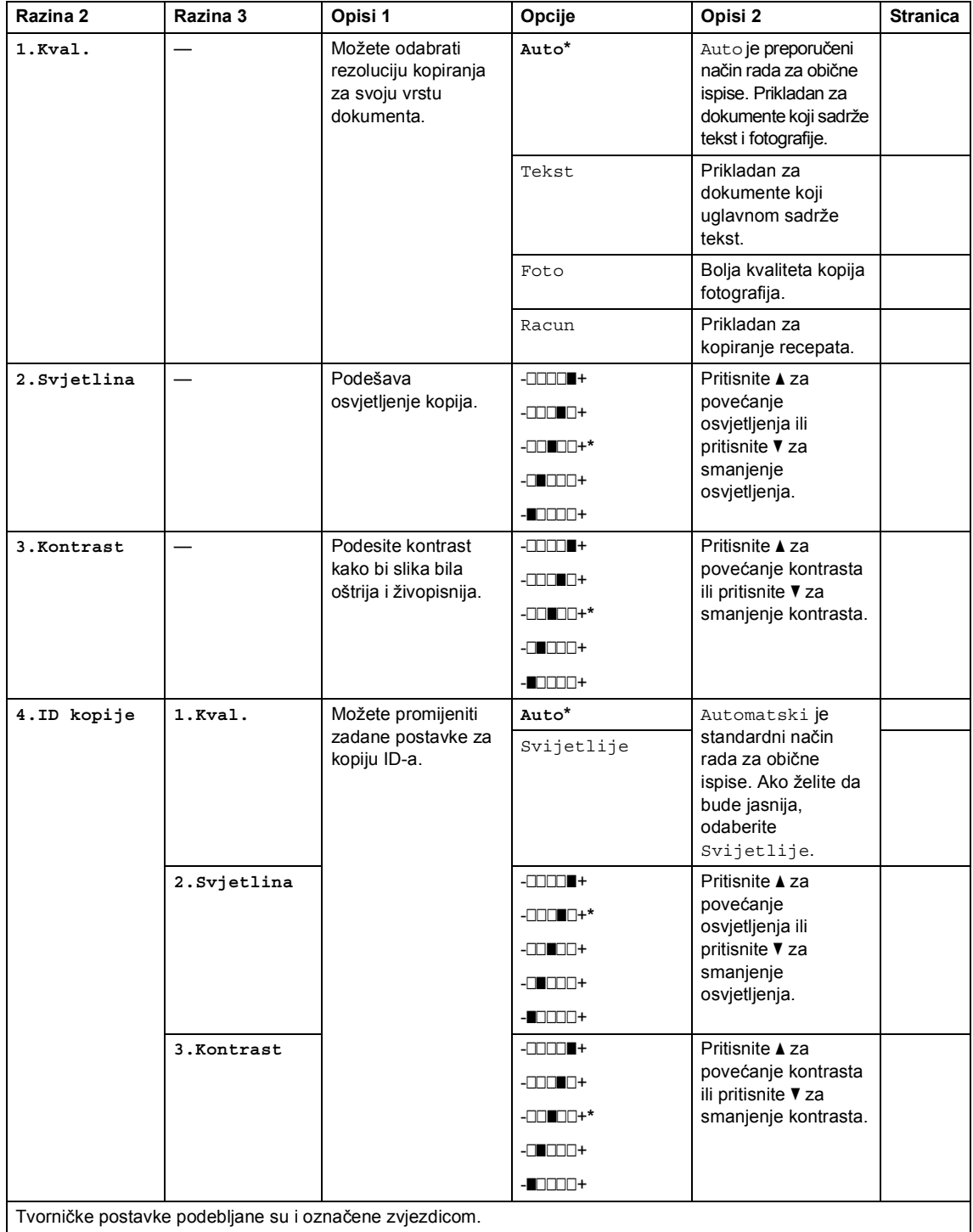

#### **2.Kopija (nastavak)**

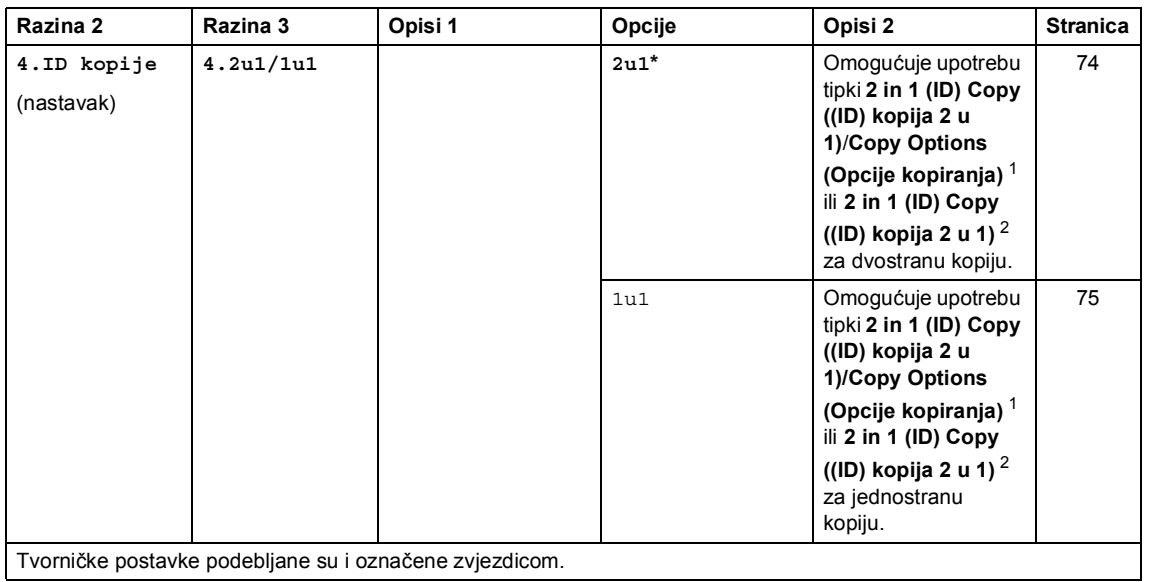

<span id="page-51-0"></span><sup>1</sup> Za DCP-1610W(E) i DCP-1612W

## <span id="page-51-1"></span><sup>2</sup> Za DCP-1600E i DCP-1602(E)

### **3. Pisač <sup>1</sup>**

#### **3.Pisac**

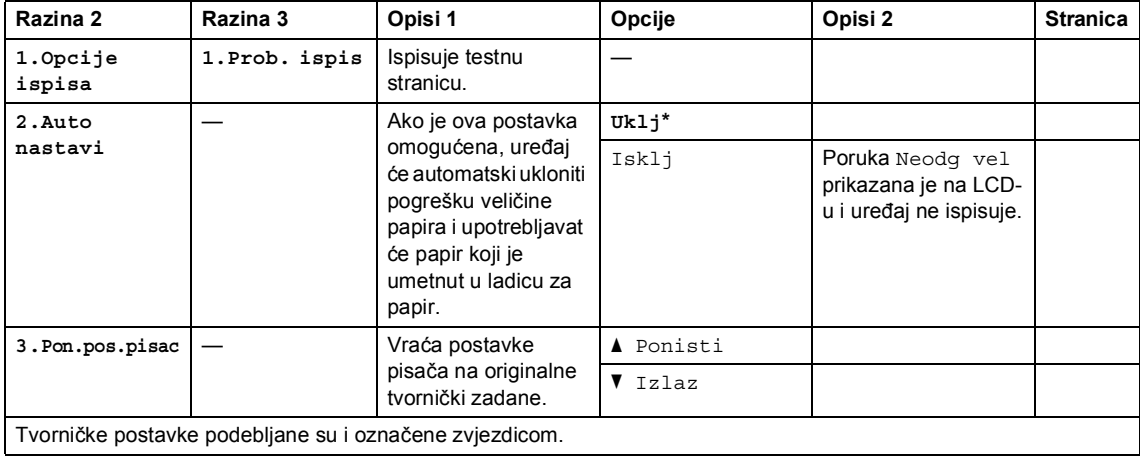

Poglavlje 1

# **4. Mreža (samo za DCP-1610W(E) i DCP-1612W) <sup>1</sup>**

#### **4.Mreža**

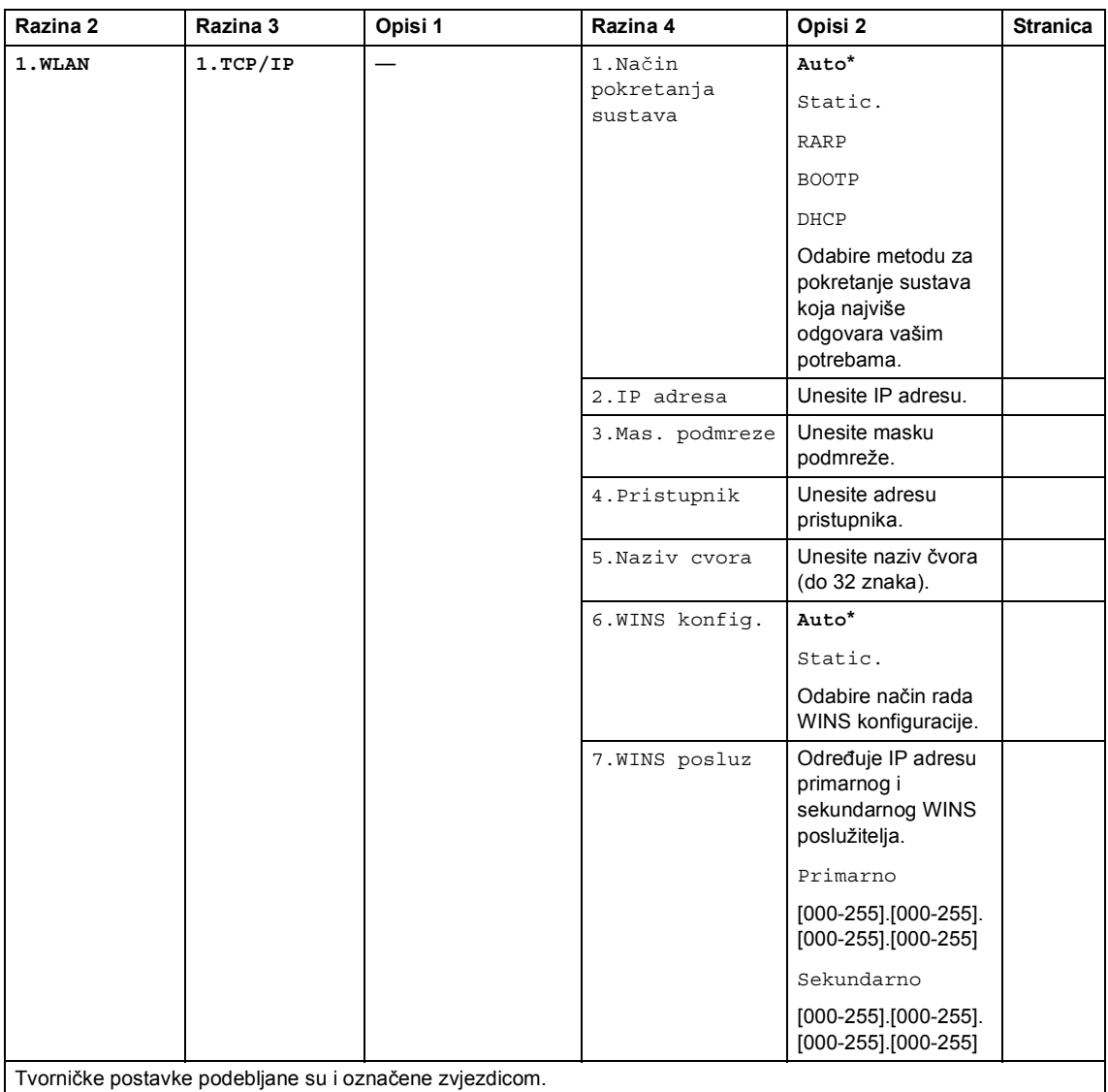

#### **4.Mreža (nastavak)**

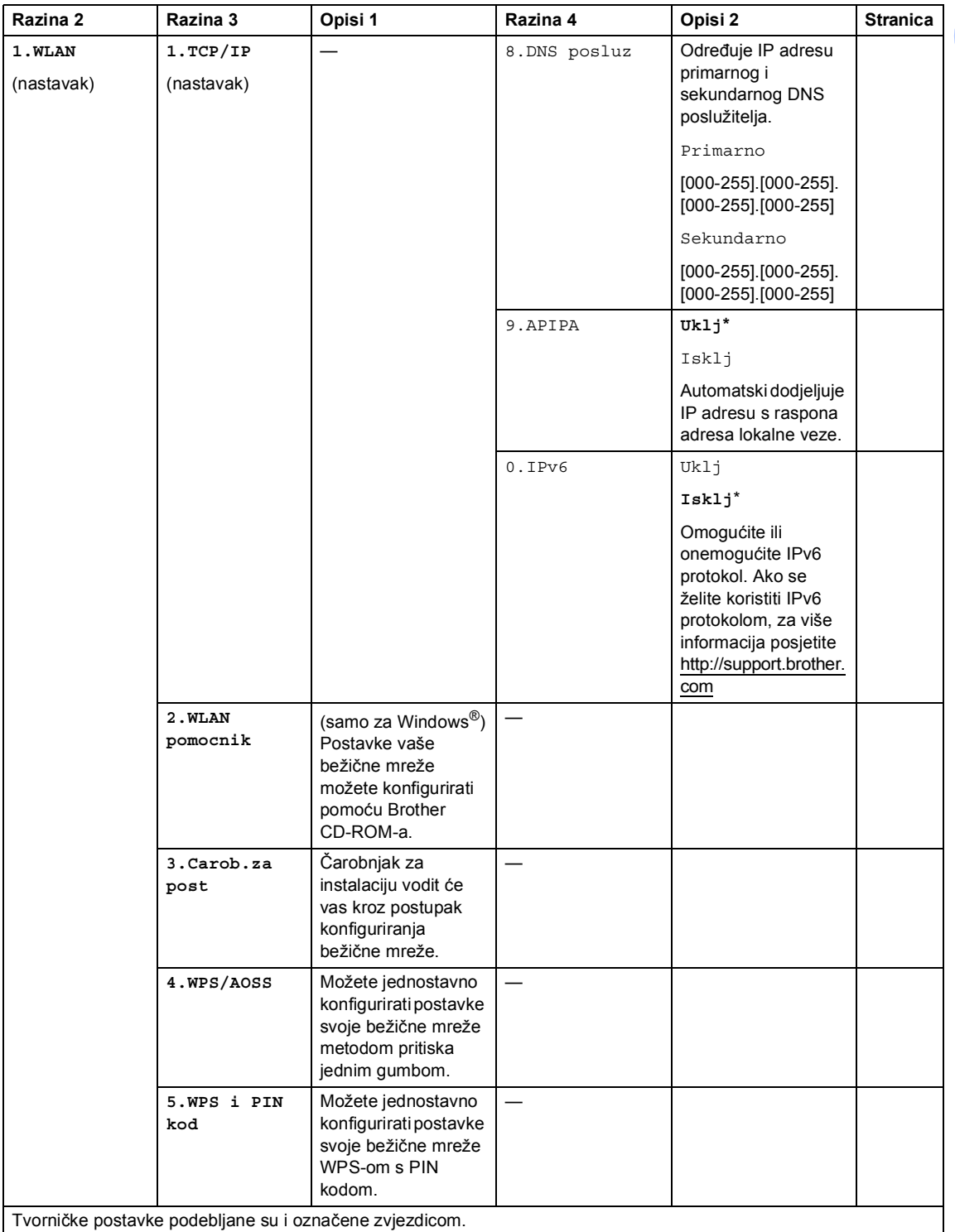

Poglavlje 1

#### **4.Mreža (nastavak)**

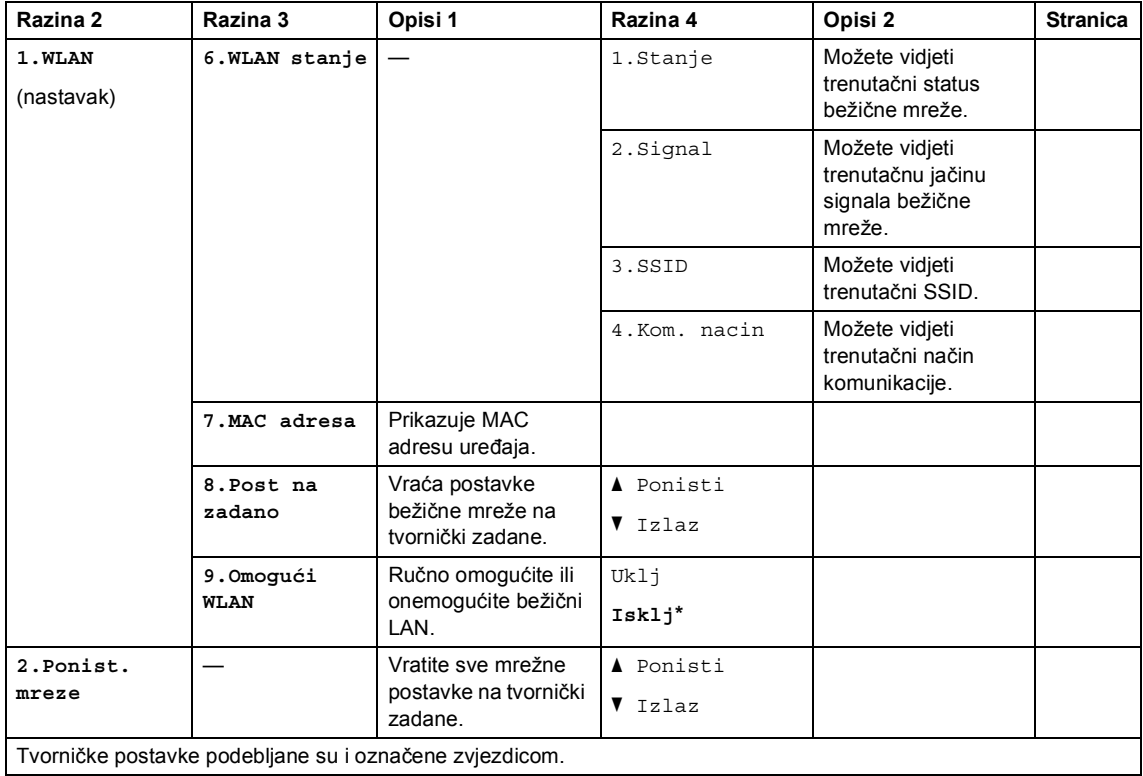

# **5. Informacije o uređaju [1](#page-55-0) <sup>1</sup>**

#### **5.Info uredjaja [1](#page-55-0)**

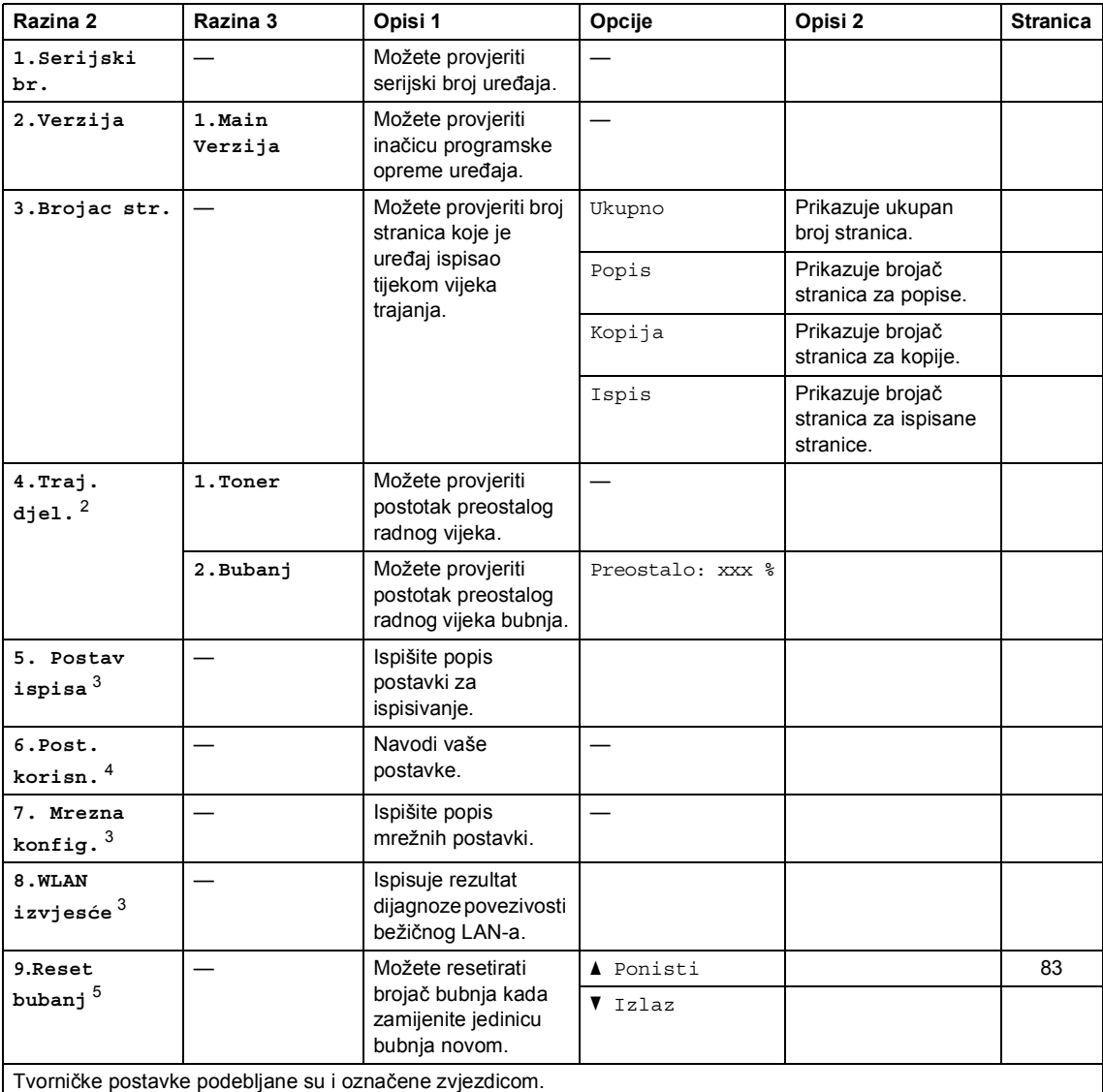

<span id="page-55-0"></span><sup>1</sup> Za DCP-1600E i DCP-1602(E) ovaj je izbornik 4.Info uredjaja.

- <span id="page-55-1"></span><sup>2</sup> Za DCP-1600E i DCP-1602(E) ovaj je izbornik 5.Traj. djel..
- <span id="page-55-2"></span><sup>3</sup> Samo za DCP-1610W(E) i DCP-1612W
- <span id="page-55-3"></span><sup>4</sup> Za DCP-1600E i DCP-1602(E) ovaj je izbornik 4.Post. korisn..
- <span id="page-55-4"></span><sup>5</sup> Za DCP-1600E i DCP-1602(E) ovaj je izbornik 6.Reset bubanj.

# <span id="page-56-0"></span>**Unošenje teksta <sup>1</sup>**

# **Modeli MFC <sup>1</sup>**

Kod postavljanja određenih odabira u izborniku, poput stacionarnog ID-a i imena za brzo biranje, trebat ćete utipkati tekstne znakove. Tipke na brojčaniku imaju na sebi ispisana slova. Tipke **0**, **#** i **l** *nemaju* ispisana slova jer se upotrebljavaju za posebne znakove.

Pritisnite odgovarajuću tipku na brojčaniku onoliko puta koliko je prikazano u ovoj referentnoj tablici za pristup željenom znaku.

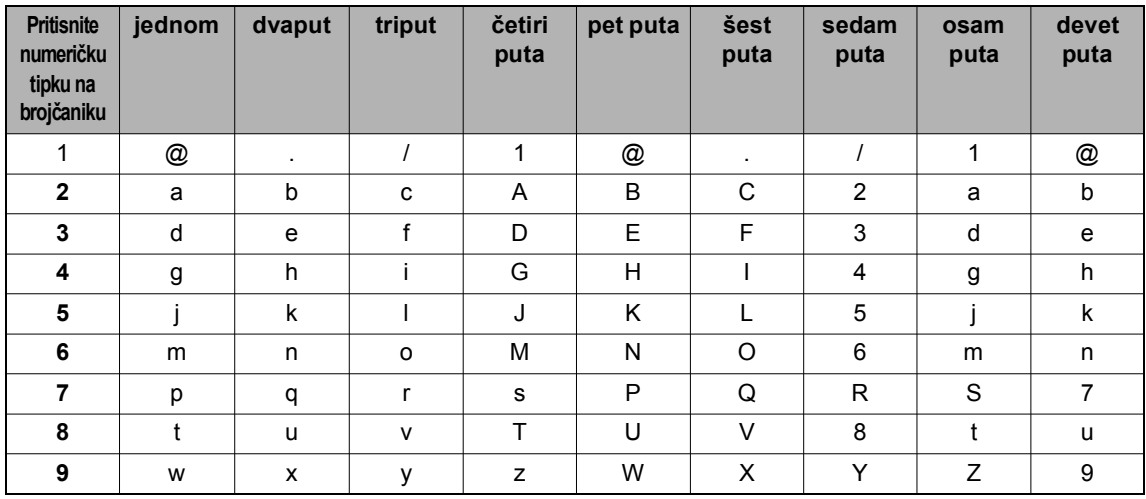

Za opcije koje ne dopuštaju znakove s malim slovom upotrijebite tablicu navedenu u nastavku.

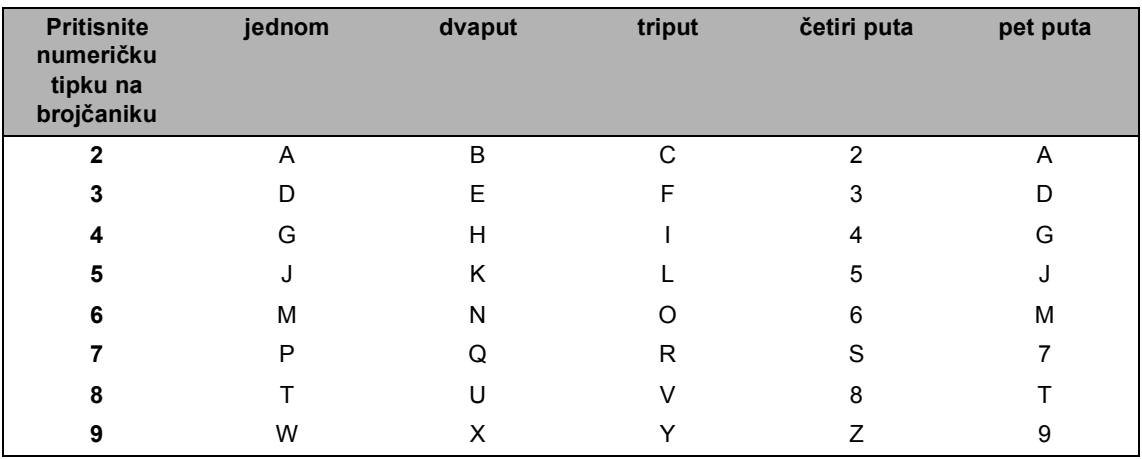

#### **Unošenje razmaka**

Za unos razmaka u broju faksa jednom pritisnite ▶ između brojeva. Za unos razmaka kod imena dvaput pritisnite  $\blacktriangleright$  između znakova.

#### **Ispravljanje**

Ako unesete pogrešan znak i želite ga promijeniti, pritisnite ◀ ili ▶ kako biste pokazivač pomaknuli do netočnog znaka, zatim pritisnite **Clear (Izbriši)**.

#### **Ponavljanje slova**

Za unos slova koje se nalazi na istoj tipki kao prethodno slovo pritisnite ▶ kako biste pokazivač pomaknuli udesno prije nego ponovno pritisnete tipku.

#### **Posebni znakovi i simboli**

Pritisnite \*, # ili 0, zatim pritisnite ◀ ili ▶kako biste pokazivač pomaknuli do željenog simbola ili znaka. Za odabir pritisnite **OK**. Ispod navedeni simboli i znakovi pojavit će se ovisno o odabiru u izborniku.

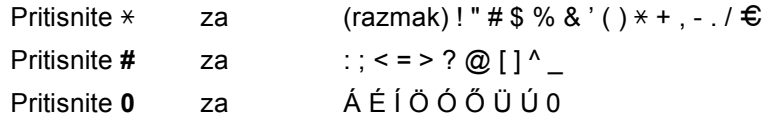

### **Modeli DCP <sup>1</sup>**

Kod postavljanja određenih opcija, poput mrežnog ključa, morate unijeti znakove u uređaj.

■ Držite pritisnute ili neprestano pritišćite A ili V kako biste odabrali znak s ovoga popisa: 0123456789abcdefghijklmnopqrstuvwxyzABCDEFGHIJKLMNOPQRSTUVWXYZ(razmak)!"#

\$%&'()\*+,-./:;<=>?@[]^\_

- Kada se prikažu željeni znak ili simbol, pritisnite **OK**, zatim unesite sljedeći znak.
- Pritisnite **Clear (Izbriši)** za brisanje netočno unesenih znakova.

# **Ekološke značajke <sup>1</sup>**

# **Stanje dubokog mirovanja <sup>1</sup>**

Ako uređaj određeno vrijeme ne prima zadatke, automatski će prijeći u stanje dubokog mirovanja, a na LCD-u će se prikazati Duboko mir.. Uređaj će se aktivirati kada primi ispisni zadatak ili faks (samo za modele MFC).

### <span id="page-58-0"></span>**Automatsko isključivanje napajanja (samo za modele DCP) <sup>1</sup>**

Ako uređaj bude u stanju dubokog mirovanja u razdoblju određenom u postavkama automatskog isključivanja napajanja, automatski će prijeći u stanje bez napajanja. Kada je uređaj u stanju bez napajanja, potrošnja energije je najmanja s približno 0,5 W. Kako biste onemogućili stanje bez

napajanja, pritisnite  $\bullet$ 

- **1** Pritisnite Menu (Izbornik), zatim pritisnite A ili V kako biste odabrali 1.Opća postavka. Pritisnite **OK**.
- **2** Pritisnite  $\triangle$  ili  $\nabla$  kako biste odabrali 2.Ekoloski. Pritisnite **OK**.
- **3** Pritisnite  $\triangle$  ili  $\nabla$  kako biste odabrali 2.Autom iskljuci. Pritisnite **OK**.
- 4 Pritisnite  $\triangle$  ili  $\nabla$  kako biste odabrali nakon koliko će sati uređaj prijeći u stanje bez napajanja. Odaberite 1 sata, 2 sata, 4 sata, 8 sata ili Isklj. Pritisnite **OK**.
	- e Pritisnite **Stop/Exit (Stop/Izlaz)**.

# **Postavke tonera <sup>1</sup>**

### <span id="page-58-1"></span>**Postavka tonera (način rada za nastavak) <sup>1</sup>**

Uređaj možete postaviti da nastavi s ispisivanjem nakon što se na LCD-u prikaže Zam toner.

Uređaj će nastaviti s ispisivanjem dok se na LCD-u ne prikaže Toner pri kraju.

(Za modele MFC) Pritisnite **Menu (Izbornik)**, **1**, **8** i idite na korak $\bullet$ .

(Za modele DCP) Pritisnite **Menu (Izbornik)**, zatim pritisnite ▲ ili ▼ kako biste odabrali 1.Opća postavka. Pritisnite **OK**.

- **2** Pritisnite  $\triangle$  ili  $\triangledown$  kako biste odabrali 4.Zam toner. Pritisnite **OK**.
- <span id="page-58-2"></span>**3** Pritisnite  $\triangle$  ili  $\nabla$  kako biste odabrali Nastavi ili Stop. Pritisnite **OK**.
- d Pritisnite **Stop/Exit (Stop/Izlaz)**.

#### **NAPOMENA**

- Ako nastavite ispisivati u načinu rada za nastavak, ispis bi mogao biti svjetliji.
- Nakon što zamijenite toner uložak novim, način rada za nastavak vratit će se na zadanu postavku (Stop).

### **Primanje faksova u načinu rada za nastavak (samo za modele MFC) <sup>1</sup>**

Ako odaberete način rada za nastavak kada je na LCD-u prikazano Zam toner, uređaj može pohraniti primljene faksove u memoriju. Kada se primljeni faksovi ispisuju u načinu rada za nastavak, LCD će vas upitati je li kvaliteta ispisanog faksa dobra. Ako kvaliteta nije dobra, odaberite 2. Ne. Uređaj će pohraniti faksove u memoriju kako biste ih mogli ponovno ispisati nakon što promijenite toner uložak novim. Ako je kvaliteta ispisa dobra, odaberite 1. Da. LCD će vas upitati želite li izbrisati ispisane faksove iz memorije. Ako odaberete da ih nećete izbrisati, ponovno će vas upitati nakon što zamijenite toner uložak novim.

#### **NAPOMENA**

Ako isključite uređaj, izbrisat će se faksovi pohranjeni u memoriji.

# **Postavka papira <sup>2</sup>**

# **Postavke papira <sup>2</sup>**

### <span id="page-60-0"></span>**Vrsta papira <sup>2</sup>**

**1** (Za MFC-1900(E) i MFC-1905) Pritisnite **Menu (Izbornik)**, **1**, **2**, **1** i idite na korak  $\bullet$ . (Za MFC-1910W(E)) Pritisnite **Menu (Izbornik)**, **1**, **3**, **1** i idite na korak $\bullet$ .

(Za modele DCP) Pritisnite **Menu (Izbornik)**, zatim pritisnite ▲ ili ▼ kako biste odabrali 1.Opće postavke. Pritisnite **OK**.

- **2** Pritisnite **A** ili  $\blacktriangledown$  kako biste odabrali 1.Papir. Pritisnite **OK**.
- **3** Pritisnite  $\triangle$  ili  $\nabla$  kako biste odabrali 1.Vrsta papira. Pritisnite **OK**.
- <span id="page-60-2"></span>4 Pritisnite  $\triangle$  ili  $\nabla$  kako biste odabrali Obican ili Recikl papir. Pritisnite **OK**.
- **6** Pritisnite Stop/Exit (Stop/Izlaz).

### <span id="page-60-1"></span>**Veličina papira <sup>2</sup>**

**1** (Za MFC-1900(E) i MFC-1905) Pritisnite **Menu (Izbornik)**, **1**, **2**, **2** i idite na korak $\bullet$ . (Za MFC-1910W(E)) Pritisnite **Menu (Izbornik)**, **1**, **3**, **2** i idite na korak  $\bullet$ .

(Za modele DCP) Pritisnite **Menu (Izbornik)**, zatim pritisnite A ili V kako biste odabrali 1.Opće postavke. Pritisnite **OK**.

- **2** Pritisnite  $\triangle$  ili  $\triangledown$  kako biste odabrali 1.Papir. Pritisnite **OK**.
- **3** Pritisnite  $\triangle$  ili  $\triangledown$  kako biste odabrali 2.Vel. papira. Pritisnite **OK**.
- <span id="page-60-3"></span>**4** Pritisnite  $\triangle$  ili **v** kako biste odabrali A4, Letter, Legal, Folio, A5, A5 L, B5 ili Executive. Pritisnite **OK**.
- **6** Pritisnite Stop/Exit (Stop/Izlaz).

# **Prihvatljivi papir <sup>2</sup>**

Kvaliteta ispisa može se razlikovati ovisno o vrsti papira koju upotrebljavate.

### **Preporučeni papir i ispisni medij <sup>2</sup>**

Kako biste dobili najbolju kvalitetu ispisa, predlažemo upotrebu sljedećeg papira:

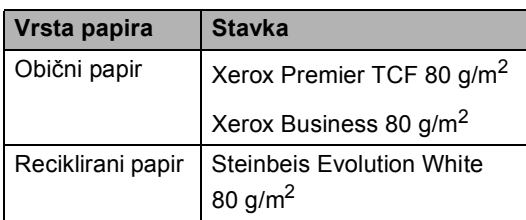

### **Kapacitet papira ladice za papir <sup>2</sup>**

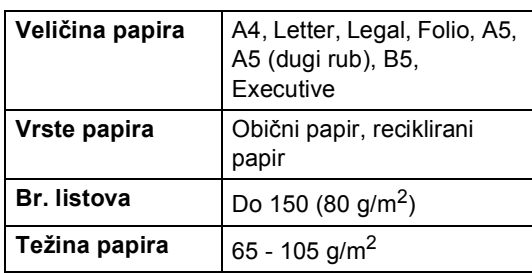

Neke važne smjernice u odabiru papira su sljedeće:

- NEMOJTE upotrebljavati inkjet papir jer bi mogao prouzročiti zastoj papira ili oštetiti uređaj.
- Za ponovno ispisivanje papira mora se upotrebljavati tinta koja će izdržati temperaturu uređaja od 200 °C tijekom procesa fuzije.

#### **Vrste papira koje treba izbjegavati <sup>2</sup>**

### **VAŽNO**

Neke vrste papira neće se pokazati kao dobre i mogu prouzročiti štetu na uređaju.

NEMOJTE upotrebljavati papir:

- koji ima visoku teksturu
- koji je iznimno gladak i sjajan
- koji je naboran ili iskrivljen

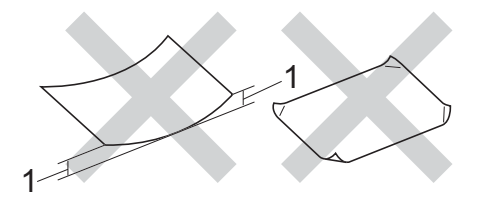

- **1 Uvijanje od 2 mm ili veće može prouzročiti zastoje.**
- koji je prevučen bakrom ili ima kemijski premaz
- koji je oštećen, naboran ili savijen
- koji premašuje u ovom priručniku preporučene specifikacije težine
- s tabulatorima i spajalicama
- sa zaglavljima koja imaju boje niskih temperatura ili termografiju
- koji je iz više dijelova ili s indigom
- koji je namijenjen za inkjet ispisivanje

Ako upotrebljavate bilo koju od gore navedenih vrsta papira, možete oštetiti uređaj. Ovakvo oštećenje nije pokriveno nijednim Brotherovim jamstvom niti ugovorom o uslugama.

# **Stavljanje dokumenata <sup>3</sup>**

# **Kako stavljati dokumente <sup>3</sup>**

Možete slati faks (samo za modele MFC), izrađivati kopije te skenirati iz AUD-a (automatski ulagač dokumenata) i sa stakla skenera.

## **Upotreba automatskog ulagača dokumenata (AUD) (samo za modele s AUD-om) <sup>3</sup>**

AUD ulaže svaki list pojedinačno, a u njega može stati najviše 10 stranica. Preporučujemo upotrebu standardnog papira koji teži 80 g/m<sup>2</sup> i da uvijek složite stranice prije nego ih stavite u AUD.

#### **Podržane veličine dokumenata <sup>3</sup>**

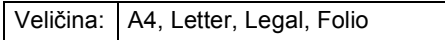

#### **Kako stavljati dokumente <sup>3</sup>**

Podignite i izvucite dodatni držač na izlazu za dokumente na AUD-u.

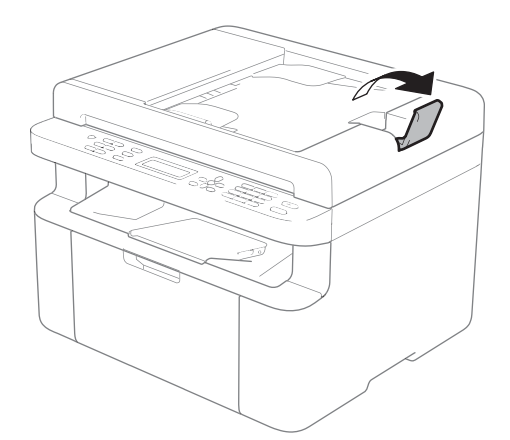

- Stavite dokument u AUD tako da bude *licem okrenut prema dolje* i da *gornji rub ulazi prvi* sve dok se ne promijeni poruka na LCD-u.
- Podesite vodilice papira (1) da odgovaraju širini dokumenta.

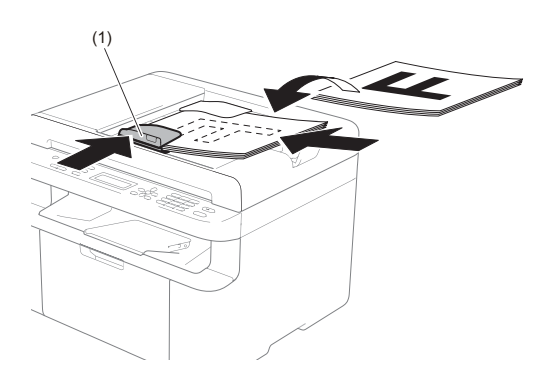

## **Upotreba stakla skenera <sup>3</sup>**

Staklo skenera možete upotrebljavati za faksiranje (samo za modele MFC), kopiranje ili skeniranje jedne po jedne stranice knjige.

#### **Podržane veličine dokumenata <sup>3</sup>**

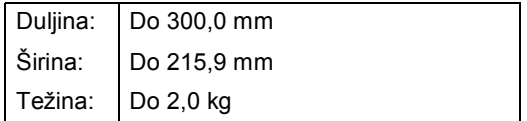

#### **Kako stavljati dokumente <sup>3</sup>**

Podignite poklopac dokumenata.

Stavljanje dokumenata

**3**

**2** Pomoću smjernica za dokument na lijevoj strani i vrhu stavite dokument *licem okrenutim prema dolje* u gornji lijevi kut stakla skenera.

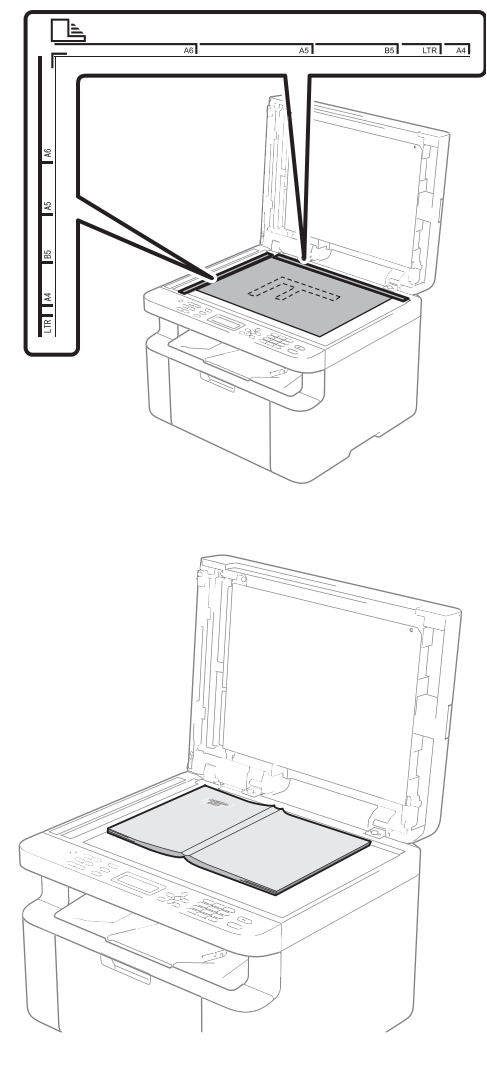

- 
- 8 Zatvorite poklopac dokumenata.

#### **NAPOMENA**

Ako je dokument knjiga ili je debeo, nemojte zalupiti poklopac ili ga pritisnuti.

# **Slanje faksa (modeli MFC) <sup>4</sup>**

# **Kako poslati faks <sup>4</sup>**

Slijede koraci koji će vam pokazati kako poslati faks.

**1** Pritisnite **FAX (FAKS)**.

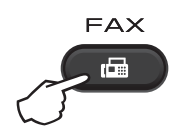

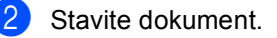

Ako šaljete iz AUD-a:

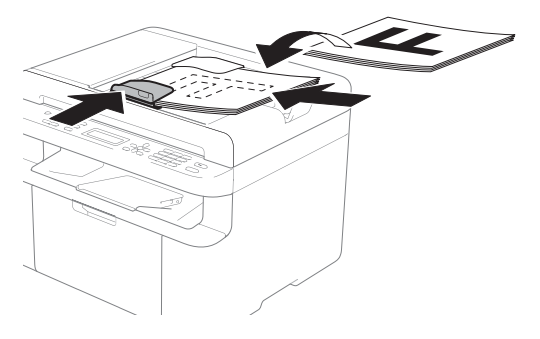

Ako šaljete sa stakla skenera:

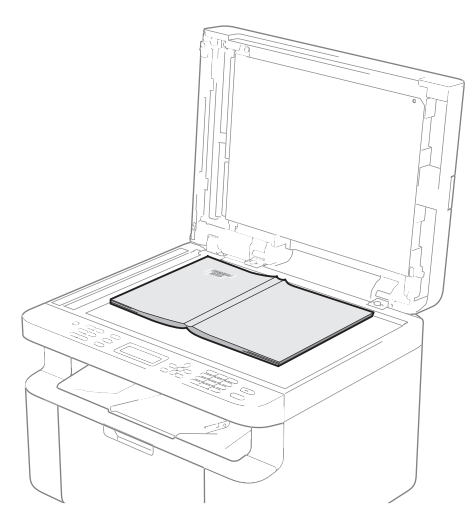

Nakon što stavite dokument na staklo skenera, zatvorite poklopac dokumenata.

### **NAPOMENA**

- Da biste upotrebljavali staklo skenera, AUD mora biti prazan.
- Ako želite promijeniti rezoluciju faksa, pritisnite ▼ ili Resolution (Rezolucija), zatim pritisnite **A** ili **V** ili **Resolution (Rezolucija)** kako biste odabrali rezoluciju faksa.

**3** Unesite broj faksa.

Pritisnite Start kako biste poslali faks.

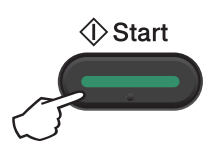

# **Otkazivanje faksa koji je u tijeku <sup>4</sup>**

Pritisnite **Stop/Exit (Stop/Izlaz)** za otkazivanje faksa. Ako pritisnete **Stop/Exit (Stop/Izlaz)** dok uređaj bira ili šalje, LCD će od vas zatražiti da potvrdite.

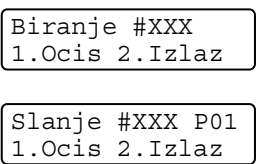

Pritisnite **1** za otkazivanje faksa.

# **Slijedno slanje <sup>4</sup>**

Slijedno slanje omogućuje da šaljete istu faks poruku na više brojeva faksa. U jedno slijedno slanje možete uključiti brojeve brzog biranja i do 20 ručno biranih brojeva.

#### **Prije započinjanja slijednog slanja <sup>4</sup>**

Da bi se brojevi brzog biranja mogli upotrebljavati za slijedno slanje, moraju se pohraniti u memoriju uređaja. (Pogledajte *[Pohranjivanje brojeva brzog biranja](#page-69-0)* [na stranici 63](#page-69-0))

#### **Kako izvršiti slijedno slanje faksa <sup>4</sup>**

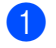

Stavite dokument.

<span id="page-65-1"></span>Unesite broj. Pritisnite **OK**.

Možete upotrijebiti broj brzog biranja ili broj koji ste ručno unijeli pomoću brojčanika. (Pogledajte *[Kako birati](#page-70-0)  brojeve* [na stranici 64\)](#page-70-0)

 $\bullet$  $\bullet$  $\bullet$  Ponavljajte korak  $\bullet$  dok ne unesete sve brojeve faksa na koje želite slijedno slati.

#### 4 Pritisnite Start.

Nakon završetka slijednog slanja uređaj će ispisati izvještaj slijednog slanja kako biste saznali rezultat.

#### <span id="page-65-0"></span>**Otkazivanje pokrenutog slijednog slanja <sup>4</sup>**

Tijekom slijednog slanja možete prekinuti slanje faksa koji se trenutačno šalje ili cjelokupno slijedno slanje.

- a Pritisnite **Menu (Izbornik)**, **2**, **6**. LCD će prikazati broj zadatka slijednog slanja nakon kojeg slijedi ime ili broj faksa koji se biraju (na primjer, #001 0123456789). Pritisnite ▲ ili V kako bi se prikazao broj zadatka slijednog slanja (na primjer, Slijedno slanje br. 001).
- <span id="page-65-2"></span>Pritisnite ▲ ili V kako biste odabrali jedno od sljedećeg:
	- Odaberite ime ili broj faksa koji se bira, zatim pritisnite **OK**.
	- Odaberite broj zadatka slijednog slanja, zatim pritisnite **OK**.
- c Pritisnite **1** kako biste otkazali broj faksa ili broj zadatka slijednog slanja koje ste oda[b](#page-65-2)rali u koraku @ ili pritisnite 2 za izlaz bez otkazivanja.

Ako ste odabrali otkazivanje samo trenutačnog faksa koji se šalje u koraku **@**, LCD će vas upitati želite li otkazati zadatak slijednog slanja. Pritisnite **1** za brisanje cjelokupnog zadatka slijednog slanja ili **2** za izlaz.

d Pritisnite **Stop/Exit (Stop/Izlaz)**.

# **Primanje faksa (modeli MFC) <sup>5</sup>**

# **Načini primanja <sup>5</sup>**

Morate odabrati način primanja ovisno o vanjskim uređajima i telefonskim uslugama koje imate na liniji.

# **Odabiranje načina primanja <sup>5</sup>**

Zadana postavka je da uređaj automatski prima bilo koji faks koji mu je poslan. Donji dijagrami pomoći će vam u odabiru ispravnog načina primanja. (Za detaljne informacije o načinima primanja pogledajte *[Tablica izbornika](#page-16-0)* na stranici 10.)

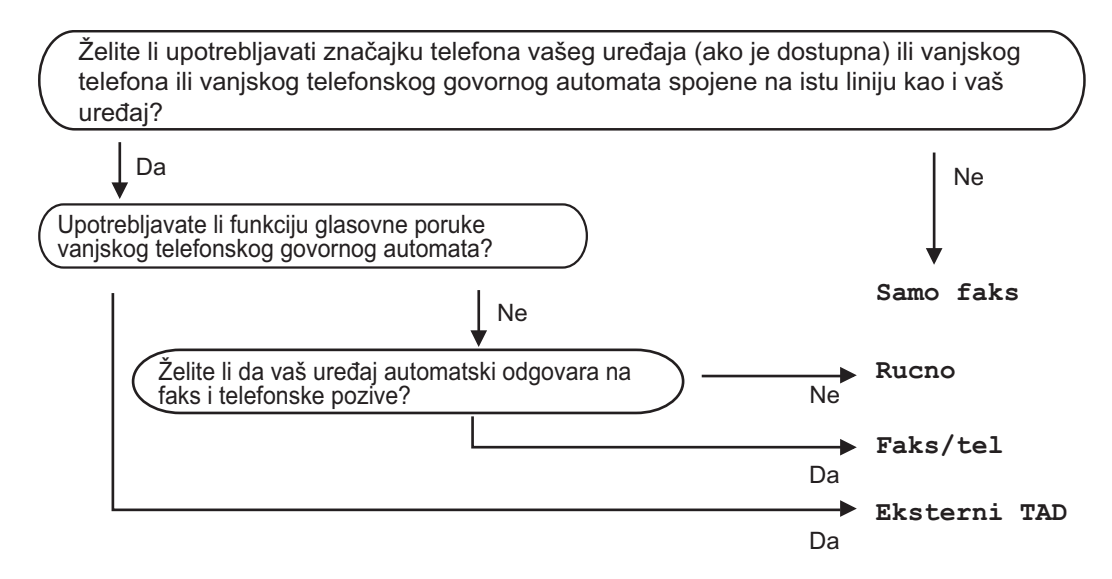

Za podešavanje načina primanja pridržavajte se ispod navedenih uputa.

a Provjerite jeste li u načinu rada za faksiranje.

- b (Za MFC-1900(E) i MFC-1905) Pritisnite **Menu (Izbornik)**, **0**, **1**. (Za MFC-1910W(E)) Pritisnite **Menu (Izbornik)**, **2**, **1**, **1**.
	- Pritisnite ▲ ili V kako biste odabrali način primanja. Pritisnite **OK**.
- d Pritisnite **Stop/Exit (Stop/Izlaz)**.

Na LCD-u će se prikazati trenutačni način primanja.

# **Postavke načina primanja <sup>5</sup>**

# **Odgoda zvona <sup>5</sup>**

Postavka odgode zvona postavlja koliko će puta uređaj zvoniti prije nego preuzme poziv u načinima primanja Samo faks i Faks/tel.

Ako imate vanjske ili interne telefone na istoj liniji kao uređaj, odaberite najveći broj zvonjenja. (Pogledajte *[Otkrivanje faksa](#page-67-0)* [na stranici 61](#page-67-0).)

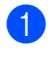

a Provjerite jeste li u načinu rada za faksiranje.

- **2** (Za MFC-1900(E) i MFC-1905) Pritisnite **Menu (Izbornik)**, **2**, **1**, **1**. (Za MFC-1910W(E)) Pritisnite **Menu (Izbornik)**, **2**, **1**, **2**.
- $\overline{3}$  Pritisnite  $\triangle$  ili  $\overline{v}$  kako biste odabrali koliko će puta linija zazvoniti prije nego uređaj preuzme poziv. Pritisnite **OK**.
- Pritisnite Stop/Exit (Stop/Izlaz).

### **Vrijeme F/T zvona (samo način primanja Faks/Tel) <sup>5</sup>**

Kada netko nazove uređaj, vi i vaš pozivatelj čut ćete normalan zvuk telefonskog zvona. Broj zvona određuje se u postavci odgode zvona.

Ako je u pitanju faks poziv, onda će ga uređaj preuzeti, ali ako je u pitanju glasovni poziv, uređaj će se oglašavati F/T zvonom (brzim dvostrukim -zvonom) u razdoblju koje ste odredili u postavci vremena F/T zvona. Ako čujete F/T zvono, to znači da na liniji imate glasovnog pozivatelja.

Budući da se uređaj oglašava F/T zvonom, vanjski i interni (samo za MFC-1900(E) i MFC-1910W(E)) telefoni *neće* zvoniti.

- Provjerite jeste li u načinu rada za faksiranje.
- b (Za MFC-1900(E) i MFC-1905) Pritisnite **Menu (Izbornik)**, **2**, **1**, **2**. (Za MFC-1910W(E)) Pritisnite **Menu (Izbornik)**, **2**, **1**, **3**.
- **3** Pritisnite  $\triangle$  ili  $\triangledown$  da biste odabrali koliko će dugo uređaj zvoniti kako bi vas obavijestio da imate glasovni poziv. Pritisnite **OK**.
	- d Pritisnite **Stop/Exit (Stop/Izlaz)**.

# <span id="page-67-0"></span>**Otkrivanje faksa <sup>5</sup>**

#### **Ako je značajka otkrivanja faksa postavljena na Uključeno: <sup>5</sup>**

Uređaj može automatski primiti faks, čak ako preuzmete poziv. Kad na LCD-u vidite Primanje ili čujete klik na telefonskoj liniji, samo spustite slušalicu. Uređaj će napraviti sve ostalo.

#### **(Za MFC-1905) Ako je značajka otkrivanja faksa postavljena na Polu: <sup>5</sup>**

Uređaj će automatski primiti faks poziv samo u slučaju da ste poziv preuzeli podizanjem slušalice uređaja.

#### **Ako je značajka otkrivanja faksa postavljena na Isključeno: <sup>5</sup>**

Ako budete pokraj uređaja i preuzmete faks poziv podizanjem slušalice vanjskog telefona (samo za MFC-1900(E) i MFC-1910W(E)) ili uređaja (samo za MFC-1905), pritisnite **Start**, zatim pritisnite **2** kako biste primili faks.

#### **NAPOMENA**

- Ako faksove šaljete s računala na istoj telefonskoj liniji i uređaj ih presretne, značajku otkrivanja faksa postavite na Isklj.
- Ne preporučujemo da računalo i faks uređaj upotrebljavaju istu liniju.
- **1** Provjerite jeste li u načinu rada za faksiranje.
- b (Za MFC-1900(E) i MFC-1905) Pritisnite **Menu (Izbornik)**, **2**, **1**, **3**. (Za MFC-1910W(E)) Pritisnite **Menu (Izbornik)**, **2**, **1**, **4**.
- **6** Pritisnite  $\triangle$  ili  $\blacktriangledown$  kako biste odabrali Uklj, Polu (samo za MFC-1905) ili Isklj. Pritisnite **OK**.
- d Pritisnite **Stop/Exit (Stop/Izlaz)**.

# **Biranje i pohranjivanje brojeva (modeli MFC) <sup>6</sup>**

# **Pohranjivanje brojeva <sup>6</sup>**

Uređaj možete podesiti za jednostavno biranje brojeva tako da pohranite brojeve brzog biranja. Kada birate broj brzog biranja, na LCD-u se prikazuje ime, ako ste ga pohranili, ili broj.

## <span id="page-69-4"></span><span id="page-69-0"></span>**Pohranjivanje brojeva brzog biranja <sup>6</sup>**

Često korištene brojeve možete pohraniti kao brojeve brzog biranja kako biste za biranje tih brojeva trebali pritisnuti samo nekoliko tipki

(dvaput (**Adresar**), dvoznamenkasti broj i **Započni**). Uređaj može pohraniti 99 brojeva brzog biranja (01 - 99).

- <span id="page-69-1"></span>**1** Dvaput pritisnite  $\Box$  (Adresar), zatim unesite dvoznamenkasti broj lokacije brzog biranja (01 - 99). Ako broj nije pohranjen na tome mjestu, na LCD-u će se prikazati Registrirati? Pritisnite **1** kako biste odabrali Da.
- b Unesite broj faksa ili telefonski broj (do 20 znakova). Pritisnite **OK**.

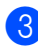

Napravite jedno od sljedećeg:

■ Pomoću brojčanika unesite ime (do 15 znakova). Za pomoć pri unošenju znakova pogledajte *[Unošenje teksta](#page-56-0)* [na stranici 50](#page-56-0).

Pritisnite **OK**.

■ Pritisnite **OK** kako biste pohranili broj bez imena.

Kako biste pohranili drugi broj brzog bir[a](#page-69-1)nja, idite na korak  $\bigcirc$ .

## **Mijenjanje ili brisanje brojeva brzog biranja <sup>6</sup>**

Možete promijeniti ili izbrisati već pohranjeni broj brzog biranja.

- a Pritisnite **Menu (Izbornik)**, **2**, **3**, **1**. Unesite broj brzog biranja koji želite promijeniti ili izbrisati, zatim pritisnite **OK**.
- Napravite jedno od sljedećeg:
	- Za uređivanje broja ili imena pritisnite **1** kako biste odabrali Prom.

Idite na korak  $\bigcirc$  $\bigcirc$  $\bigcirc$ .

■ Za brisanje svih informacija o broju brzog biranja pritisnite **2** kako biste odabrali Obris.

Kada se pojavi Obris.podatak?, pritisnite **1** kako biste za potvrdu odabrali Da. I[d](#page-69-3)ite na korak  $\bullet$ .

- <span id="page-69-2"></span>Uredite broj ili ime. Kada završite s uređivanjem, pritisnite **OK**.
- <span id="page-69-3"></span>Pritisnite **Stop/Exit (Stop/Izlaz)**.

# <span id="page-70-0"></span>**Kako birati brojeve <sup>6</sup>**

Brojeve možete birati na neke od sljedećih načina:

# **Ručno biranje <sup>6</sup>**

Koristite se brojčanikom za unos svih telefonskih brojeva ili brojeva faksa.

# **Brzo biranje <sup>6</sup>**

Dvaput pritisnite (**Adresar**) i unesite dvoznamenkasti broj brzog biranja. (Pogledajte *[Pohranjivanje brojeva brzog](#page-69-4)  biranja* [na stranici 63.](#page-69-4))

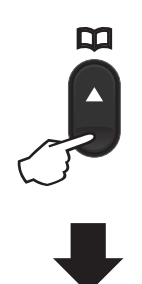

#### **Dvoznamenkasti broj**

#### **NAPOMENA**

Ako se na LCD-u prikaže Registrirati? kada unesete broj brzog biranja, znači da broj nije pohranjen na tome mjestu.

## **Pretraživanje <sup>6</sup>**

Imena koja ste pohranili u memoriju brzog biranja možete pretraživati po abecednom redu. (Pogledajte *[Pohranjivanje brojeva](#page-69-4)  brzog biranja* [na stranici 63](#page-69-4).)

Provjerite jeste li u načinu rada za faksiranje.

- b Pritisnite (**Adresar**).
- <span id="page-70-1"></span>c Pritisnite tipku brojčanika za unos prvih nekoliko slova imena. (Upotrijebite tablicu na *[Unošenje teksta](#page-56-0)* [na stranici 50](#page-56-0) koja će vam pomoći pri unosu slova.) Pritisnite **OK**.
- **4** Pritisnite  $\triangle$  ili  $\blacktriangledown$  kako biste pomicali do traženog imena. Pritisnite **OK**.
- e Pritisnite **Start**.

#### **NAPOMENA**

- Ako ne unesete slovo i ne pritisnete **OK** u koraku **@**, pojavit će se sva registrirana imena. Pritisnite ▲ ili V kako biste pomicali do traženog imena.
- Ako se na LCD-u prikaže Nema kontakata kada unesete prvih nekoliko slova imena, znači da ime koje počinje tim slovima nije pohranjeno na tome mjestu.

### **Ponovno biranje <sup>6</sup>**

Nakon što provjerite da linija nije zauzeta, pritisnite **Redial (Ponovi)** kako biste pronašli posljednjih 20 brojeva koje ste nedavno birali. Pritisnite Redial (Ponovi) ili **A** ili V kako biste pomicali dok ne pronađete broj koji želite ponovno birati. Pritisnite **OK**, zatim pritisnite **Start** kako biste poslali faks.

# **7 Upotreba značajke faksiranja putem računala (modeli MFC) <sup>7</sup>**

# <span id="page-71-0"></span>**Primanje faksova putem računala (samo za Windows®) <sup>7</sup>**

Ako uključite značajku primanja faksova putem računala, uređaj će primljene faksove automatski pohraniti u memoriju i poslati ih na računalo. Računalom se možete koristiti da pregledate i pohranite ove faksove.

Čak i ako isključite računalo (na primjer, preko noći ili vikendom), uređaj će primiti i pohraniti faksove u memoriju. Na LCD-u će se prikazati broj primljenih pohranjenih faksova. Na primjer:

PC faks por: 001

Kada pokrenete računalo i kada se pokrene softver za primanje faksova putem računala, uređaj će automatski prenijeti faksove na računalo.

Da biste primljene faksove mogli prenijeti na računalo, na računalu mora biti pokrenut softver za primanje faksova putem računala.

Napravite jedno od sljedećeg:

(Windows<sup>®</sup> XP, Windows Vista<sup>®</sup> i Windows<sup>®</sup> 7)

Kliknite (**Započni**) > **Svi programi** >

**Brother** > **Brother Utilities**, zatim kliknite na padajući popis i odaberite naziv modela (ako već nije odabran). U lijevoj navigacijskoj traci kliknite **Primi PC-FAX**, zatim kliknite **Primi**.

(Windows $^{\circledR}$ 8)

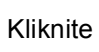

Kliknite (**Brother Utilities**), zatim

kliknite na padajući popis i odaberite naziv modela (ako već nije odabran). U lijevoj navigacijskoj traci kliknite **Primi PC-FAX**, zatim kliknite **Primi**.

Zatim na uređaju izvršite sljedeće korake:

- a Pritisnite **Menu (Izbornik)**, **2**, **5**, **1**.
- Pritisnite ▲ ili  $\Psi$  kako biste odabrali Uklj (ili Isklj). Pritisnite **OK**.
- Na LCD-u je prikazan podsjetnik da je na računalu potrebno pokrenuti program za primanje faksova putem računala. Ako ste pokrenuli program za primanje faksova putem računala, pritisnite **OK**. Ako niste pokrenuli program za primanje faksova putem računala, pogledajte "Software and Network User's Guide" (Korisnički priručnik za programsku opremu i mrežu).
- Napravite jedno od sljedećeg:
	- Ako želite promijeniti trenutačnu postavku, pritisnite **1**, zatim pritisnite **A** ili V kako biste odabrali svoje računalo. Pritisnite **OK**.
	- Ako ne želite promijeniti trenutačnu postavku, pritisnite **2**.
- Pritisnite ▲ ili V kako biste odabrali Uklj ili Isklj. Pritisnite **OK**.
- f Pritisnite **Stop/Exit (Stop/Izlaz)**.

### **NAPOMENA**

- Ako odaberete Ispis kopije Uklj, uređaj će ujedno ispisati faks na uređaju tako da ćete imati kopiju. Ovo je sigurnosna značajka u slučaju nestanka struje prije nego što se faks prenese na računalo.
- Izbrisat će se faksovi koji su pohranjeni u memoriju uređaja.

**7**
#### **NAPOMENA**

- Prije nego što podesite primanje faksova putem računala, morate instalirati softver MFL-Pro Suite na računalo. Uvjerite se da je računalo spojeno i uključeno. (Za više informacija pogledajte "Software and Network User's Guide" (Korisnički priručnik za programsku opremu i mrežu).)
- Ako je na uređaju pogreška i uređaj ne može ispisivati faksove iz memorije, ovu postavku možete iskoristiti za prijenos faksova na računalo. (Pogledajte *[Prijenos](#page-103-0)  [faksova ili izvještaja dnevnika faksova](#page-103-0)  (modeli MFC)* [na stranici 97.](#page-103-0))
- Mac OS ne podržava primanje faksova putem računala.

# **Slanje faksova putem računala <sup>7</sup>**

Datoteku izrađenu u bilo kojoj aplikaciji na računalu možete poslati kao standardni faks.

#### **NAPOMENA**

- Softver faksiranja putem računala može slati samo crno-bijele dokumente veličine A4.
- Prije upotrebe značajke slanja faksova putem računala instalirajte softver MFL-Pro Suite te povežite uređaj i računalo.

### **Slanje datoteke kao faksa putem računala <sup>7</sup>**

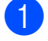

**1** Izradite datoteku u bilo kojoj aplikaciji na računalu.

b Kliknite **Datoteka**, zatim **Ispis**. Pojavit će se dijaloški okvir **Ispis**.

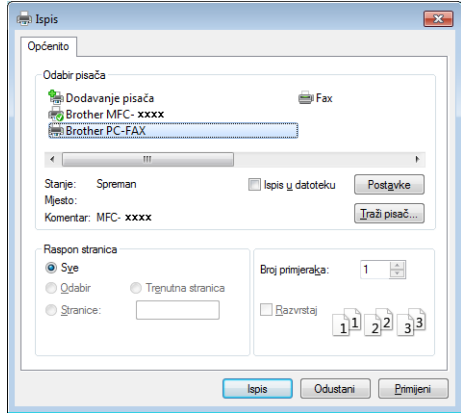

Poglavlje 7

**2** Za pisač odaberite **Brother PC-FAX**, zatim kliknite **Ispis**. Pojavit će se dijaloški okvir slanja faksa putem računala.

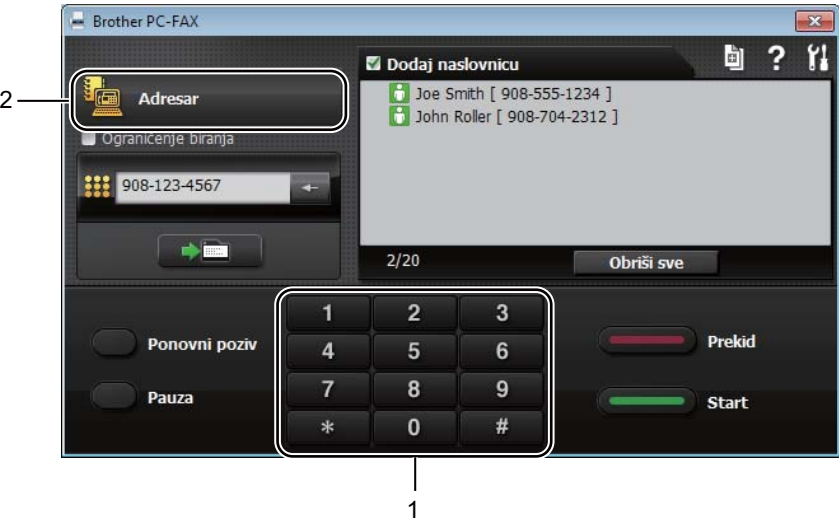

#### **1 Brojčanika**

**2 Adresar**

4 Broj faksa unesite na jedan od ovih načina:

**Pomoću brojčanika unesite broj i kliknite gumb** 

Kliknite gumb **Adresar**, zatim odaberite člana ili grupu iz adresara.

Ako pogriješite, kliknite **Obriši sve** kako biste izbrisali sve unose.

**5** Kako biste dodali naslovnicu, označite potvrdni okvir **Dodaj naslovnicu**.

#### **NAPOMENA**

Ujedno možete kliknuti ikonu naslovnice **ka** kako biste je izradili ili uredili.

**6** Kliknite Start kako biste poslali faks.

#### **NAPOMENA**

- Ako želite otkazati faks, kliknite **Prekid** ili pritisnite **Stop/Exit (Stop/Izlaz)** na upravljačkoj ploči uređaja.
- Ako želite ponovno birati broj, kliknite **Redial (Ponovi)** kako biste pregledavali posljednjih pet brojeva faksa, zatim kliknite **Start**.

### **8 Telefoni i vanjski uređaji (modeli MFC) <sup>8</sup>**

# **Glasovne radnje (samo za MFC-1905) <sup>8</sup>**

Glasovni pozivi mogu se obaviti pomoću slušalice tako da upotrijebite brojčanik ili dvaput pritisnete **(Adresar)** i unesete dvoznamenkasti broj brzog biranja.

### **Obavljanje telefonskog poziva <sup>8</sup>**

Podignite slušalicu.

- **2** Kada čujete ton biranja, unesite broj pomoću brojčanika ili dvaput pritisnite  **(Adresar)** i unesite dvoznamenkasti broj brzog biranja.
- **3** Za prekid veze spustite slušalicu.

# **Usluge telefonske linije <sup>8</sup>**

### **Podešavanje vrste telefonske linije <sup>8</sup>**

Ako spajate uređaj na liniju koja ima PBX ili ISDN za slanje i primanje faksova, ujedno je neophodno promijeniti vrstu telefonske linije izvršavanjem koraka navedenih u nastavku. Ako upotrebljavate liniju koja ima PBX, uređaj možete podesiti da uvijek pristupa vanjskoj liniji (tako što upotrebljava predbroj koji ste unijeli) ili da pristupa vanjskoj liniji kada se pritisne **Tel/R**.

a (Za MFC-1900(E) i MFC-1905) Pritisnite **Menu (Izbornik)**, **0**, **6**.

(Za MFC-1910W(E)) Pritisnite **Menu (Izbornik)**, **0**, **5**.

- Pritisnite ▲ ili v kako biste odabrali PBX, ISDN (ili Norm.). Pritisnite **OK**.
- Napravite jedno od sljedećeg:
	- Ako odaberete ISDN ili Norm., idite na korak  $\bullet$ .
	- Ako odaberete PBX, idite na korak $\bullet$ .
- <span id="page-75-1"></span>Napravite jedno od sljedećeg:
	- Ako želite promijeniti trenutačni predbroj, pritisnite **1** i idite na korak $\bullet$  $\bullet$  $\bullet$ .
	- Ako ne želite promijeniti trenutačni predbroj, pritisnite **1**, zatim pritisnite **OK**. Idite na korak **@**.
- <span id="page-75-2"></span>Unesite predbroj (do 5 znamenki) na brojčaniku. Pritisnite **OK**.

#### **NAPOMENA**

• Možete upotrijebiti brojeve od 0 do 9,  $\#$ ,  $\star$  i !.

(Pritisnite Tel/R za prikaz "!".)

- "!" ne možete upotrijebiti s ostalim brojevima i znakovima.
- Ako odaberete Uklj, pritiskom na Tel/R (zaslon prikazuje "!".) omogućit će vam se pristup vanjskoj liniji.
- Ako odaberete Uvijek, možete pristupiti vanjskoj liniji bez da pritisnete **Tel/R**.
- <span id="page-75-3"></span><span id="page-75-0"></span>Pritisnite ▲ ili v kako biste odabrali Uklj ili Uvijek. Pritisnite **OK**.
	- g Pritisnite **Stop/Exit (Stop/Izlaz)**.

#### **PBX i PRIJENOS <sup>8</sup>**

Uređaj je početno podešen na Norm., što mu omogućuje da se spoji na standardnu PSTN (javna komutirana telefonska mreža) liniju. Međutim, mnogi se uredi koriste središnjim telefonskim sustavom ili privatnom pretplatničkom centralom (PBX). Vaš se uređaj može spojiti na većinu tipova PBX-a. Značajku opoziva koju posjeduje uređaj podržava samo vremenski određen opoziv (TBR). TBR će funkcionirati s većinom PBX sustava omogućujući vam pristup vanjskoj liniji ili prijenos poziva na drugi interni broj. Značajka je aktivna kada je pritisnut **Tel/R**.

# **Povezivanje eksternog TAD-a (samo za MFC-1900(E) i MFC-1910W(E)) <sup>8</sup>**

Vanjski telefonski govorni aparat (TAD) možete spojiti na istu liniju kao i uređaj. Kada TAD preuzme poziv, uređaj će čekati dok "ne čuje" CNG (poziv za faks) tonove poslane s faks uređaja pošiljatelja. Ako ih čuje, preuzet će poziv i primiti faks. Ako ih ne čuje, dopustit će da TAD preuzme govornu poruku, a na zaslonu će se prikazati Telefon.

Eksterni TAD mora preuzeti govornu poruku unutar četiri zvona (preporučujemo da ga podesite na dva zvona). Ovo je zbog toga što uređaj ne može čuti CNG tonove dok eksterni TAD ne preuzme poziv. Uređaj pozivatelja slat će CNG tonove samo osam do deset sekunda dulje. Ne preporučujemo upotrebu značajke bez naplate zvona na eksternom TAD-u ako je potrebno više od četiri zvona da bi se aktivirala.

#### **NAPOMENA**

Ako imate problema s primanjem faksova, smanjite postavku odgode zvona na eksternom TAD-u na jedno zvono ili dva zvona.

Telefoni i vanjski uređaji (modeli MFC)

### **Priključci <sup>8</sup>**

Eksterni TAD mora biti povezan na način prikazan na slici ispod.

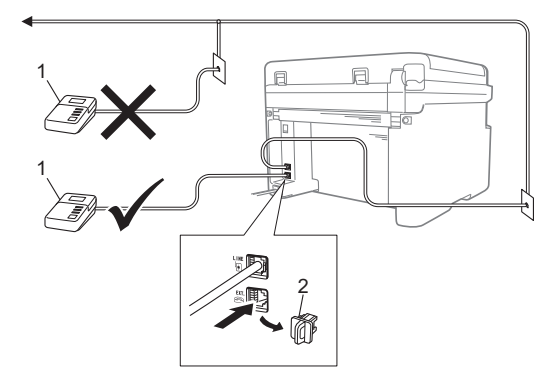

- **1 TAD**
- **2 Zaštitni čep**

Prije nego spojite vanjski telefonski govorni automat, skinite zaštitni čep (2) s utikača **EXT.** na uređaju.

- a Postavite eksterni TAD na jedno ili dva zvona. (Postavke uređaja za odgodu poziva nisu primjenjive.)
- b Snimite odlaznu poruku na eksternom TAD-u.
- **6** Postavite da TAD preuzima pozive.
- 4 Način primanja na uređaju podesite na Eksterni TAD. (Pogledajte *Nač[ini](#page-66-0)  primanja* [na stranici 60](#page-66-0).)

### **Snimanje odlazne poruke <sup>8</sup>**

- **1** Snimite 5 sekunda tišine na početku poruke. (Ovo omogućuje uređaju da ima vremena poslušati faks CNG tonove automatskih prijenosa prije nego prestanu.)
- 2 Ograničite govor na 20 sekunda. Na primjer: "Nakon signala ostavite poruku."

### **Višelinijski priključci (PBX) <sup>8</sup>**

Preporučujemo da tvrtka koja je instalirala vaš PBX poveže i uređaj. Ako imate sustav s više linija, predlažemo da zatražite od instalatera da poveže jedinicu s posljednjom linijom u sustavu. To sprječava uređaj da se aktivira svaki put kad sustav primi telefonski poziv. Ako sve dolazne pozive preuzima operater na telefonskoj centrali, preporučujemo da način primanja postavite na Rucno.

Ne možemo jamčiti da će uređaj pravilno raditi pod svim okolnostima kada je spojen na PBX. Za sve probleme oko primanja ili slanja faksova trebate se obratiti tvrtki koja održava PBX.

# **Vanjski i interni telefoni8**

### <span id="page-78-0"></span>**Spajanje vanjskog ili internog telefona <sup>8</sup>**

Možete spojiti zaseban telefon izravno na uređaj, kao što je prikazano na donjem dijagramu.

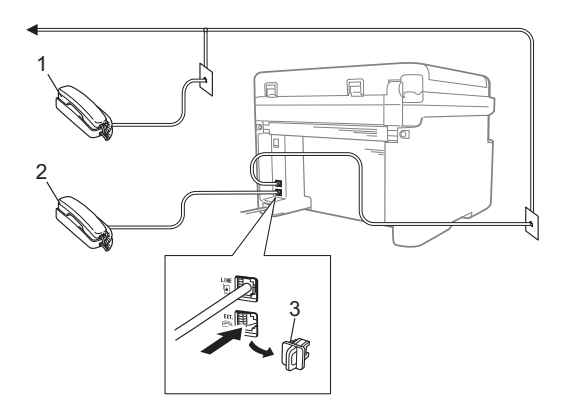

- **1 Interni telefon**
- **2 Vanjski telefon**
- **3 Zaštitni čep**

Prije nego spojite vanjsku telefonsku sekretaricu, uklonite zaštitni čep (3) s utičnice **EXT.** na uređaju.

Kada se koristite vanjskim telefonom, LCD prikazuje Telefon.

### **Samo za način primanja Faks/Tel <sup>8</sup>**

Kada je uređaj u načinu primanja Faks/Tel, upotrijebit će vrijeme F/T zvona (brzo dvostruko zvonjenje) kako bi vas obavijestio da podignete slušalicu jer se radi o glasovnom pozivu.

Podignite slušalicu vanjskog telefona (samo za MFC-1900(E) i MFC-1910W(E)) ili uređaja (samo za MFC-1905), zatim pritisnite **Tel/R** kako biste preuzeli poziv.

### **Upotreba bežičnih vanjskih telefona koje nije proizvela tvrtka Brother**

Ako je vaš bežični telefon, koji nije proizvela tvrtka Brother, spojen na telefonski kabel (pogledajte *[Spajanje vanjskog ili internog](#page-78-0)  telefona* [na stranici 72](#page-78-0)) i obično nosite bežičnu slušalicu, to vam olakšava da preuzmete poziv tijekom odgode zvona.

Ako dozvolite da uređaj prvi preuzme poziv, podignite slušalicu i otiđite do uređaja kako biste mogli pritisnuti **Tel/R** i prebaciti poziv na bežičnu slušalicu.

#### **NAPOMENA**

Nisu svi bežični telefoni kompatibilni za upotrebu s uređajem.

# **Izrada kopija <sup>9</sup>**

# **Kako kopirati <sup>9</sup>**

**1** (Za modele MFC) Pritisnite **COPY (KOPIRANJE)**.

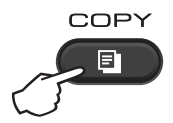

#### Stavite dokument.

Ako kopirate iz AUD-a:

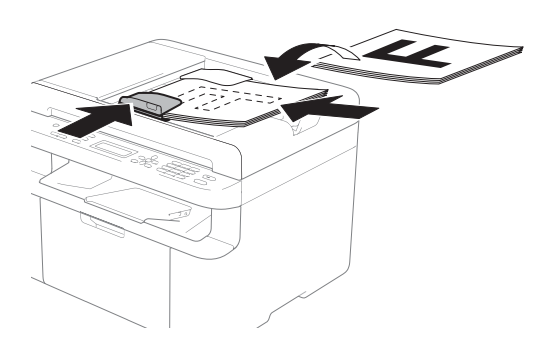

Ako kopirate sa stakla skenera:

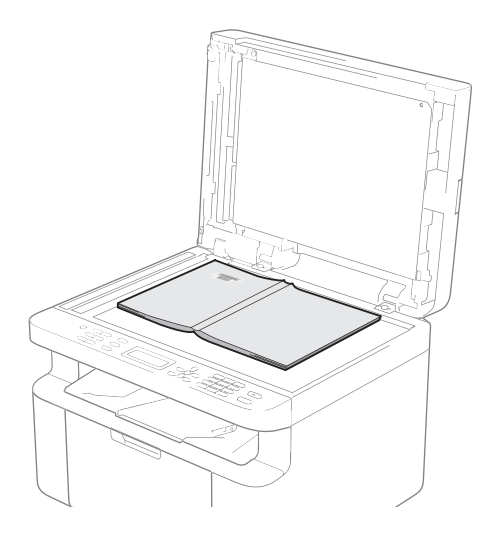

Nakon što stavite dokument na staklo skenera, zatvorite poklopac dokumenata.

### **NAPOMENA**

Da biste upotrebljavali staklo skenera, AUD mora biti prazan.

8 (Za modele MFC) Putem brojčanika unesite željeni broj kopija (do 99 kopija).

(Za modele DCP) Pritisnite ▲ ili ▼ za unos željenog broja kopija.

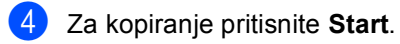

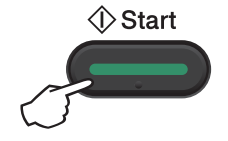

# **Kopija ID-a 9**

Možete izrađivati jednostrane i dvostrane kopije osobnih iskaznica.

Značajkom dvostranog kopiranja ID-a možete na jednu stranicu kopirati obje strane osobne iskaznice u originalnoj veličini.

Ispod je prikazan rezultat dvostranog kopiranja ID-a.

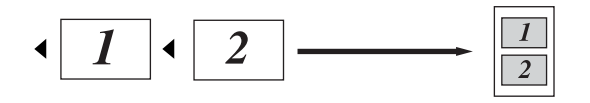

#### **NAPOMENA**

- Osobnu iskaznicu možete kopirati u mjeri dopuštenoj primjenjivim zakonima. (Pogledajte Sigurnosni priručnik za proizvod.)
- Za postavke značajke Kopija ID-a (Za modele MFC) Pogledajte *[3. Kopiranje](#page-38-0)* [na stranici 32](#page-38-0).

(Za modele DCP) Pogledajte *[2. Kopiranje](#page-50-0)* [na stranici 44](#page-50-0).

### **Dvostrana kopija ID-a <sup>9</sup>**

<span id="page-80-0"></span>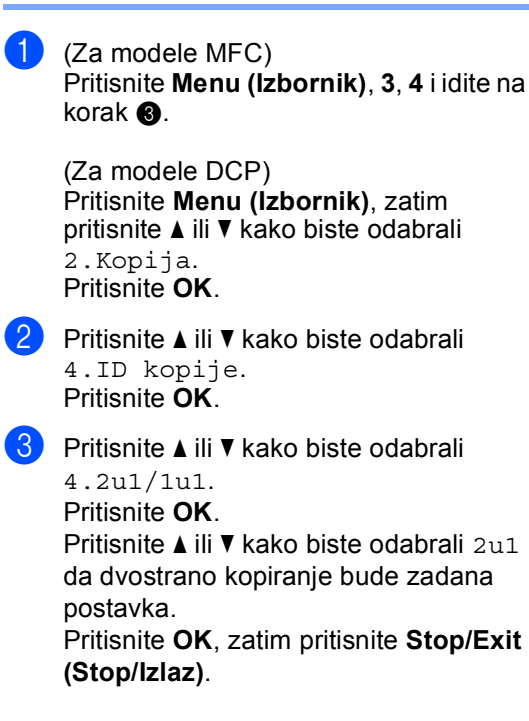

(Za modele MFC) Pritisnite **COPY (KOPIRANJE)**.

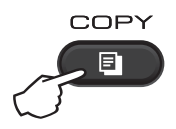

- $\overline{5}$  (Za modele MFC) Unesite željeni broj kopija. (Za modele DCP) Pritisnite ▲ ili ▼ za unos željenog broja kopija.
- **6** (Za modele MFC te DCP-1600E i DCP-1602(E)) Pritisnite **2 in 1 (ID) Copy ((ID) kopija 2 u 1)**.

(Za DCP-1610W(E) i DCP-1612W) Pritisnite **2 in 1 (ID) copy/Copy Options (2 u 1 (ID) kopiranje/Opcije kopiranja)**.

Pritisnite A ili V kako biste odabrali Dvostrano ID.

g Osobnu iskaznicu postavite *licem prema dolje* u lijevi gornji dio stakla skenera na način prikazan na ilustraciji. Pazite da osobna iskaznica bude udaljena najmanje 4 mm od rubova stakla (1).

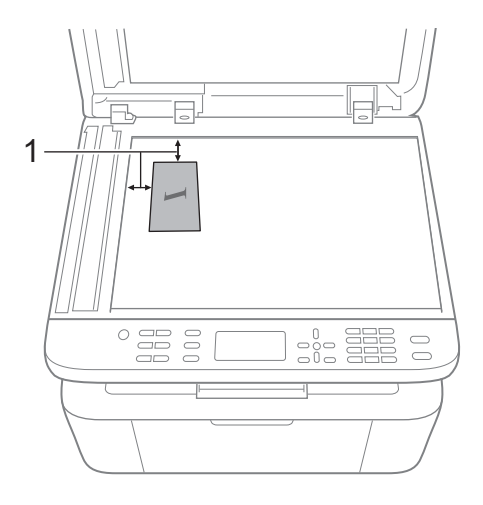

<sup>1</sup> 4 mm ili više (gore, lijevo)

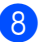

**18** Za skeniranje pritisnite Start.

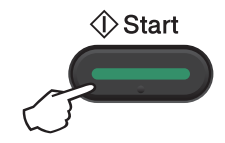

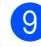

**9** Preokrenite osobnu iskaznicu i stavite je na lijevu stranu stakla skenera.

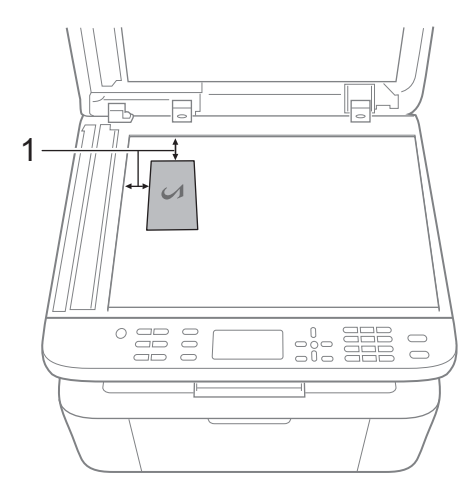

<sup>1</sup> 4 mm ili više (gore, lijevo)

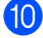

**10** Za skeniranje pritisnite Start.

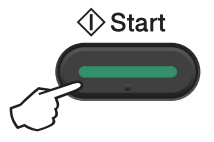

#### **Jednostrana kopija ID-a <sup>9</sup>**

 $\blacksquare$  (Za modele MFC) Pritisnite **Menu (Izbornik)**, **3**, **4** i idite na korak  $\bullet$ .

(Za modele DCP) Pritisnite **Menu (Izbornik)**, zatim pritisnite ▲ ili ▼ kako biste odabrali 2.Kopija. Pritisnite **OK**.

**2** Pritisnite  $\triangle$  ili  $\blacktriangledown$  kako biste odabrali 4.ID kopije. Pritisnite **OK**.

<span id="page-81-0"></span>Pritisnite A ili V kako biste odabrali 4.2u1/1u1.

Pritisnite **OK**.

Pritisnite A ili V kako biste odabrali 1u1 da jednostrano kopiranje bude zadana postavka.

Pritisnite **OK**, zatim pritisnite **Stop/Exit (Stop/Izlaz)**.

(Za modele MFC) Pritisnite **COPY (KOPIRANJE)**.

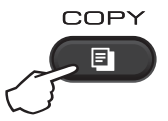

 $\overline{6}$  (Za modele MFC) Unesite željeni broj kopija.

> (Za modele DCP) Pritisnite ▲ ili V za unos željenog broja kopija.

- f Osobnu iskaznicu postavite *licem prema dolje* na staklo skenera.
- g (Za modele MFC te DCP-1600E i DCP-1602(E)) Pritisnite **2 in 1 (ID) Copy ((ID) kopija 2 u 1)**.

(Za DCP-1610W(E) i DCP-1612W) Pritisnite **2 in 1 (ID) copy/Copy Options (2 u 1 (ID) kopiranje/Opcije kopiranja)**. Pritisnite ▲ ili ▼ kako biste odabrali Dvostrano ID.

# **Ostale kopije 9**

Provjerite jeste li u načinu rada za KOPIRANJE. Upotrijebite tipke **Options (Opcije)**, **Copy Options (Opcije kopiranja)** ili **2 in 1 (ID) Copy ((ID) kopija 2 u 1)**/**Copy Options (Opcije kopiranja)** kako biste brzo podesili sljedeće postavke kopiranja za sljedeću kopiju:

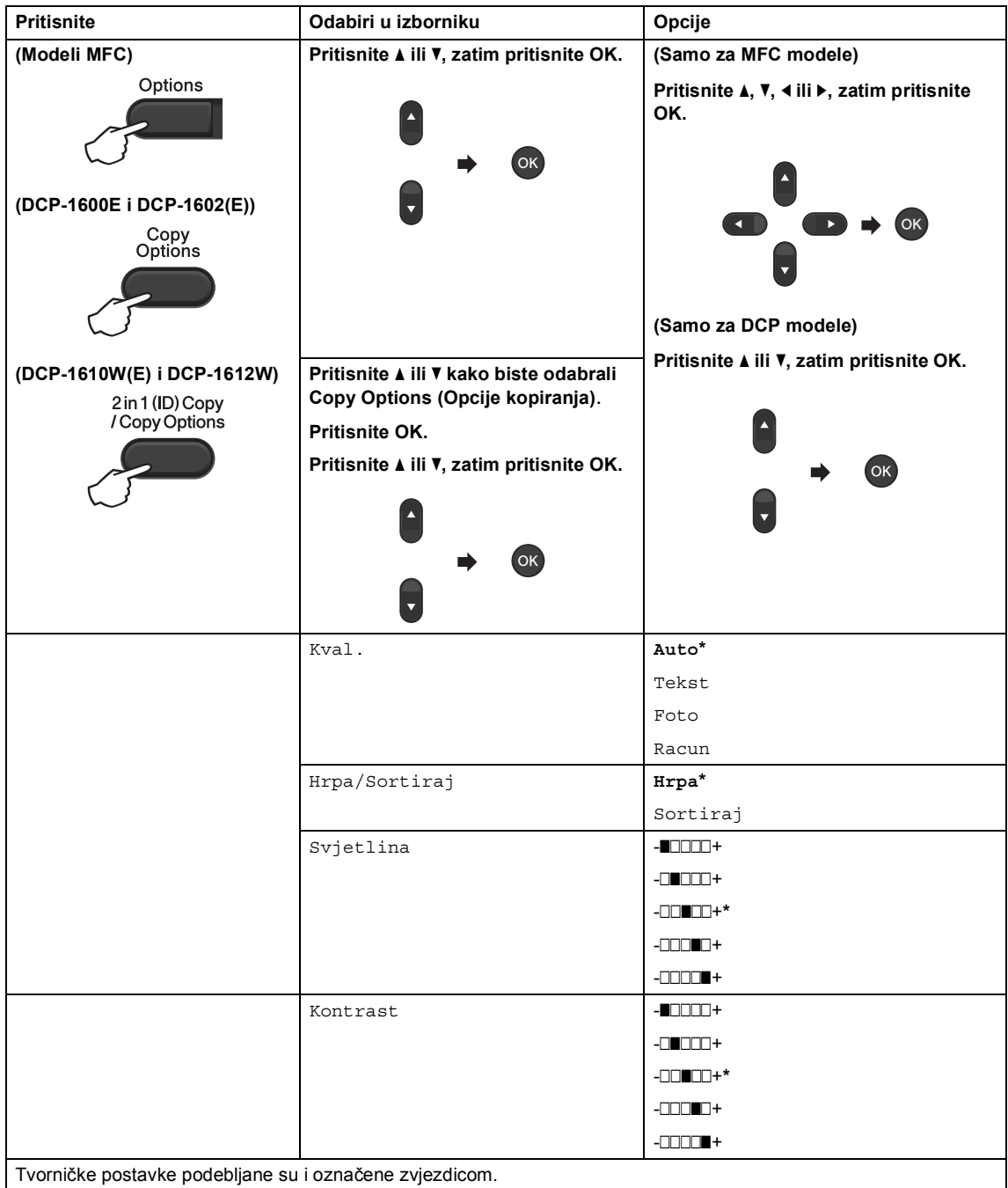

| <b>Pritisnite</b>                                                | Odabiri u izborniku                                                        | Opcije                                            |
|------------------------------------------------------------------|----------------------------------------------------------------------------|---------------------------------------------------|
| (Modeli MFC)                                                     | Pritisnite ▲ ili V, zatim pritisnite OK.                                   | (Samo za MFC modele)                              |
| Options                                                          | OK                                                                         | Pritisnite A, V, 4 ili ▶, zatim pritisnite<br>OK. |
| (DCP-1600E i DCP-1602(E))<br>Copy<br>Options                     |                                                                            | Þ.<br><b>OK</b><br>$\blacksquare$                 |
|                                                                  |                                                                            | (Samo za DCP modele)                              |
| (DCP-1610W(E) i DCP-1612W)<br>2 in 1 (ID) Copy<br>/ Copy Options | Pritisnite A ili V kako biste odabrali<br>Copy Options (Opcije kopiranja). | Pritisnite ▲ ili V, zatim pritisnite OK.          |
|                                                                  | Pritisnite OK.                                                             |                                                   |
|                                                                  | Pritisnite ▲ ili V, zatim pritisnite OK.                                   | OK                                                |
|                                                                  |                                                                            |                                                   |
|                                                                  | ок                                                                         |                                                   |
|                                                                  |                                                                            |                                                   |
|                                                                  |                                                                            |                                                   |
|                                                                  | Uvećaj/smanji                                                              | $100$ %*                                          |
|                                                                  |                                                                            | 97 % LTR→A4                                       |
|                                                                  |                                                                            | 94 % A4+LTR                                       |
|                                                                  |                                                                            | 91% puna str                                      |
|                                                                  |                                                                            | 85 % LTR→EXE                                      |
|                                                                  |                                                                            | 83 % LGL-A4 <sup>1</sup>                          |
|                                                                  |                                                                            | 78 % LGL <sup>-1</sup> LTR <sup>1</sup>           |
|                                                                  |                                                                            | 70 % A4→A5                                        |
|                                                                  |                                                                            | 50%                                               |
|                                                                  |                                                                            | Prilag (25-400%)                                  |
|                                                                  |                                                                            | Auto <sup>2</sup>                                 |
|                                                                  |                                                                            | $200$ %                                           |
|                                                                  |                                                                            | 141 % A5→A4                                       |
|                                                                  |                                                                            | $104$ % EXE $\neg$ LTR                            |
|                                                                  | Izgled str.                                                                | Isklj $(1 \ u \ 1)^*$                             |
|                                                                  |                                                                            | 2 u 1 (P)                                         |
|                                                                  |                                                                            | 2 u 1 (L)                                         |
|                                                                  |                                                                            | 4 u 1 (P)                                         |
|                                                                  |                                                                            | 4 u 1 (L)                                         |

<span id="page-83-0"></span>1 Opcije "LGL-LTR" i "LGL-A4" prikazane su samo kod modela s AUD-om.

<span id="page-83-1"></span><sup>2</sup> Opcija "Automatski" podešava uređaj da izračunava omjer smanjenja koji naviše odgovara veličini papira. Opcija<br>"Automatski" dostupna je jedino kod upotrebe AUD-a.

**10 Kako skenirati na računalo <sup>10</sup>**

### **Skeniranje dokumenta kao PDF datoteke pomoću softvera ControlCenter4**

(Za dodatne informacije pogledajte "Software and Network User's Guide" (Korisnički priručnik za programsku opremu i mrežu).)

#### **NAPOMENA**

Zasloni na računalu mogu se razlikovati ovisno o modelu.

ControlCenter4 uslužni je softver koji vam omogućuje brz i jednostavan pristup najčešće korištenim aplikacijama.

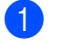

Stavite dokument.

- - Napravite jedno od sljedećeg:

(Windows<sup>®</sup> XP, Windows Vista<sup>®</sup> i Windows<sup>®</sup> 7)

Kliknite (**Započni**) > **Svi programi** > **Brother** > **Brother Utilities**, zatim kliknite na

padajući popis i odaberite naziv modela (ako već nije odabran). U lijevoj navigacijskoj traci kliknite **SKENIRANJE**, zatim kliknite **ControlCenter4**.

Otvorit će se aplikacija ControlCenter4.

(Windows $^{\circledR}$  8)

Kliknite (**Brother Utilities**), zatim kliknite na padajući popis i odaberite naziv

modela (ako već nije odabran). U lijevoj navigacijskoj traci kliknite **SKENIRANJE**, zatim kliknite **ControlCenter4**.

Otvorit će se aplikacija ControlCenter4.

#### c Odaberite **Napredni način** i kliknite **U redu**.

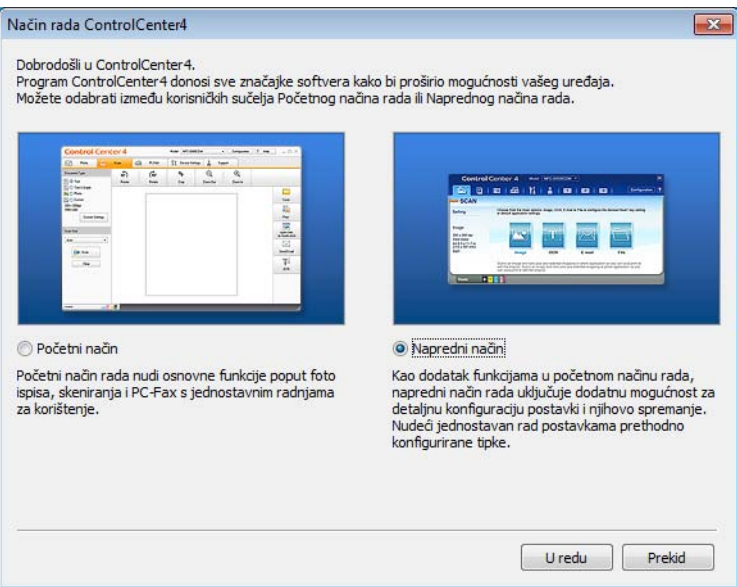

d Kliknite **Datoteka** u kartici **Skeniranje**.

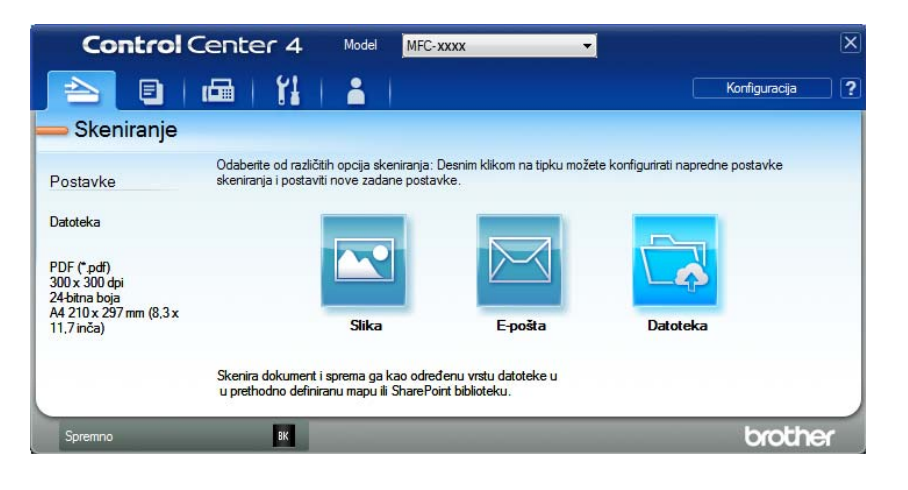

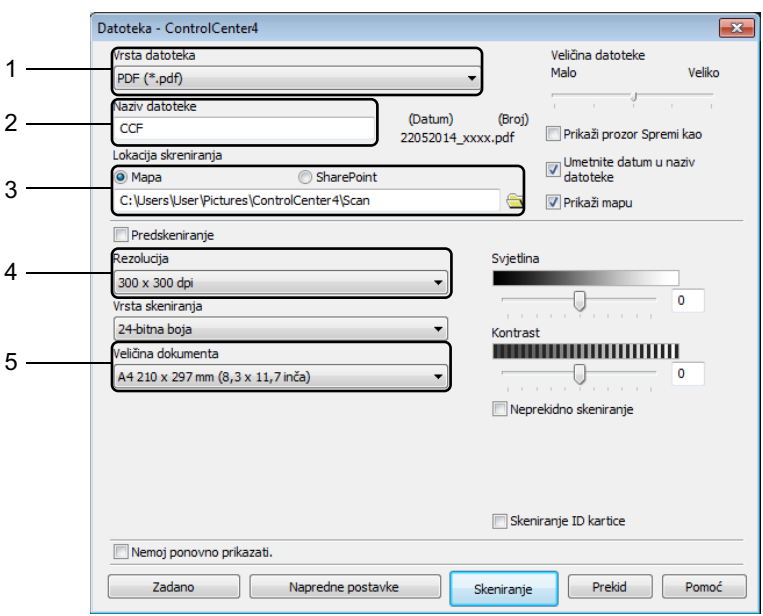

- 1 U padajućem popisu vrste datoteka odaberite **PDF (\*.pdf)**.
- 2 Možete unijeti naziv datoteke koju želite upotrebljavati za dokument.
- 3 Kada odaberete potvrdni okvir **Folder** (Mapa), datoteku možete pohraniti u zadanu mapu ili odabrati željenu mapu tako da kliknete gumb (**Pregled**).

Kada odaberete potvrdni okvir **SharePoint**, datoteku možete pohraniti u biblioteku SharePoint tako da unesete adresu.

- 4 Rezoluciju skeniranja možete odabrati u padajućem popisu **Rezolucija**.
- 5 Veličinu dokumenta možete odabrati u padajućem popisu **Veličina dokumenta**.

#### **5** Kliknite Skeniranje.

Uređaj počinje s procesom skeniranja. Mapa u kojoj su pohranjeni skenirani podatci automatski će se otvoriti.

# **Skeniranje pomoću tipke SCAN (SKENIRANJE) <sup>10</sup>**

#### **NAPOMENA**

Ako želite upotrebljavati ovu funkciju, instalirajte program MFL-Pro Suite i povežite uređaj s računalom pomoću USB kabela.

a Stavite dokument. (Pogledajte *[Kako stavljati dokumente](#page-62-0)* na stranici 56.)

- **Pritisnite (**  $\triangle$  **) (SCAN (SKENIRANJE)).**
- Pritisnite  $\triangle$  ili  $\nabla$  kako biste odabrali Sken. na PC. Pritisnite **OK**.
- **4** Pritisnite  $\triangle$  ili  $\blacktriangledown$  kako biste odabrali vrstu skeniranja (Dat, E-posta ili Slika.) Pritisnite **OK**.

**b** Napravite jedno od sljedećeg:

- $\blacksquare$  Za promjenu postavki skeniranja pritisnite  $\blacktriangle$  ili  $\blacktriangledown$  kako biste odabrali Da, zatim pritisnite **OK**. Pridržavanje uputa na LCD-u kako biste promijenili željene postavke.
- Za upotrebu zadanih postavki skeniranja pritisnite ▲ ili ▼ kako biste odabrali Ne, zatim pritisnite **OK**.

#### **6** Pritisnite **Start**.

Uređaj počinje s procesom skeniranja.

### **Postavke tipke SCAN (SKENIRANJE) <sup>10</sup>**

Pomoću softvera ControlCenter4 možete mijenjati postavke tipke **SCAN (SKENIRANJE)** na uređaju.

Napravite jedno od sljedećeg:

(Windows<sup>®</sup> XP, Windows Vista<sup>®</sup> i Windows<sup>®</sup> 7)

Kliknite (**Započni**) > **Svi programi** > **Brother** > **Brother Utilities**, zatim kliknite na

padajući popis i odaberite naziv modela (ako već nije odabran). U lijevoj navigacijskoj traci kliknite **SKENIRANJE**, zatim kliknite **ControlCenter4**.

Otvorit će se aplikacija ControlCenter4.

(Windows $^{\circledR}$  8)

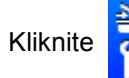

Kliknite (**Brother Utilities**), zatim kliknite na padajući popis i odaberite naziv

modela (ako već nije odabran). U lijevoj navigacijskoj traci kliknite **SKENIRANJE**, zatim kliknite **ControlCenter4**.

Otvorit će se aplikacija ControlCenter4.

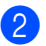

b Kliknite karticu **Postavke uređaja**.

Poglavlje 10

c Kliknite **Postavke skeniranja uređaja**.

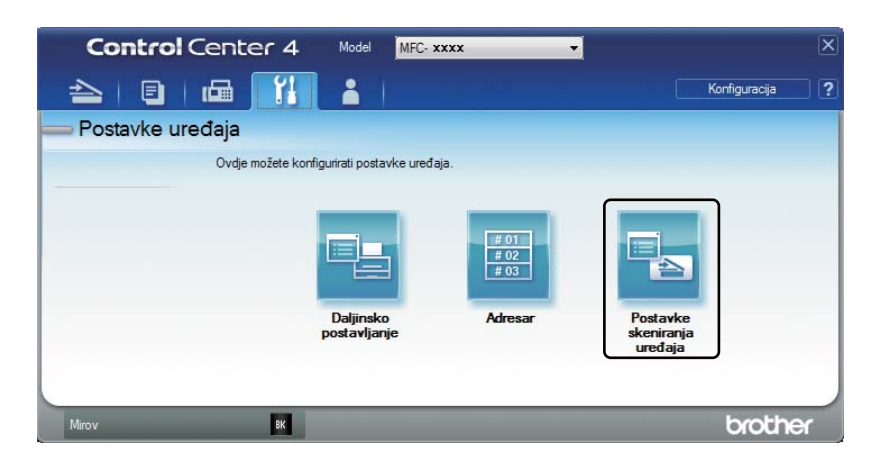

d Odaberite karticu **Datoteka**. Možete promijeniti zadane postavke.

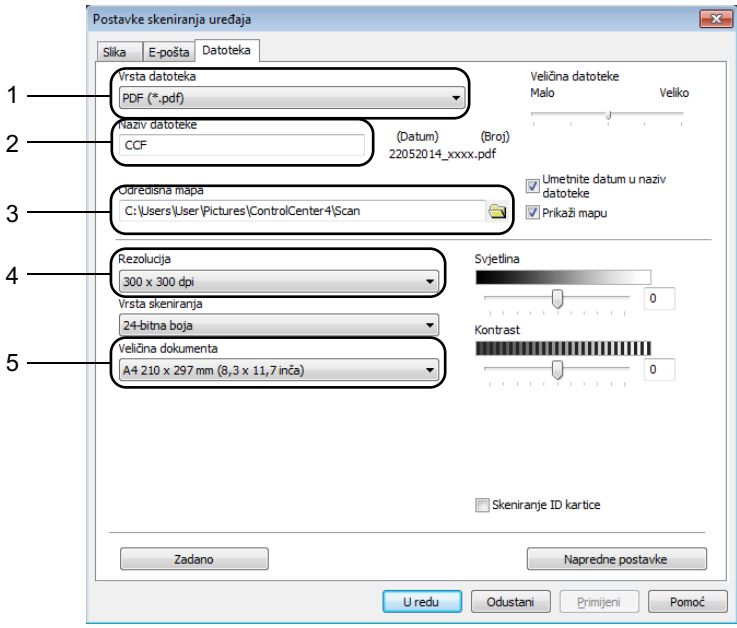

- 1 Vrstu datoteke možete odabrati u padajućem popisu.
- 2 Možete unijeti naziv datoteke koju želite upotrebljavati za dokument.
- 3 Datoteku možete pohraniti u zadanu mapu ili odabrati željenu mapu tako da kliknete gumb (**Pregled**).
- 4 Rezoluciju skeniranja možete odabrati u padajućem popisu **Rezolucija**.
- 5 Veličinu dokumenta možete odabrati u padajućem popisu **Veličina dokumenta**.
- **5** Kliknite **U redu**.

### **A Rješavanje problema i ostale informacije <sup>A</sup>**

# **Potrošni materijali <sup>A</sup>**

Jedinica bubnja i toner uložak dva su zasebna potrošna materijala. Oba obavezno umetnite u sklop. Za više informacija o zamjeni potrošnih materijala pogledajte upute o zamjeni jedinice bubnja dobivene s jedinicom bubnja ili upute za zamjenu toner uloška ispisane na kutiji toner uloška.

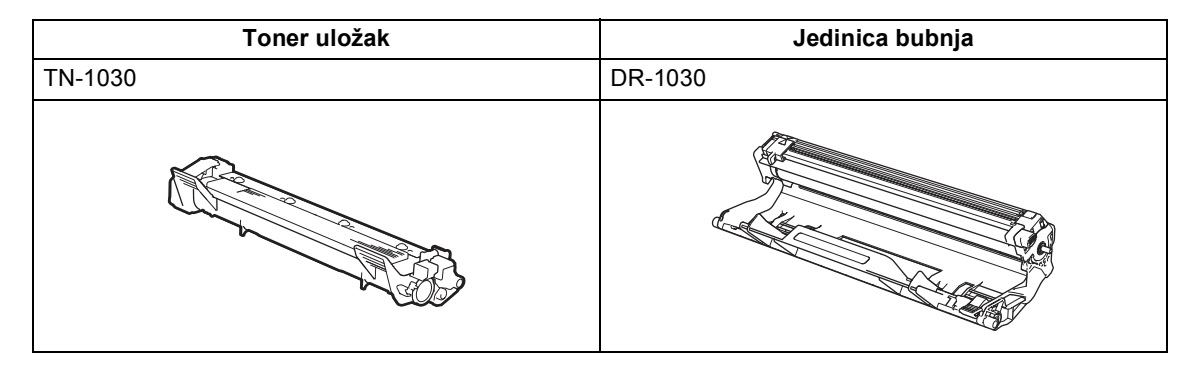

#### **NAPOMENA**

- Uređaji tvrtke Brother namijenjeni su radu s tonerom posebne specifikacije i radit će na optimalnoj razini učinkovitosti ako se budu upotrebljavali s originalnim toner ulošcima tvrtke Brother. Tvrtka Brother ne može jamčiti optimalnu učinkovitost ako se budu upotrebljavali toner ili toner ulošci drugih specifikacija. Uređaj možda neće pravilno otkriti toner ili toner uloške drugih specifikacija, već bi ih mogao otkriti kao standardne toner uloške. Tvrtka Brother stoga ne preporučuje upotrebu drugih uložaka s ovim uređajem, osim Brotherovih originalnih uložaka, ili punjenje praznih uložaka tonerom iz drugih izvora. Ako se jedinica bubnja ili drugi dio uređaja oštete zbog upotrebe tonera ili toner uložaka koji nisu originalni proizvodi tvrtke Brother, zbog nekompatibilnosti ili neprikladnosti tih proizvoda s ovim uređajem, bilo kakvi popravci koji će se trebati napraviti kao rezultat ovoga možda neće biti pokriveni jamstvom.
- Za najbolji radni učinak upotrebljavajte originalni bubanj i toner uložak tvrtke Brother. Ispisivanje jedinicom bubnja ili toner uloškom neovisnog proizvođača može smanjiti ne samo kvalitetu ispisa, nego i kvalitetu te radni vijek samog uređaja. Jamstvo ne pokriva probleme koji su prouzročeni upotrebom bubnja ili toner uloška neovisnog proizvođača.
- Idite na <http://www.brother.com/original/index.html>da biste saznali upute kako upotrijebljene potrošne materijale vratiti u Brotherov program za reciklažu. Ako odlučite da nećete vratiti upotrijebljeni potrošni materijal, odložite ga u skladu s lokalnim zakonima držeći ga odvojenog od kućnog otpada. Ako imate pitanja, nazovite komunalnu tvrtku. (Za više informacija pogledajte Sigurnosni priručnik za proizvod.)
- Planirani vijek trajanja svih toner uložaka temelji se na ISO/IEC 19752. Učestalost zamjene razlikovat će se ovisno o složenosti ispisanih stranica, postotku pokrivenosti i vrsti korištenog medija.

# **Prepoznavanje problema**

Prvo provjerite sljedeće:

- **Kabel napajanja uređaja pravilno je spojen i uređaj je uključen.**
- **Svi zaštitni dijelovi su uklonjeni.**
- **Papir je pravilno umetnut u ladicu za papir.**
- **Kabeli sučelja sigurno su spojeni na uređaj i računalo.**

Ako niste riješili problem nakon što ste izvršili sve gore navedene provjere, ustanovite problem i idite na ispod predloženu stranicu.

*[Problemi s telefonom i faksom \(modeli MFC\)](#page-93-0)* on page 87

*[Poboljšavanje kvalitete ispisa](#page-95-0)* on page 89

Ako je uređaj povezan s računalom, na računalu bi se, ovisno o pogrešci, mogla pojaviti skočna aplikacija.

Pridržavajte se uputa na zaslonu kako biste uklonili pogrešku.

# **Poruke o pogrešci i održavanju <sup>A</sup>**

Ispod su prikazane najčešće poruke o pogrešci i održavanju.

Ako trebate dodatnu pomoć, Brother Solutions Center pruža najnovije odgovore na često postavljana pitanja (FAQ) i savjete za rješavanje problema.

Posjetite nas na<http://support.brother.com>.

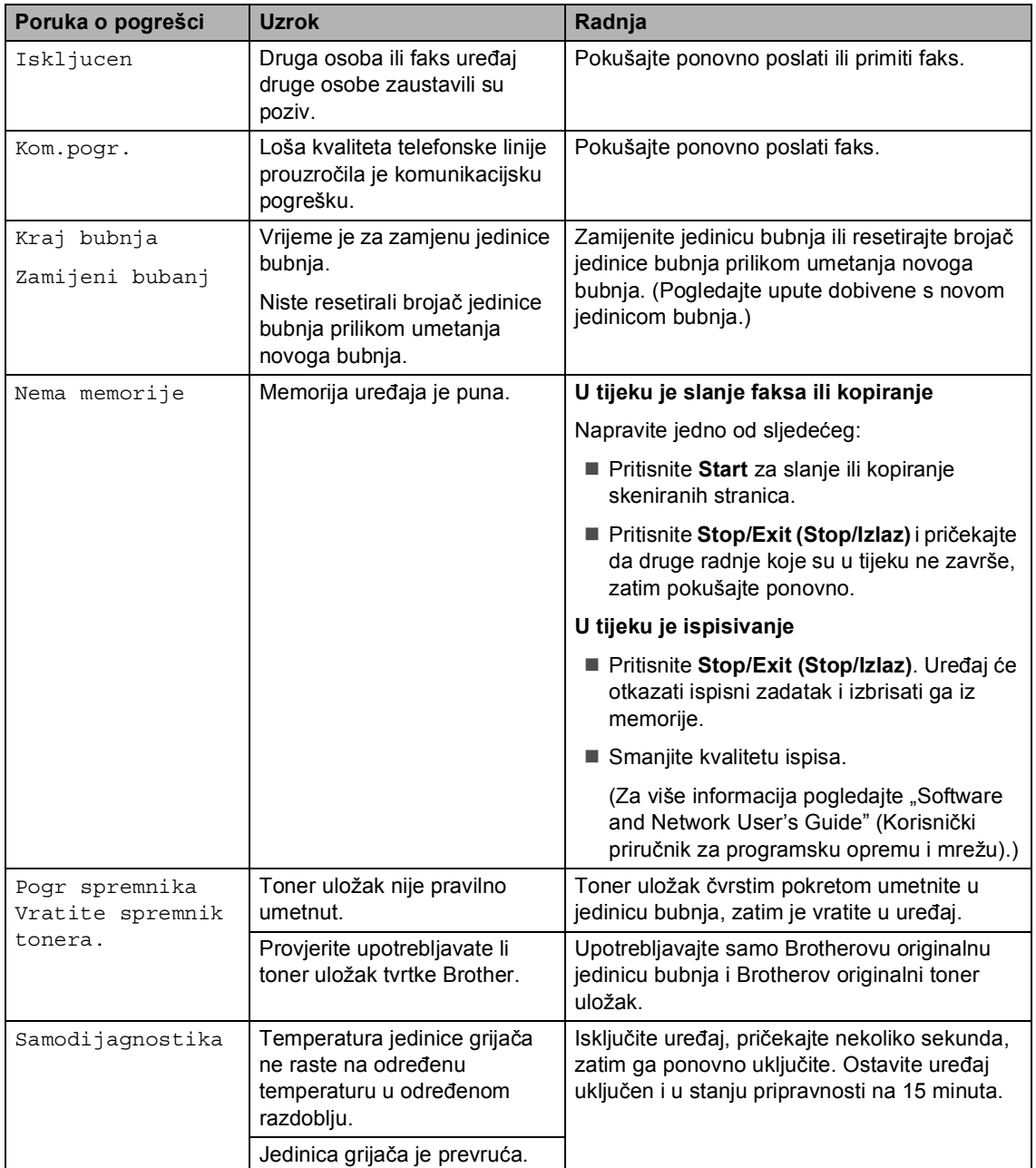

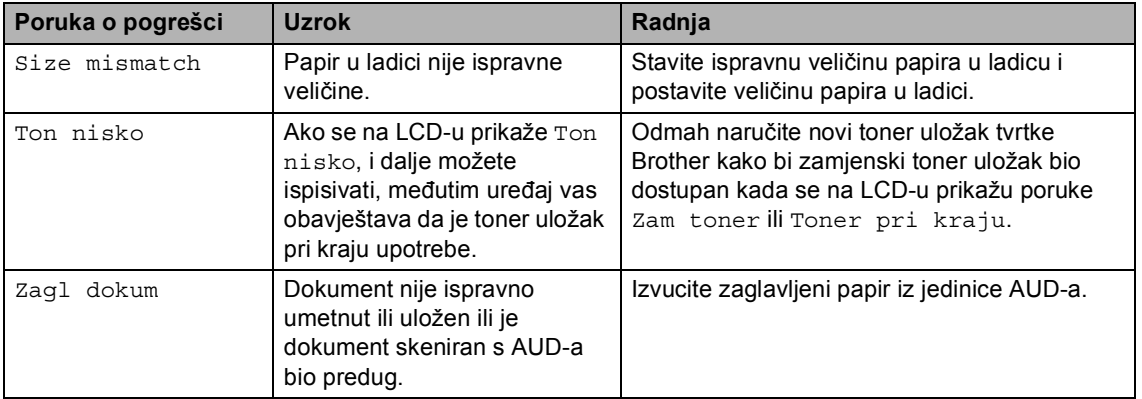

#### **NAPOMENA**

Ako se uređaj isključi, izbrisat će se svi pohranjeni faks podatci. Kako bi se spriječio gubitak važnih poruka, pogledajte *[Prijenos faksova ili izvještaja dnevnika faksova \(modeli MFC\)](#page-103-1)* [on page 97](#page-103-1).

# **Ako imate poteškoća s uređajem <sup>A</sup>**

Većinu problema možete sami ukloniti. Ako trebate dodatnu pomoć, Brother Solutions Center nudi najnovije odgovore na često postavljana pitanja (FAQ) i savjete za rješavanje problema.

Posjetite nas na<http://support.brother.com>.

### <span id="page-93-0"></span>**Problemi s telefonom i faksom (modeli MFC) <sup>A</sup>**

Ako ne možete slati ili primati faksove, provjerite sljedeće:

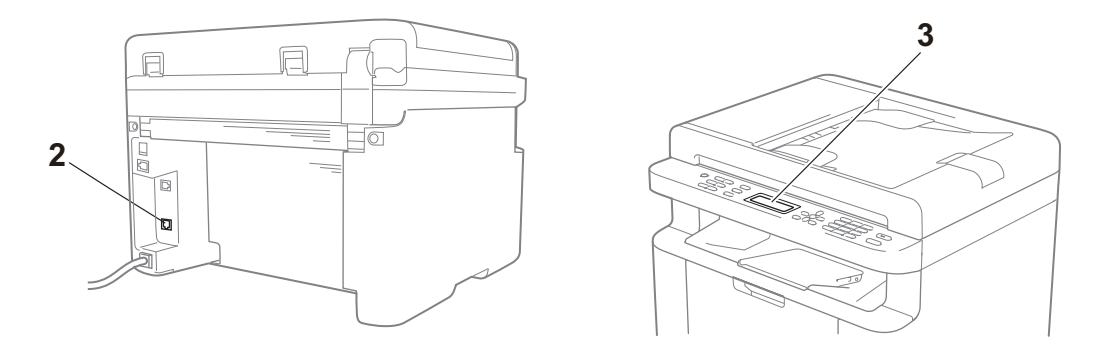

- 1 Provjerite je li kabel napajanja uređaja pravilno spojen i uređaj uključen.
- 2 Jedan kraj telefonskog kabela ukopčajte u utičnicu s oznakom "**LINE**", zatim drugi kraj ukopčajte izravno u telefonsku zidnu utičnicu.

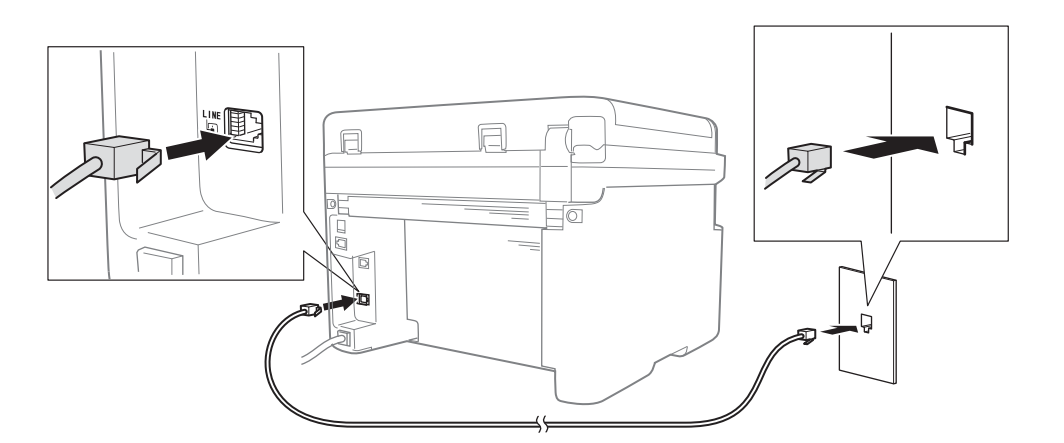

Ako možete slati i primati faksove kada je telefonski kabel izravno povezan s faksom, problem možda nije povezan s uređajem. Kontaktirajte sa svojim pružateljem usluga radi problema s povezivanjem.

3 Provjerite način primanja.

Za dodatne informacije o podešavanju načina primanja pogledajte *Nač[ini primanja](#page-66-0)* [on page 60](#page-66-0).

4 Promijenite postavku kompatibilnosti na Osn (za VoIP).

Možda ćete moći slati i primati faksove ako smanjite brzinu povezivanja.

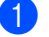

a Pritisnite **Menu (Izbornik)**, **2**, **0**, **1**.

- **2** Pritisnite  $\triangle$  ili  $\nabla$  kako biste odabrali Osn (za VoIP).
- **3** Pritisnite OK.
- d Pritisnite **Stop/Exit (Stop/Izlaz)**.

Ako niste uspjeli ukloniti problem nakon što ste pokušali sve gore navedeno, isključite uređaj i ponovno ga uključite.

Ako i dalje ne možete slati ili primati faksove nakon što ste pokušali sve gore navedeno, pregledajte često postavljana pitanja (FAQ) na mrežnome mjestu Brother Solutions Center [\(http://support.brother.com](http://support.brother.com)).

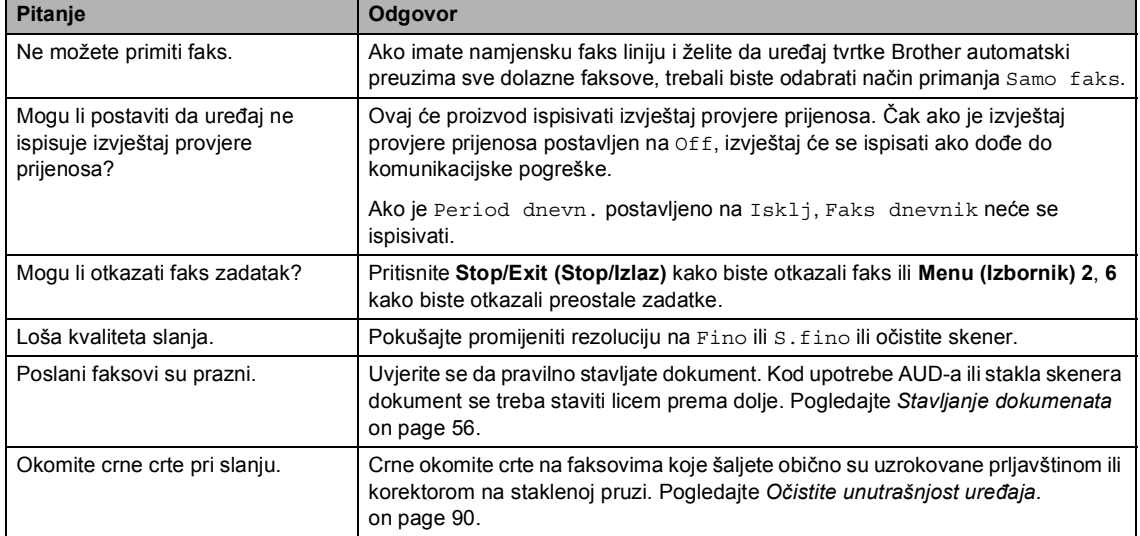

#### **Rješavanje ostalih problema**

# <span id="page-95-0"></span>**Poboljšavanje kvalitete ispisa**

#### **NAPOMENA**

Tvrtka Brother ne preporučuje upotrebu drugih uložaka, osim originalnih uložaka tvrtke Brother, ili punjenje praznih uložaka tonerom iz drugih izvora.

Ako imate poteškoća s rezultatima ispisa, provjerite sljedeće:

1 Okruženje uređaja.

Odaberite mjesto gdje je temperatura uvijek između 10 i 32 °C, a vlažnost od 20 do 80 % (bez kondenzacije).

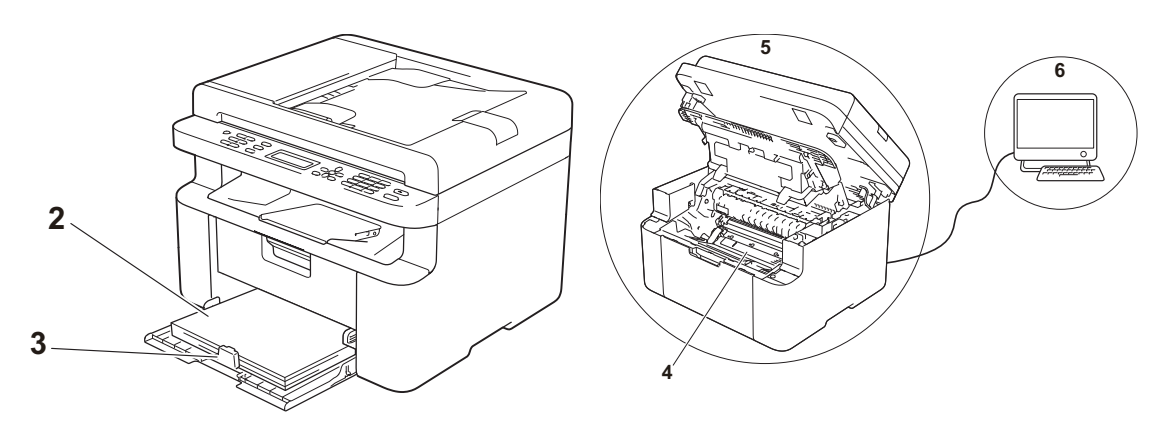

- 2 Prihvatljivi papir umetnut je u ladicu za papir. Pogledajte *[Prihvatljivi papir](#page-61-0)* on page 55.
- 3 Papir je pravilno umetnut u uređaj.

Ako preokrenete papir, mogli biste olakšati umetanje papira.

Ako podesite vodilicu, moglo biste olakšati umetanje papira.

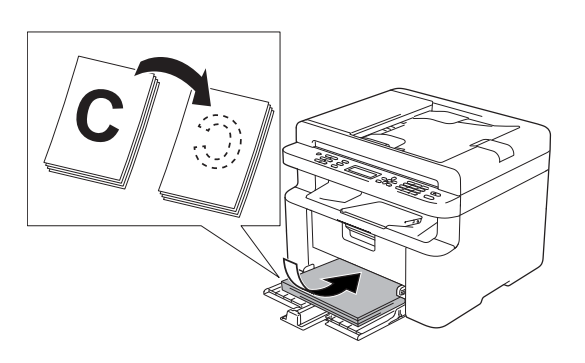

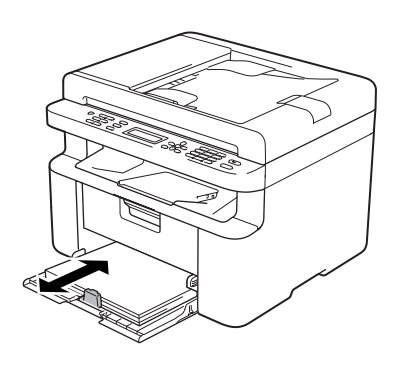

4 Zamijenite toner uložak ili jedinicu bubnja.

Za više informacija o zamjeni potrošnih materijala pogledajte upute za zamjenu jedinice bubnja dobivene s jedinicom bubnja ili upute za zamjenu toner uloška ispisane na kutiji toner uloška.

- <span id="page-96-0"></span>5 Očistite unutrašnjost uređaja.
	- Čišćenje stakla skenera

Očistite bijelu plastičnu površinu (1) i staklo skenera (2).

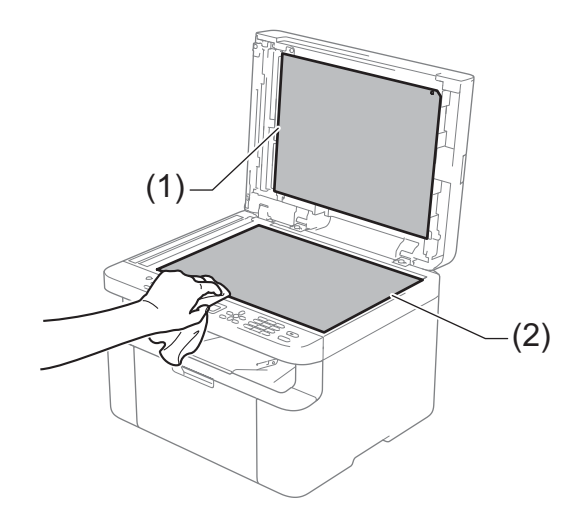

(Samo za modele s AUD-om)

Očistite bijelu traku (3) i staklenu prugu skenera (4).

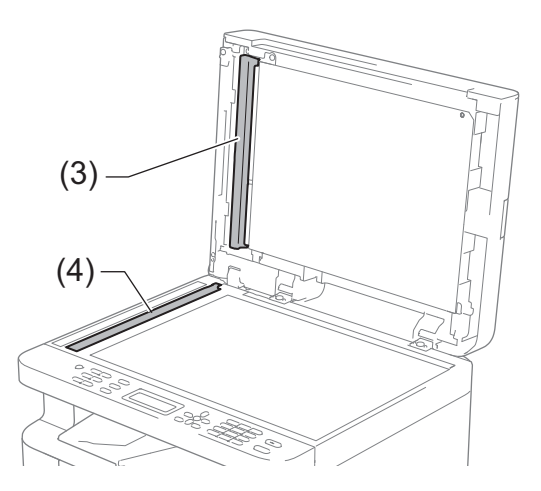

Čišćenje koronske žice

Kližite zelenu pločicu zdesna nalijevo i obrnuto nekoliko puta.

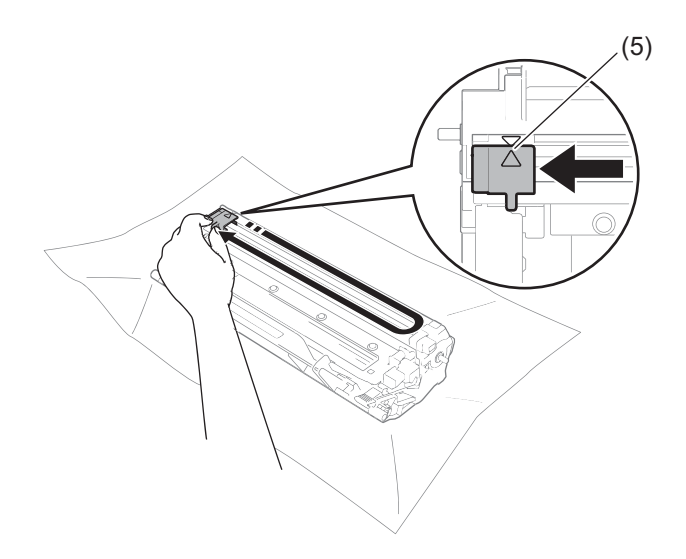

#### **NAPOMENA**

Pločicu obavezno vratite u početni položaj (A) (5). Ako to ne napravite, ispisane će stranice možda i dalje imati okomitu prugu.

■ Očistite jedinicu bubnja ako se na ispisanim stranicama pojave crne ili bijele mrlje. Povucite prema dolje sigurnosnu polugu i izvucite toner uložak iz jedinice bubnja.

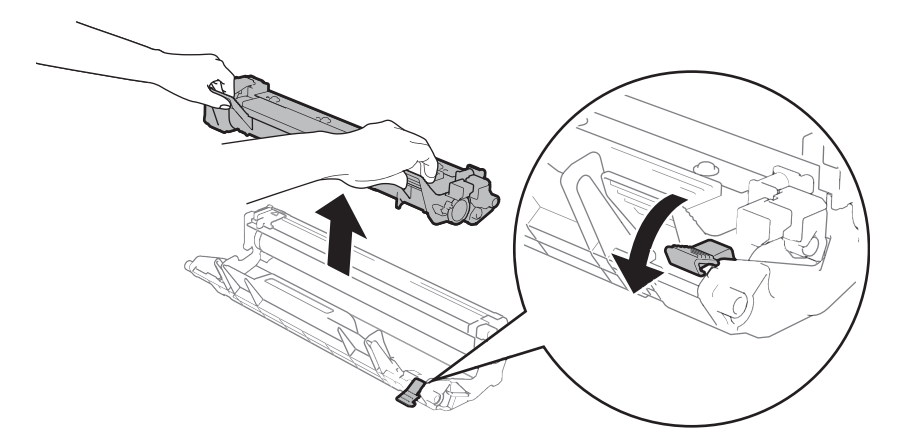

Rukom okrećite zupčanik jedinice bubnja dok gledate površinu valjka bubnja (1).

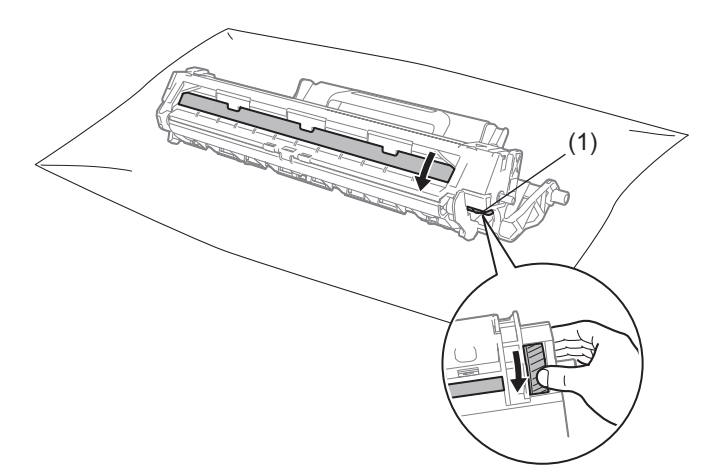

Pažljivo obrišite površinu bubnja suhim pamučnim štapićem dok god ne skinete prašinu ili ljepilo.

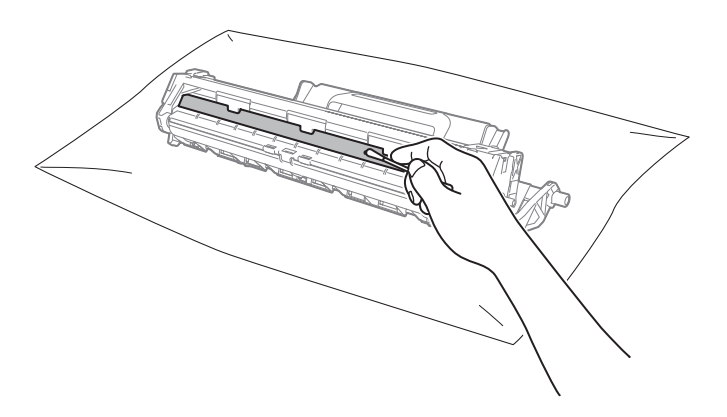

6 Provjerite postavke upravljačkog programa pisača. Pokušajte promijeniti **Postavke ispisa** u kartici **Osnovno**.

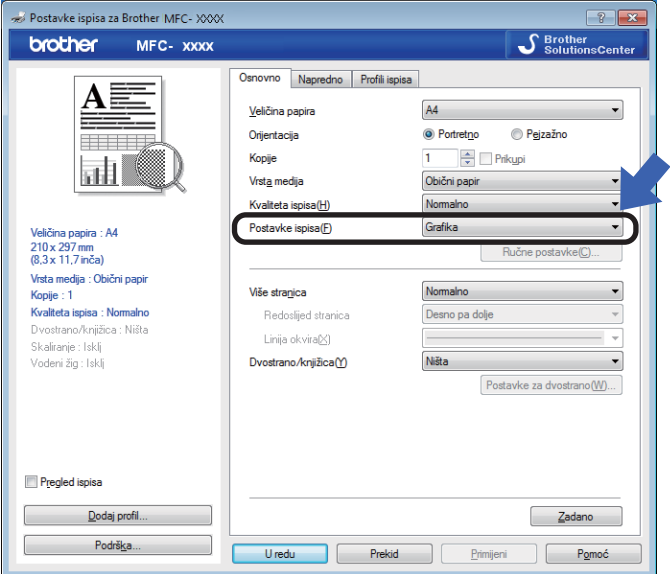

Ako je papir uvijen ili se toner nije dobro fiksirao na papir, ove postavke možete podesiti u **Poboljšanje izlaznog ispisa**. Kliknite **Druge opcije ispisa** u kartici **Napredno**.

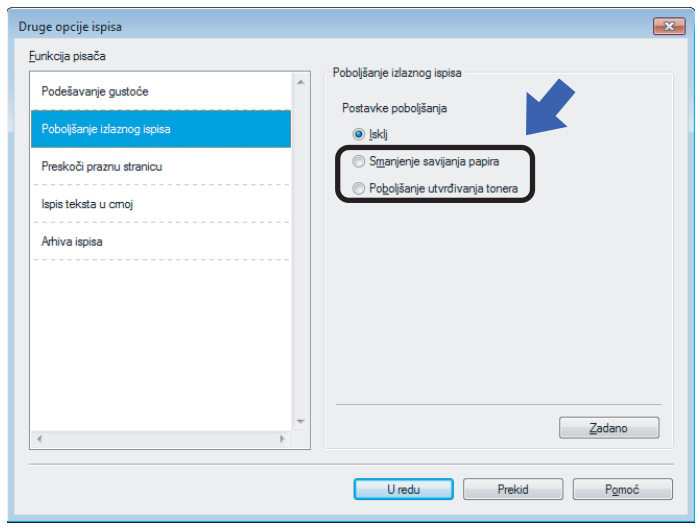

# **Zastoji dokumenata**   $(modeli s AUD-om)$

Pridržavajte se ispod navedenih koraka kako biste uklonili zastoj dokumenta u AUD-u.

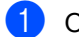

**1** Otvorite poklopac AUD-a.

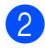

Izvucite zaglavljeni dokument.

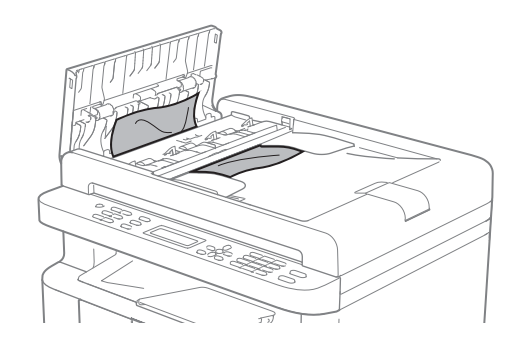

- 3 Zatvorite poklopac AUD-a.
- Podignite poklopac dokumenata.
- **6** Povucite zaglavljeni dokument na desnu stranu prema van.

6 Umetnite komadić krutog papira, poput kartona, u AUD kako biste progurali bilo koji komadić papira.

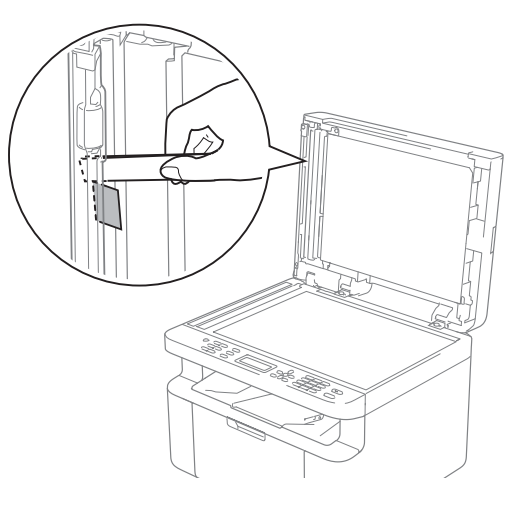

Ako se dokument podere, obavezno uklonite sve komadiće papira kako biste izbjegli buduće zastoje.

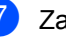

Zatvorite poklopac dokumenata.

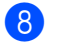

**8** Pritisnite Stop/Exit (Stop/Izlaz).

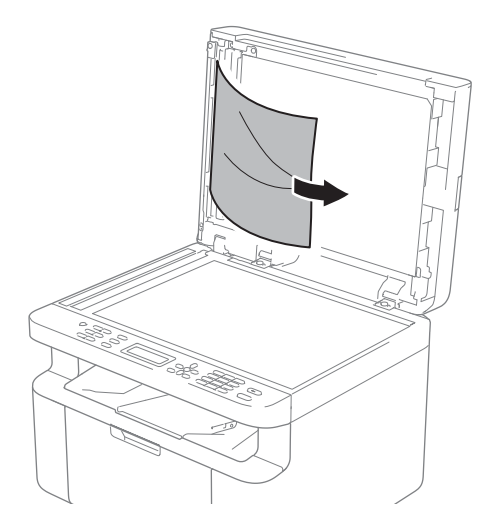

# **Zastoji papira <sup>A</sup>**

Kada dodajete novi papir, uvijek uklonite sav papir iz ladice za papir i izravnajte hrpu. Ovo će spriječiti da se više listova papira odjednom uloži u uređaj i da dođe do zastoja papira.

- **1** Isključite uređaj.
- <sup>2</sup> Pričekajte najmanje 15 minuta da se proizvod ohladi prije nego budete dodirivali njegove unutrašnje dijelove.
- **6** Uklonite sav papir iz ladice.
- 4 Objema rukama polako povucite zaglavljeni papir.

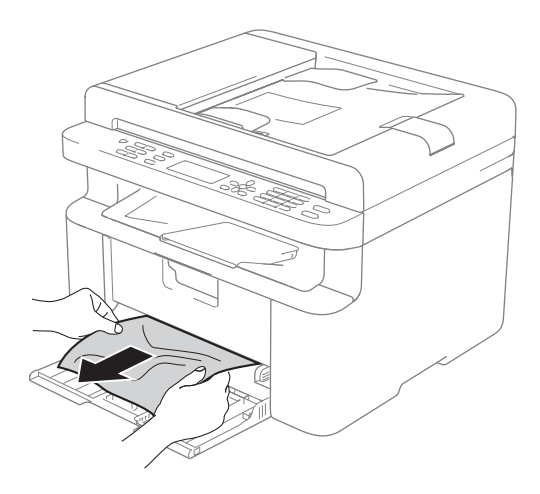

**5** Otvorite poklopac skenera. Uglavit će se ručica za povlačenje (1) na lijevoj strani uređaja.

Otvorite gornji poklopac.

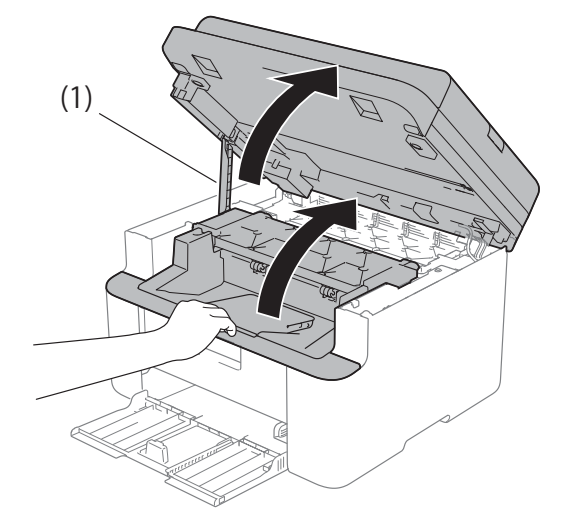

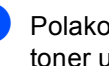

**6** Polako izvucite sklop jedinice bubnja i toner uloška.

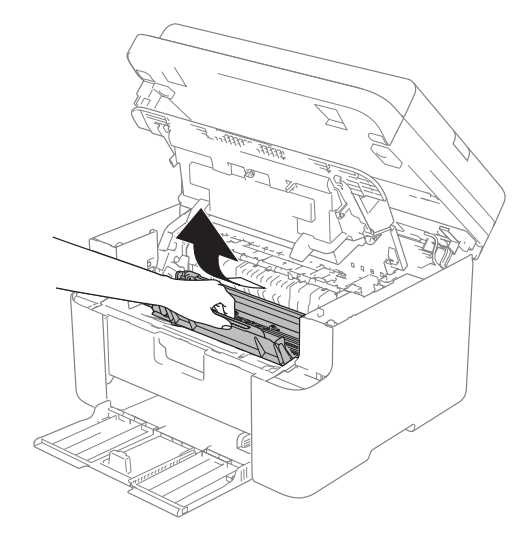

### **UPOZORENJE**

### **VRUĆA POVRŠINA**

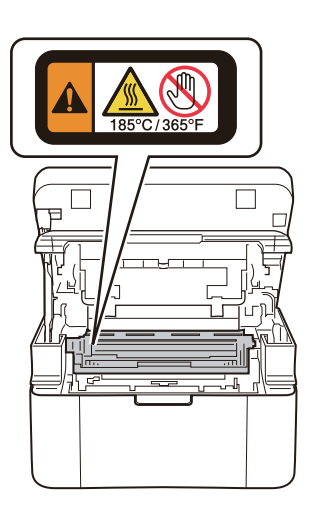

7 Povucite prema dolje sigurnosnu polugu i izvucite toner uložak iz jedinice bubnja. Izvucite zaglavljeni papir iz jedinice bubnja.

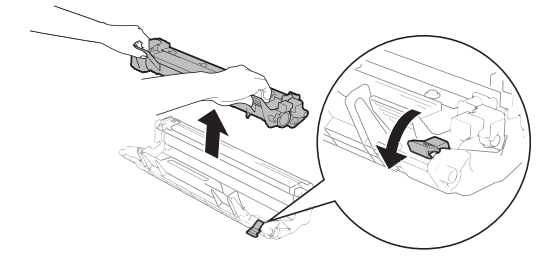

8 Toner uložak vratite u jedinicu bubnja dok se sigurnosna poluga automatski ne podigne.

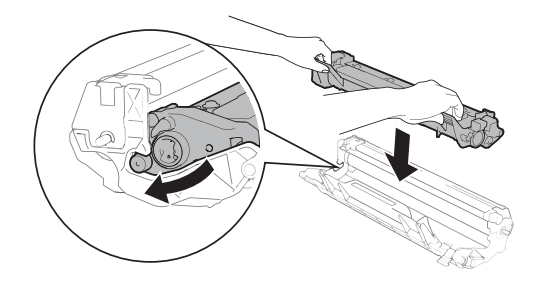

- **9** Vratite sklop jedinice bubnja i toner uloška u uređaj.
- 10 Zatvorite gornji poklopac. Nakon što povučete prema dolje ručicu (1) na lijevoj strani uređaja, objema rukama zatvorite poklopac skenera.

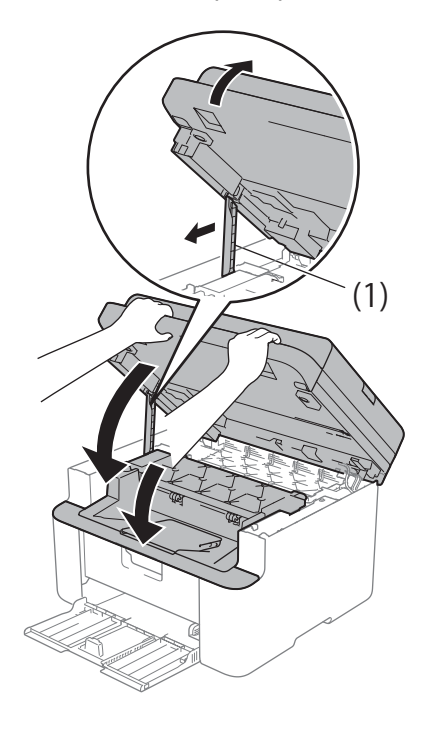

**k** Vratite papir u ladicu. Uvjerite se da je papir ispod izbočenog dijela stražnje vodilice. Namjestite vodilice za papir prema veličini papira. Pazite da su vodilice čvrsto uglavljene u prorezima.

<sup>12</sup> Uključite uređaj.

# <span id="page-103-1"></span><span id="page-103-0"></span>**Prijenos faksova ili izvještaja dnevnika faksova (modeli MFC) <sup>A</sup>**

Ako LCD prikaže:

Isp. nije mog. XX

Sken nemog XX

Preporučujemo da prenesete faksove na drugi faks uređaj ili na računalo. (Pogledajte *[Prijenos faksova na drugi faks ure](#page-103-2)đaj* [on page 97](#page-103-2) ili *[Prijenos faksova na ra](#page-103-3)čunalo* [on page 97](#page-103-3).)

Ujedno možete prenijeti izvještaj dnevnika faksova kako biste vidjeli ima li još faksova koje trebate prenijeti. (Pogledajte *[Prijenos](#page-104-0)  [izvještaja dnevnika faksova na drugi faks](#page-104-0)  uređaj* [on page 98.](#page-104-0))

#### **NAPOMENA**

Ako se na LCD-u uređaja prikaže poruka o pogrešci nakon što ste izvršili prijenos faksova, iskopčajte uređaj iz izvora napajanja na nekoliko minuta, zatim ga ponovno ukopčajte.

### <span id="page-103-2"></span>**Prijenos faksova na drugi faks uređaj <sup>A</sup>**

a Pritisnite **Menu (Izbornik)**, **9**, **0**, **1**.

Napravite jedno od sljedećeg:

- Ako LCD prikaže No Data, nema preostalih faksova u memoriji uređaja. Pritisnite **Stop/Exit (Stop/Izlaz)**.
- Unesite broj faksa na koji želite da vam se proslijede faksovi.

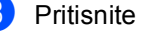

Pritisnite Start.

#### **NAPOMENA**

Ako niste postavili stacionarni ID, ne možete ući u način rada za prijenos faksova. Pritisnite **Menu (Izbornik)**, **0**, **2** kako biste registrirali broj faksa, telefonski broj i ime.

### <span id="page-103-3"></span>**Prijenos faksova na računalo <sup>A</sup>**

Faksove možete prenijeti s memorije uređaja na računalo.

Uvjerite se da ste na računalu instalirali MFL-Pro Suite, zatim na računalu uključite **Primi PC-FAX**. (Za više informacija pogledajte "Software and Network User's Guide" (Korisnički priručnik za programsku opremu i mrežu)*.*)

Napravite jedno od sljedećeg: (Windows<sup>®</sup> XP, Windows Vista<sup>®</sup> i Windows<sup>®</sup> 7)

Kliknite (**Započni**) > **Svi** 

#### **programi** > **Brother** > **Brother**

**Utilities**, zatim kliknite na padajući popis i odaberite naziv modela (ako već nije odabran). U lijevoj navigacijskoj traci kliknite **Primi PC-FAX**, zatim kliknite **Primi**.

(Windows® 8)

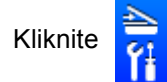

Kliknite (**Brother Utilities**),

zatim kliknite na padajući popis i odaberite naziv modela (ako već nije odabran). U lijevoj navigacijskoj traci kliknite **Primi PC-FAX**, zatim kliknite **Primi**.

b Uvjerite se da ste na uređaju postavili značajku PC faks prijem. (Pogledajte *[Primanje faksova putem](#page-71-0)  rač[unala \(samo za Windows](#page-71-0)®)* [on page 65](#page-71-0).) Ako u memoriji uređaja bude pohranjenih faksova kada postavite značajku primanja faksova putem računala, LCD će vas upitati želite li ih prenijeti na računalo.

**3** Napravite jedno od sljedećeg:

- Za prijenos svih faksova na računalo pritisnite **1**. Upitat će vas želite li da se ispiše sigurnosna kopija.
- Za izlaz i ostavljanje faksova u memoriji pritisnite **2**.
- Pritisnite ▲ ili V kako biste odabrali Uklj ili Isklj. Pritisnite **OK**.
- e Pritisnite **Stop/Exit (Stop/Izlaz)**.

### <span id="page-104-0"></span>**Prijenos izvještaja dnevnika faksova na drugi faks uređaj <sup>A</sup>**

- a Pritisnite **Menu (Izbornik)**, **9**, **0**, **2**.
- b Unesite broj faksa na koji želite da vam se proslijedi izvještaj dnevnika faksova.
- Pritisnite Start.

#### **NAPOMENA**

Ako niste postavili stacionarni ID, ne možete ući u način rada za prijenos faksova. Pritisnite **Menu (Izbornik)**, **0**, **2** kako biste registrirali broj faksa, telefonski broj i ime.

# **Čišćenje i provjera uređaja <sup>A</sup>**

Prije čišćenja uređaja obavezno pročitajte smjernice u Sigurnosnom priručniku za proizvod.

Uređaj redovito čistite izvana i iznutra suhom krpom koja ne ostavlja dlačice. Kada mijenjate toner uložak ili jedinicu bubnja, obavezno očistite unutrašnjost uređaja. Ako su ispisane stranice zamrljane tonerom, očistite unutrašnjost uređaja suhom krpom koja ne ostavlja dlačice.

### **UPOZORENJE**

# *A* A

Pri čišćenju unutrašnjeg ili vanjskog dijela proizvoda NEMOJTE upotrebljavati zapaljive tvari, bilo kakav sprej ili organska otapala / tekućine koje sadrže alkohol ili amonijak. U protivnom biste mogli izazvati požar ili prouzročiti strujni udar. Umjesto toga za čišćenje upotrebljavajte suhu krpu koja ne ostavlja dlačice.

(Za više informacija pogledajte Sigurnosni priručnik za proizvod.)

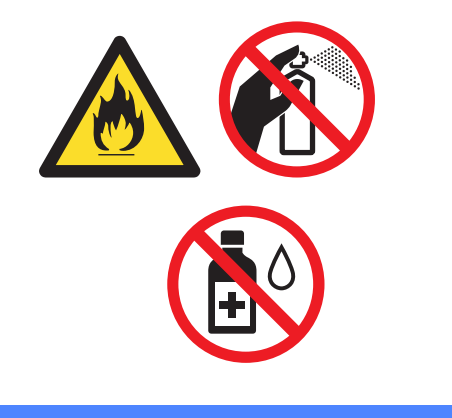

**Specifikacije <sup>B</sup>**

# **DCP-1600E, DCP-1602(E), MFC-1900(E) i MFC-1905 <sup>B</sup>**

### **Općenito <sup>B</sup>**

**B**

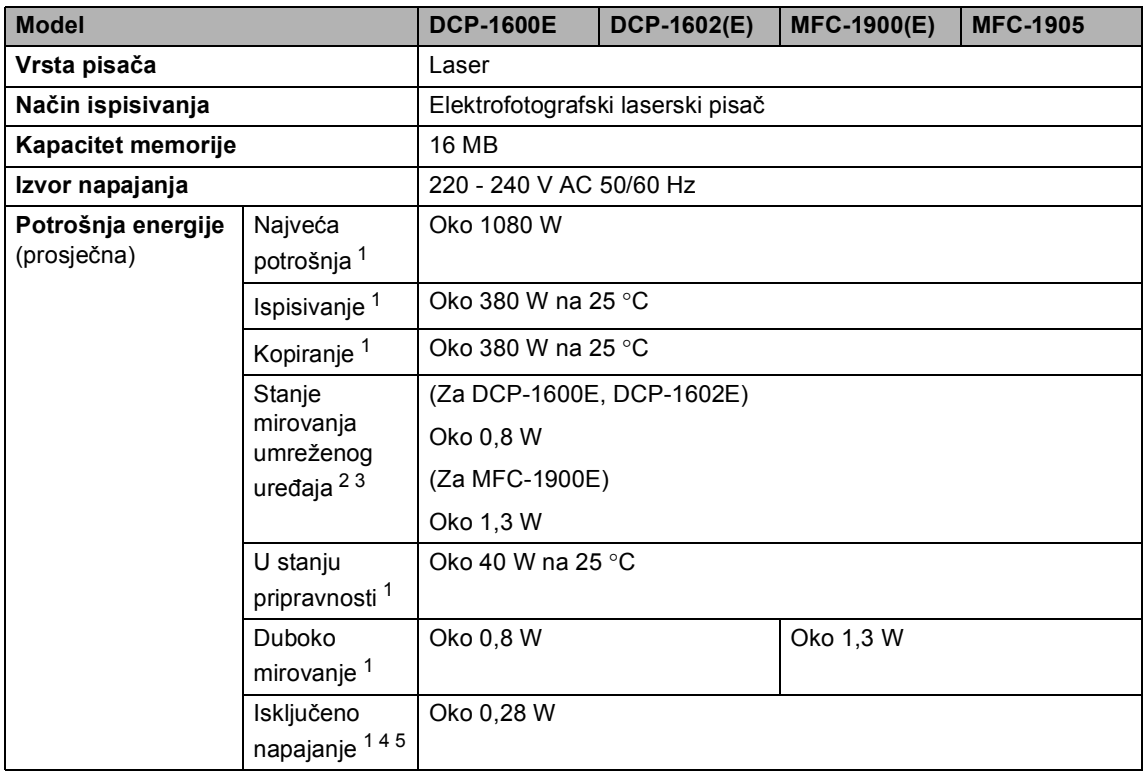

**B**

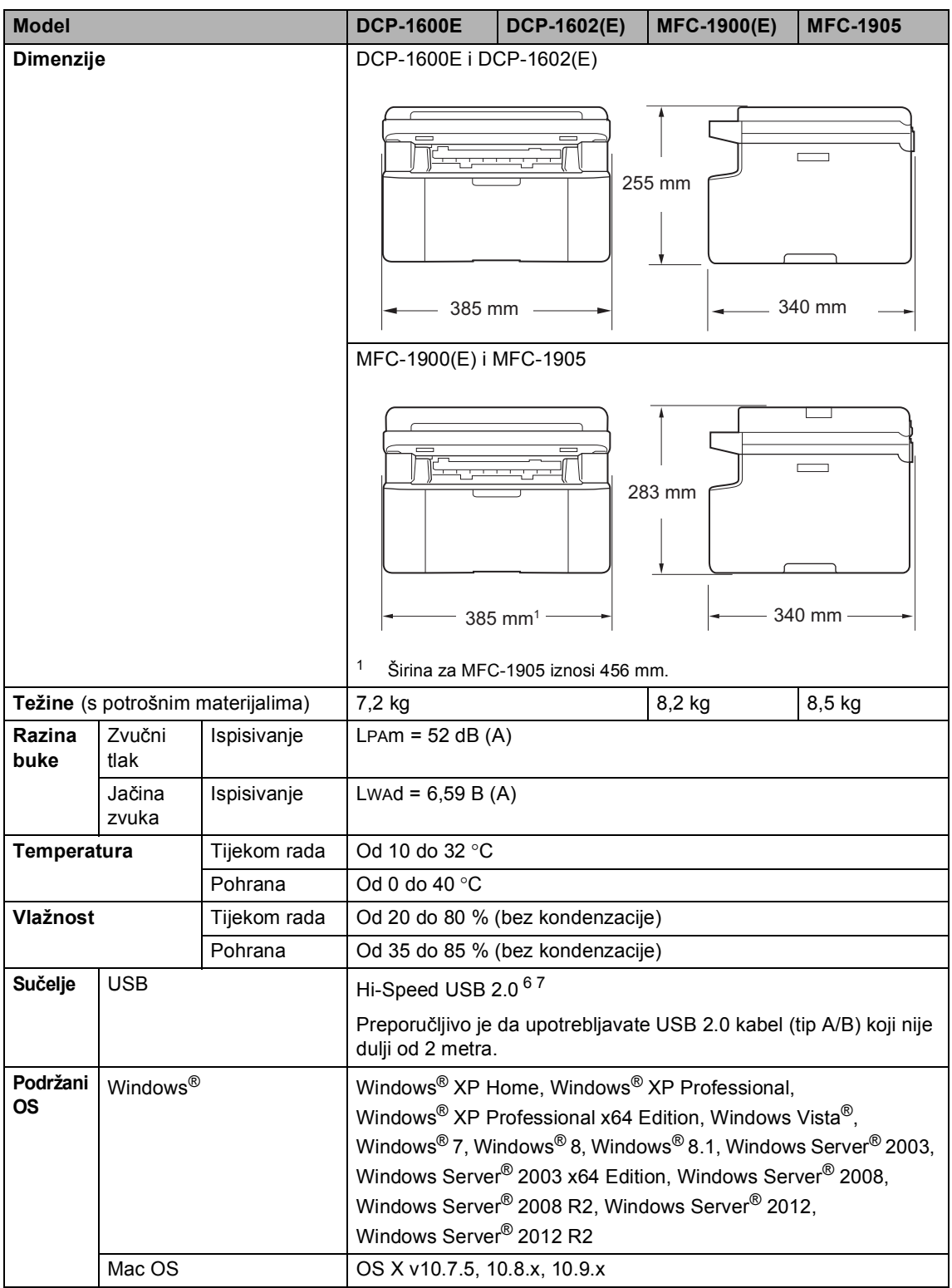

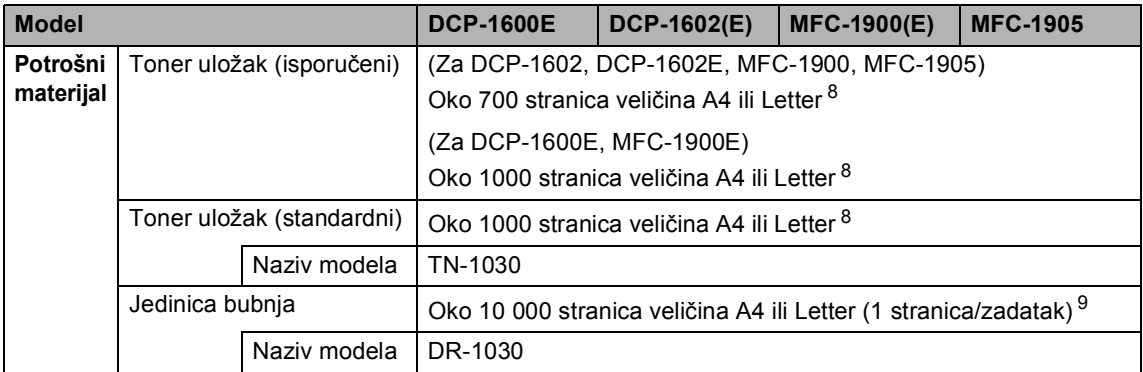

<span id="page-107-0"></span><sup>1</sup> Izmjereno dok je uređaj bio spojen na USB sučelje.

<span id="page-107-1"></span><sup>2</sup> Svi su bežični mrežni priključci aktivirani, a svi žični mrežni priključci povezani u skladu s Uredbom (EU) br. 801/2013.

- <span id="page-107-2"></span><sup>3</sup> Kako biste aktivirali ili deaktivirali funkciju bežičnog povezivanja, pomoću upravljačke ploče uređaja promijenite opcije postavke Omogući WLAN. (Mreza > WLAN > Omogući WLAN > Uklj ili Isklj)
- <span id="page-107-3"></span><sup>4</sup> Potrošnja energije malo se razlikuje ovisno o okolini uređaja ili dotrajalosti uređaja.
- <span id="page-107-4"></span><sup>5</sup> Mjereno u skladu s IEC 62301 izdanje 2.0.
- <span id="page-107-5"></span><sup>6</sup> Uređaj ima Hi-Speed USB 2.0 sučelje. Uređaj također može biti spojen na računalo koje ima USB 1.1 sučelje.
- <span id="page-107-6"></span><sup>7</sup> Neovisni USB priključci nisu podržani.
- <span id="page-107-7"></span><sup>8</sup> Prosječan kapacitet uloška određen je u skladu s ISO/IEC 19752.
- <span id="page-107-8"></span>9 Radni je vijek bubnja približan i može se razlikovati ovisno o vrsti upotrebe.

**B**
# <span id="page-108-1"></span>**Veličina dokumenta <sup>B</sup>**

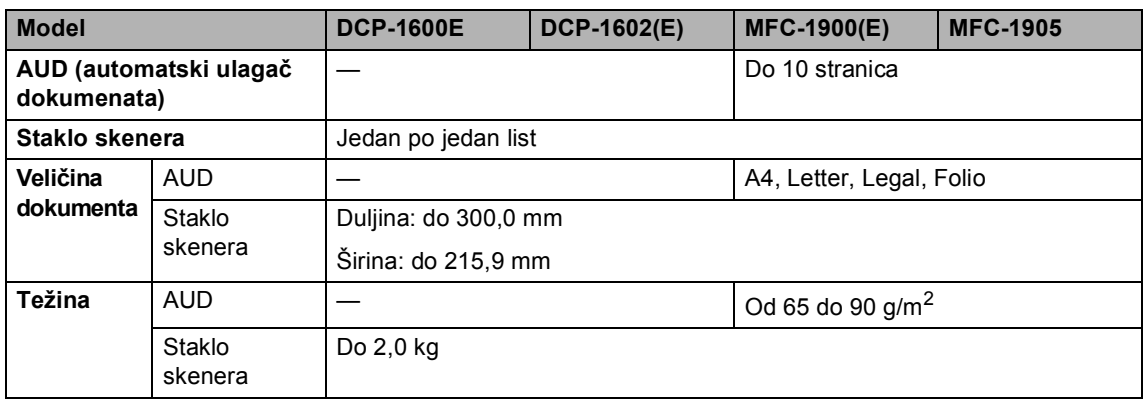

# <span id="page-108-0"></span>**Ispisni medij <sup>B</sup>**

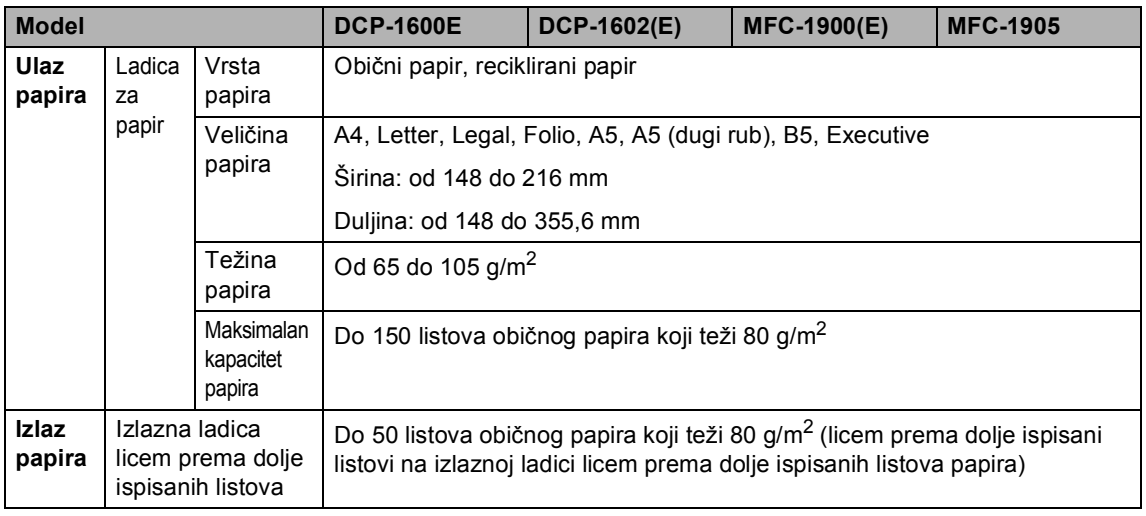

# <span id="page-109-2"></span>**Faksiranje**

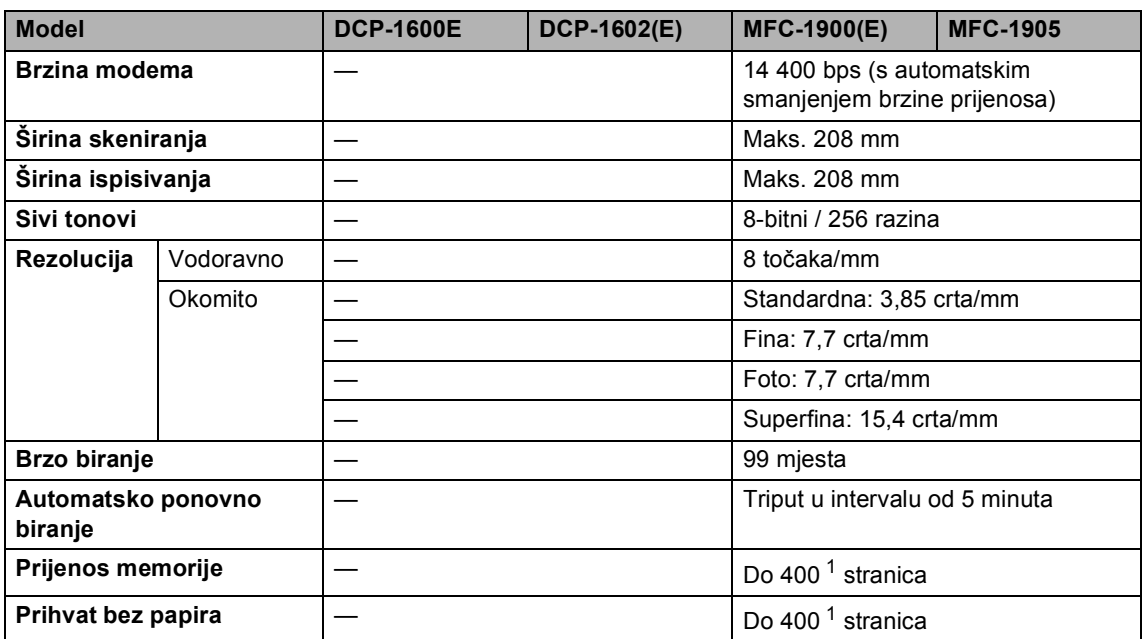

<span id="page-109-0"></span><sup>1</sup> Izraz "stranice" odnosi se na "ITU-T testnu tablicu br. 1" (obično poslovno pismo, standardna rezolucija, MMR kod). Specifikacije i ispisani materijali mogu se promijeniti bez prethodne najave.

# <span id="page-109-3"></span>**Kopiranje <sup>B</sup>**

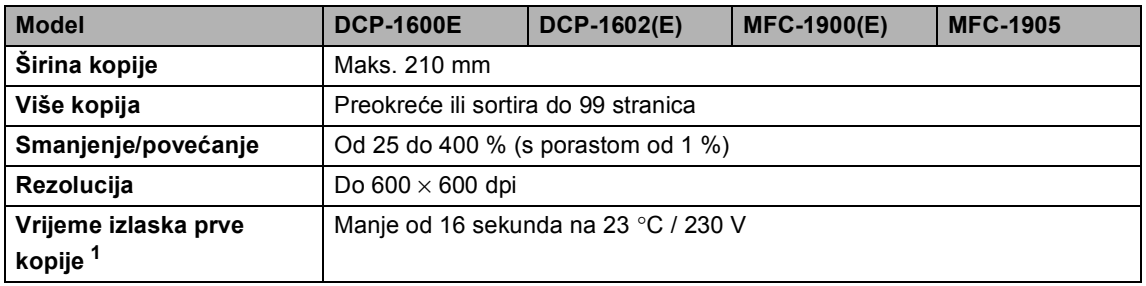

<span id="page-109-1"></span><sup>1</sup> Iz stanja pripravnosti i standardne ladice

**B**

### <span id="page-110-6"></span>**Skener BB**

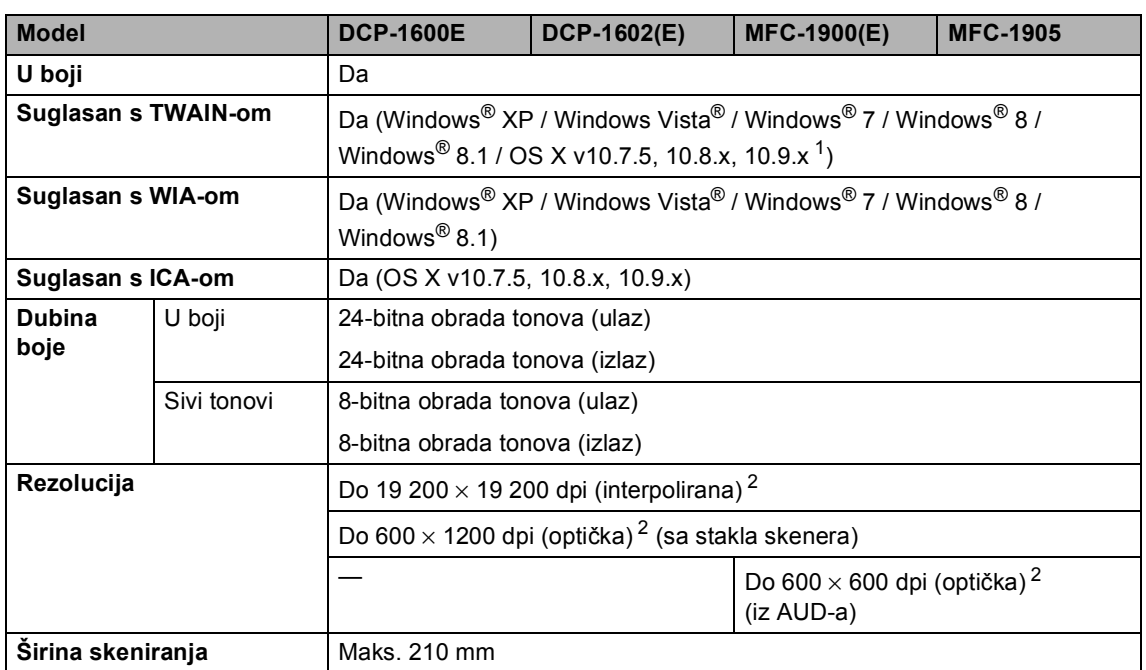

<span id="page-110-0"></span><sup>1</sup> Za najnovija ažuriranja upravljačkog programa za inačicu OS X-a kojom se koristite posjetite nas na adresi <http://support.brother.com>.

<span id="page-110-1"></span><sup>2</sup> Maksimalno 1200 × 1200 dpi skeniranje WIA upravljačkim programom za Windows® XP, Windows Vista®, Windows<sup>®</sup> 7, Windows® 8 i Windows® 8.1 (rezolucija do 19 200 × 19 200 dpi može se odabrati pomoću uslužnog programa za skener)

# <span id="page-110-5"></span><span id="page-110-4"></span>**Pisač <sup>B</sup>**

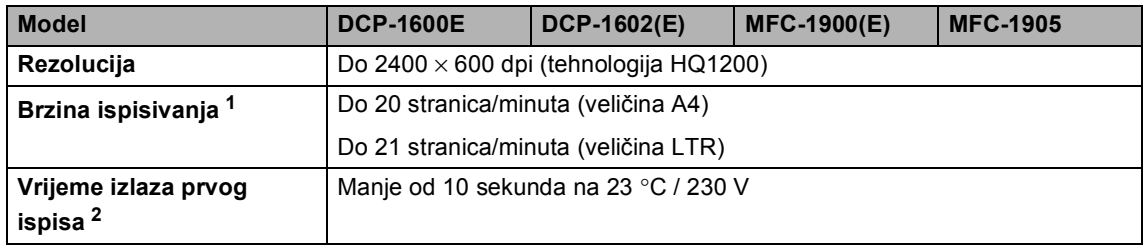

<span id="page-110-2"></span><sup>1</sup> Brzina ispisivanja može se razlikovati ovisno o vrsti dokumenta koji se ispisuje.

<span id="page-110-3"></span><sup>2</sup> Iz stanja pripravnosti i standardne ladice

# **DCP-1610W(E), DCP-1612W i MFC-1910W(E) <sup>B</sup>**

# **Općenito <sup>B</sup>**

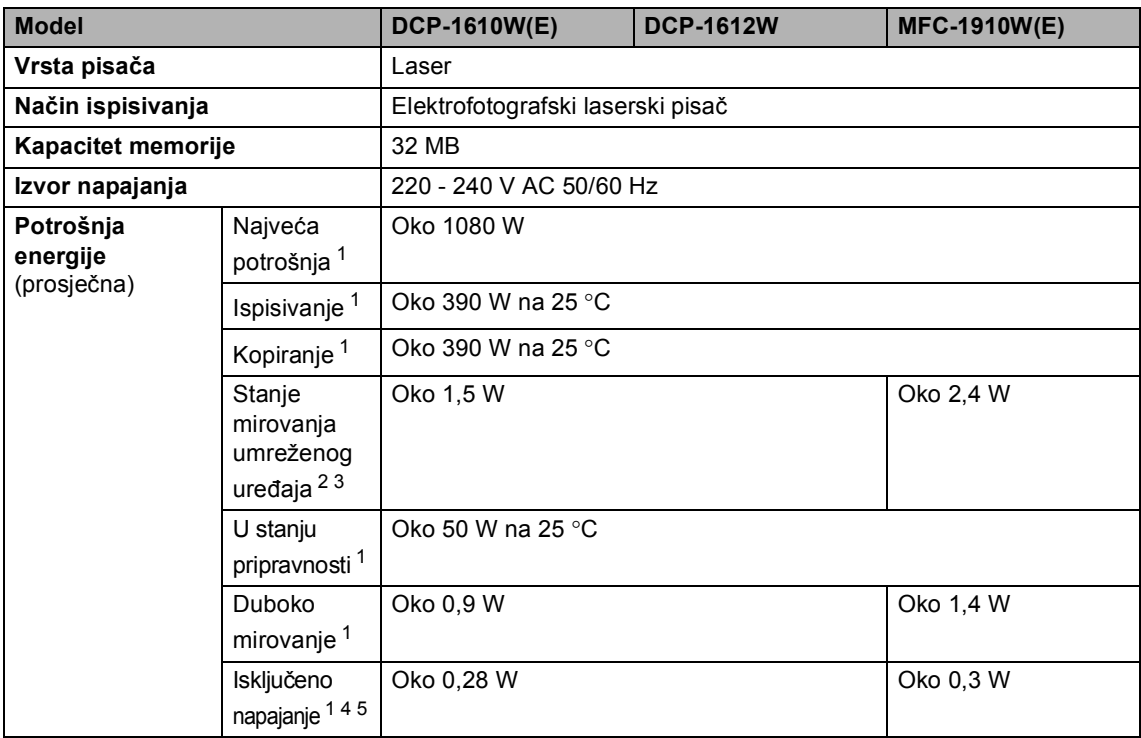

<span id="page-112-2"></span><span id="page-112-1"></span><span id="page-112-0"></span>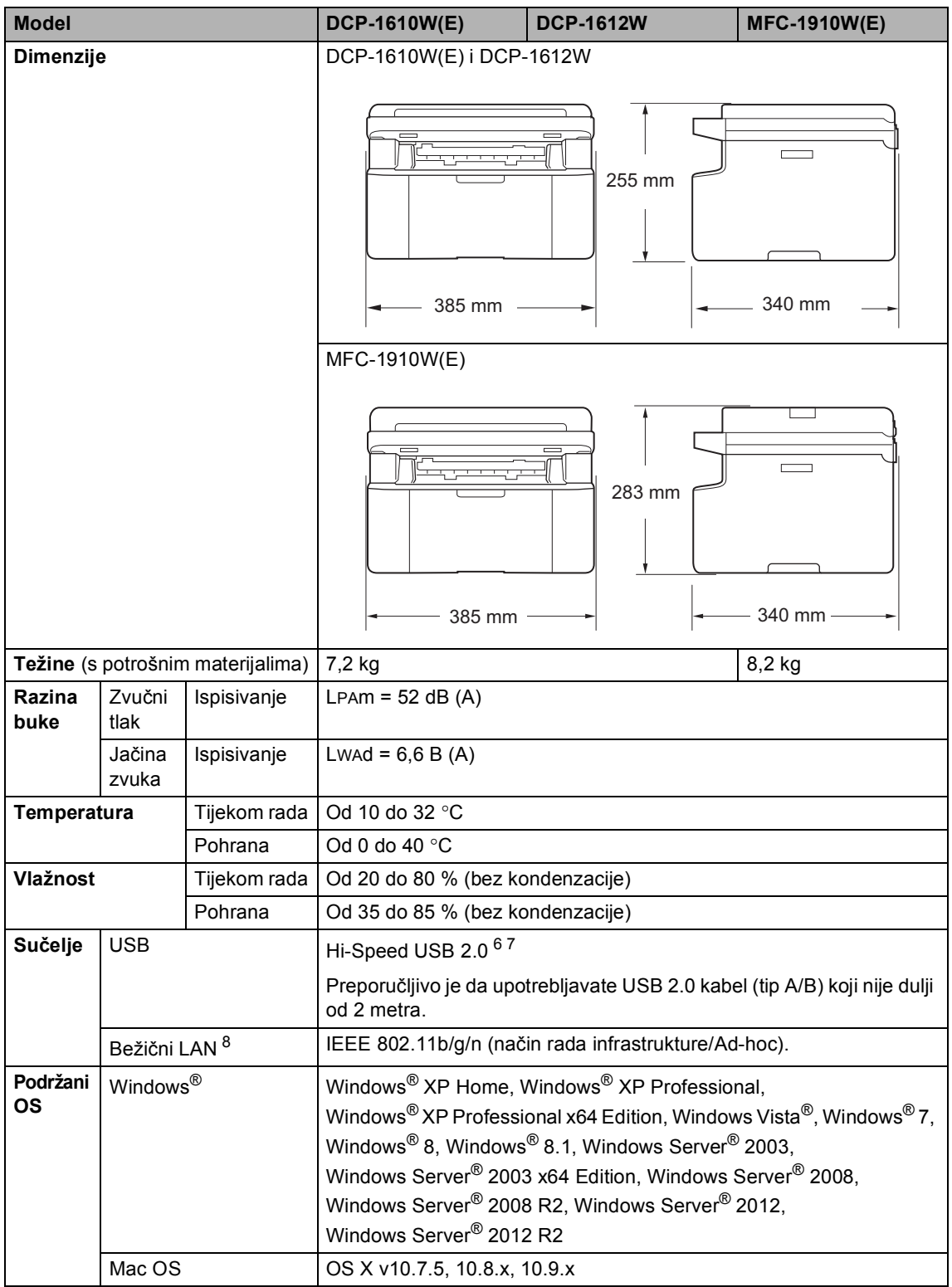

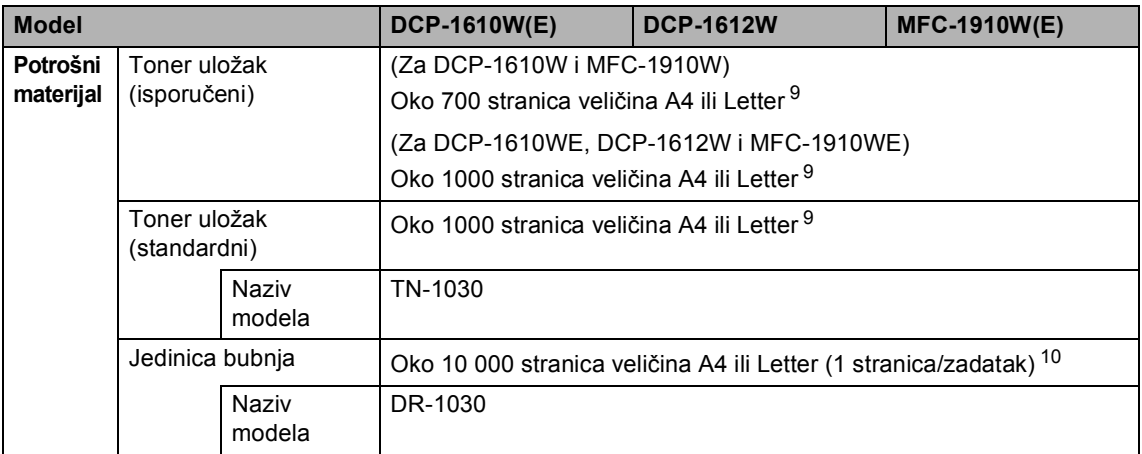

<span id="page-113-0"></span><sup>1</sup> Izmjereno dok je uređaj bio spojen na USB sučelje.

<span id="page-113-1"></span><sup>2</sup> Svi su bežični mrežni priključci aktivirani, a svi žični mrežni priključci povezani u skladu s Uredbom (EU) br. 801/2013.

- <span id="page-113-2"></span><sup>3</sup> Kako biste aktivirali ili deaktivirali funkciju bežičnog povezivanja, pomoću upravljačke ploče uređaja promijenite opcije postavke Omogući WLAN. (Mreza > WLAN > Omogući WLAN > Uklj ili Isklj)
- <span id="page-113-3"></span><sup>4</sup> Potrošnja energije malo se razlikuje ovisno o okolini uređaja ili dotrajalosti uređaja.
- <span id="page-113-4"></span><sup>5</sup> Mjereno u skladu s IEC 62301 izdanje 2.0.
- <span id="page-113-5"></span><sup>6</sup> Uređaj ima Hi-Speed USB 2.0 sučelje. Uređaj također može biti spojen na računalo koje ima USB 1.1 sučelje.
- <span id="page-113-6"></span><sup>7</sup> Neovisni USB priključci nisu podržani.
- <span id="page-113-7"></span><sup>8</sup> Za detaljne mrežne specifikacije pogledajte Mreža (LAN) [na stranici 111](#page-117-0) i "Software and Network User's Guide" (Korisnički priručnik za programsku opremu i mrežu).
- <span id="page-113-8"></span><sup>9</sup> Prosječan kapacitet uloška određen je u skladu s ISO/IEC 19752.
- <span id="page-113-9"></span><sup>10</sup> Radni je vijek bubnja približan i može se razlikovati ovisno o vrsti upotrebe.

## <span id="page-113-10"></span>**Veličina dokumenta <sup>B</sup>**

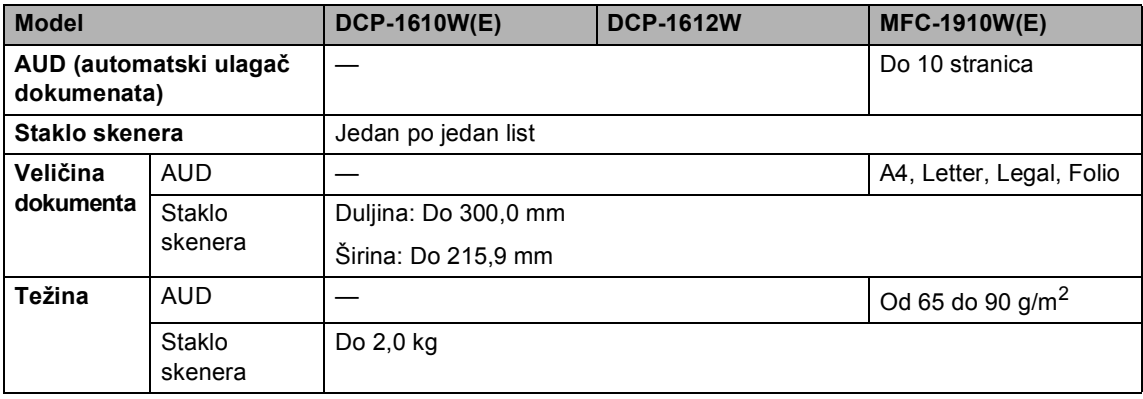

# <span id="page-114-2"></span>**Ispisni medij <sup>B</sup>**

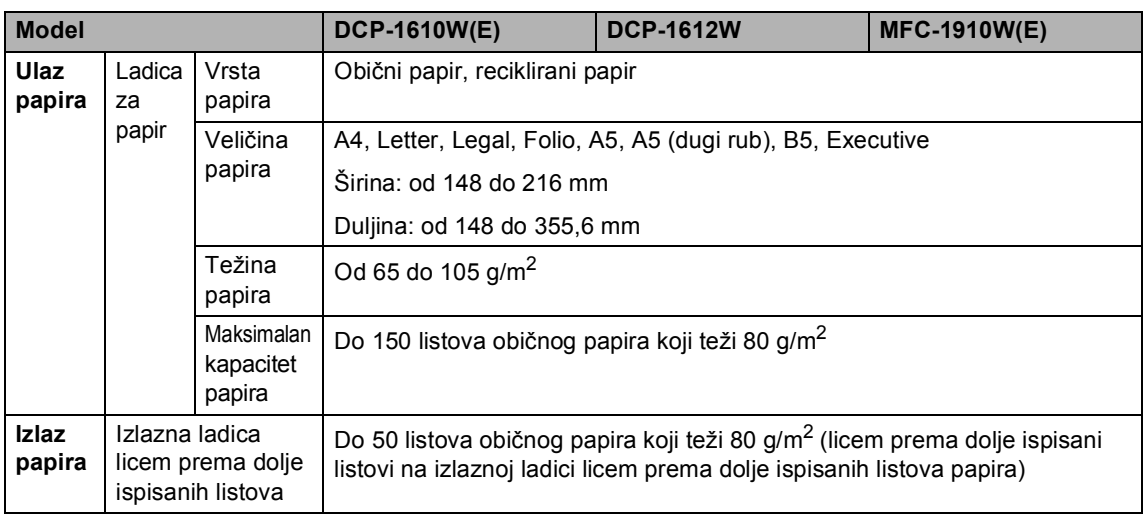

# <span id="page-114-1"></span>**Faksiranje**

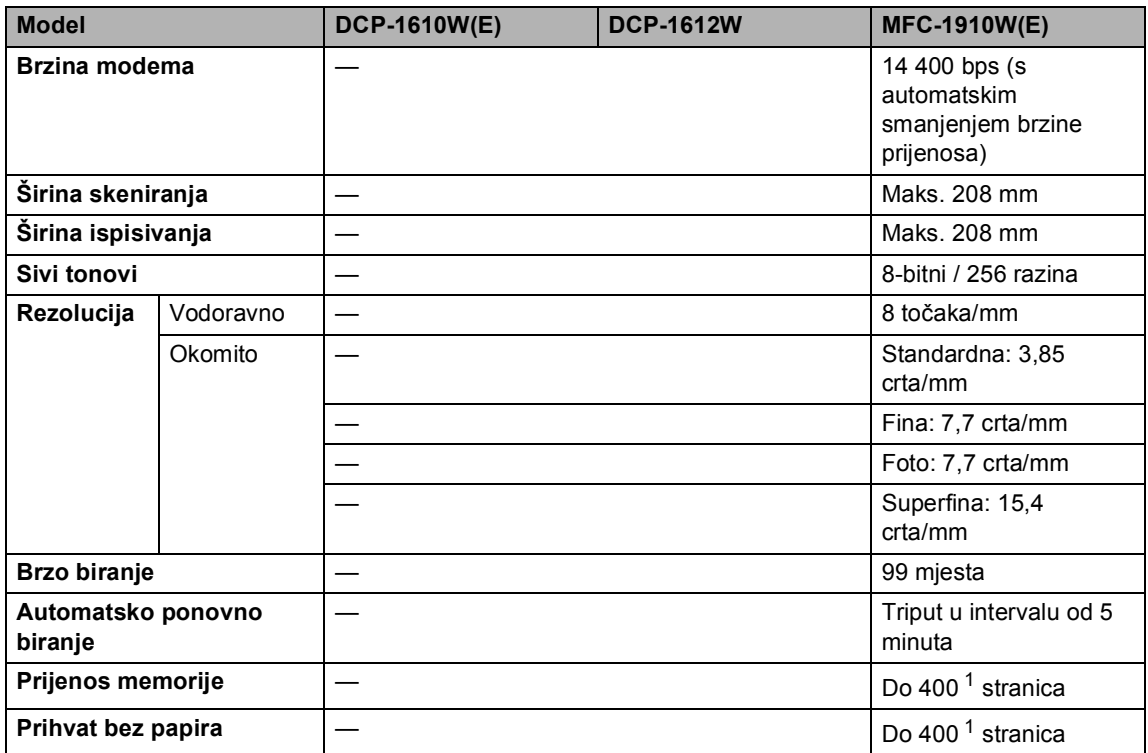

<span id="page-114-0"></span><sup>1</sup> Izraz "stranice" odnosi se na "ITU-T testnu tablicu br. 1" (obično poslovno pismo, standardna rezolucija, MMR kod). Specifikacije i ispisani materijali mogu se promijeniti bez prethodne najave.

# <span id="page-115-3"></span>**Kopiranje <sup>B</sup>**

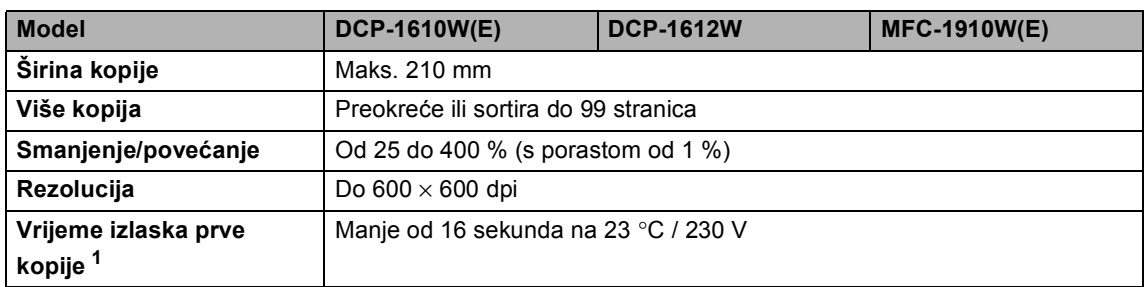

<span id="page-115-0"></span><sup>1</sup> Iz stanja pripravnosti i standardne ladice

### <span id="page-115-4"></span>**Skener <sup>B</sup>**

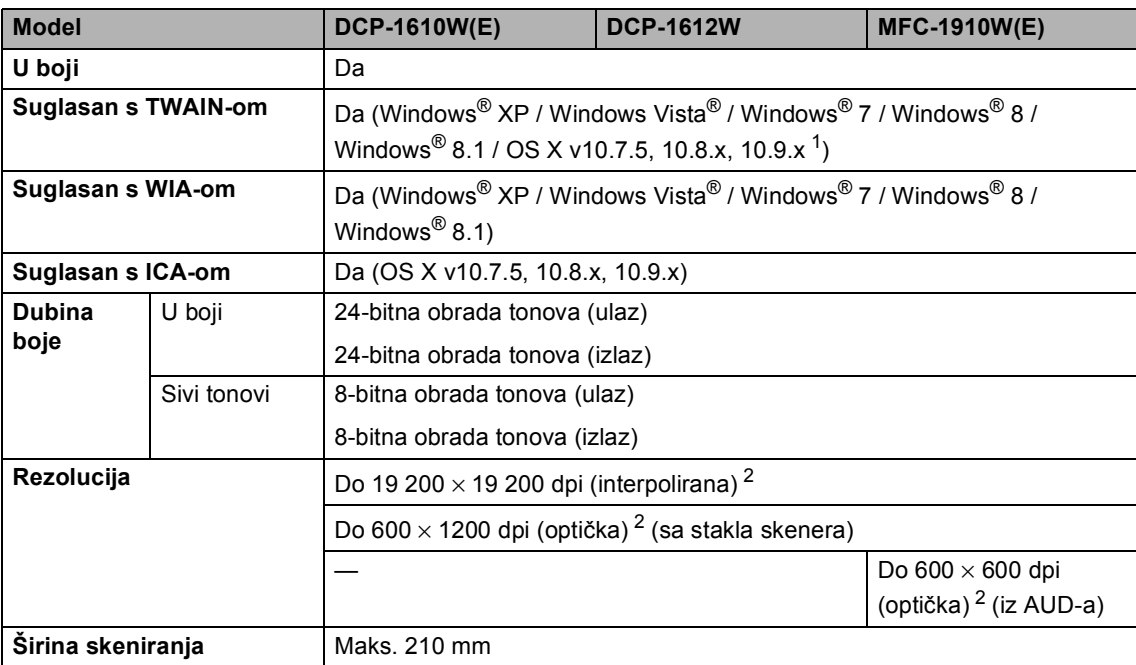

<span id="page-115-1"></span><sup>1</sup> Za najnovija ažuriranja upravljačkog programa za inačicu OS X-a kojom se koristite posjetite nas na adresi [http://support.brother.com.](http://support.brother.com)

<span id="page-115-2"></span><sup>2</sup> Maksimalno 1200 × 1200 dpi skeniranje WIA upravljačkim programom za Windows® XP, Windows Vista®, Windows® 7, Windows® 8 i Windows® 8.1 (rezolucija do 19 200 × 19 200 dpi može se odabrati pomoću uslužnog programa za skener).

# <span id="page-116-3"></span><span id="page-116-2"></span>**Pisač <sup>B</sup>**

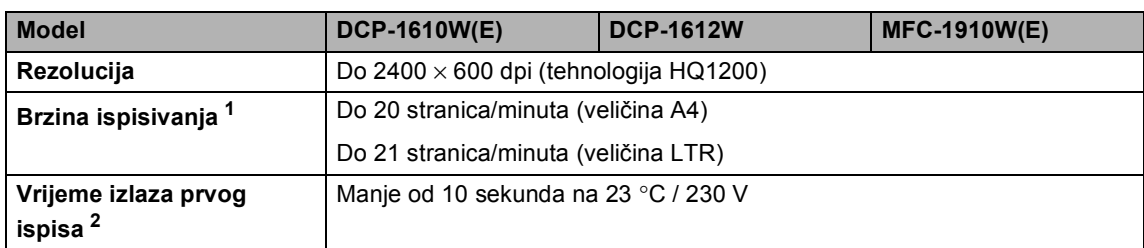

<span id="page-116-0"></span><sup>1</sup> Brzina ispisivanja može se razlikovati ovisno o vrsti dokumenta koji se ispisuje.

<span id="page-116-1"></span><sup>2</sup> Iz stanja pripravnosti i standardne ladice

## <span id="page-117-0"></span>**Mreža (LAN) <sup>B</sup>**

#### **NAPOMENA**

Za više informacija o mrežnim specifikacijama pogledajte "Software and Network User's Guide" (Korisnički priručnik za programsku opremu i mrežu).

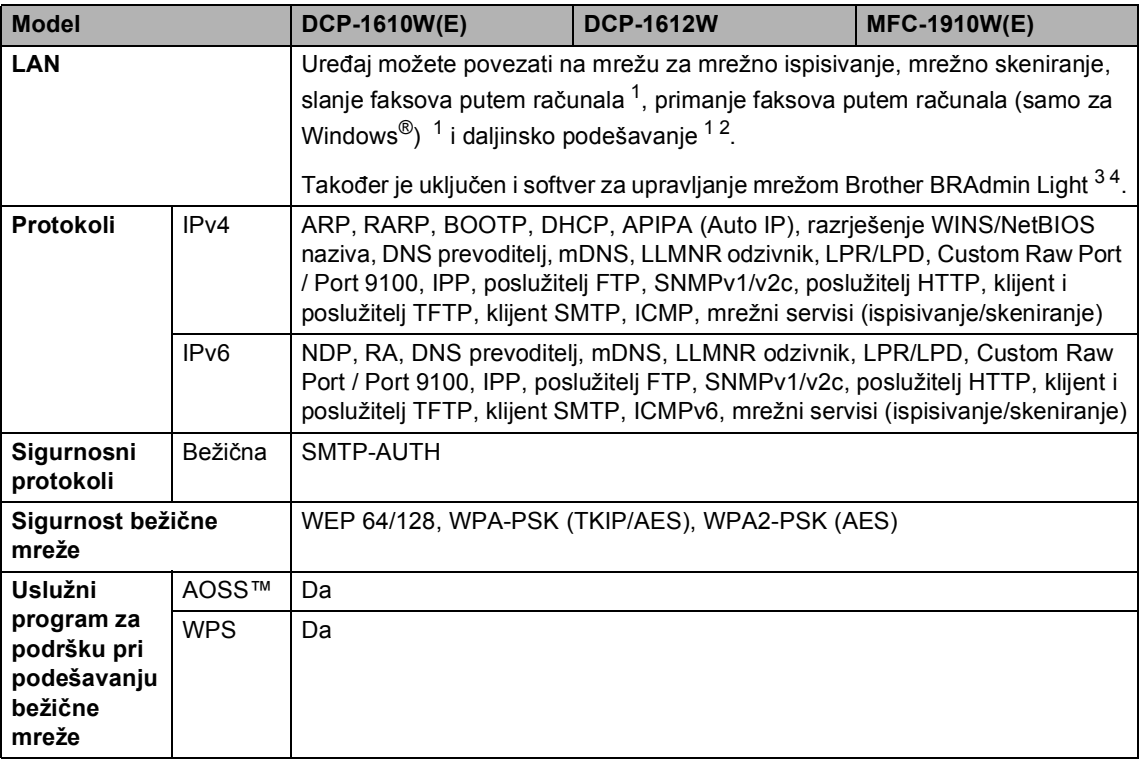

<span id="page-117-1"></span><sup>1</sup> Za modele MFC

<span id="page-117-2"></span><sup>2</sup> Pogledajte "Software and Network User's Guide" (Korisnički priručnik za programsku opremu i mrežu).

<span id="page-117-3"></span> $3$  (Za korisnike operativnog sustava Windows®) Brother BRAdmin Light dostupan je s CD-ROM-a koji ste dobili s uređajem.

(Za korisnike operativnog sustava Macintosh) Brother BRAdmin Light možete preuzeti s mrežne stranice [http://support.brother.com.](http://support.brother.com)

<span id="page-117-4"></span><sup>4</sup> (Za korisnike operativnog sustava Windows®) Ako vam je potrebno naprednije upravljanje pisačem, koristite se najnovijom inačicom uslužnog programa Brother BRAdmin Professional koja se može preuzeti s mrežne stranice [http://support.brother.com.](http://support.brother.com)

# **Kazalo C**

# **A**

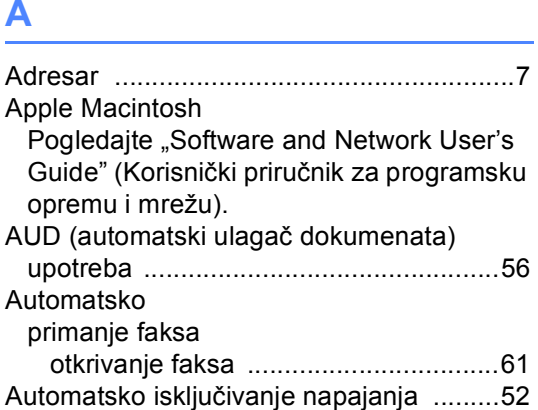

# **B**

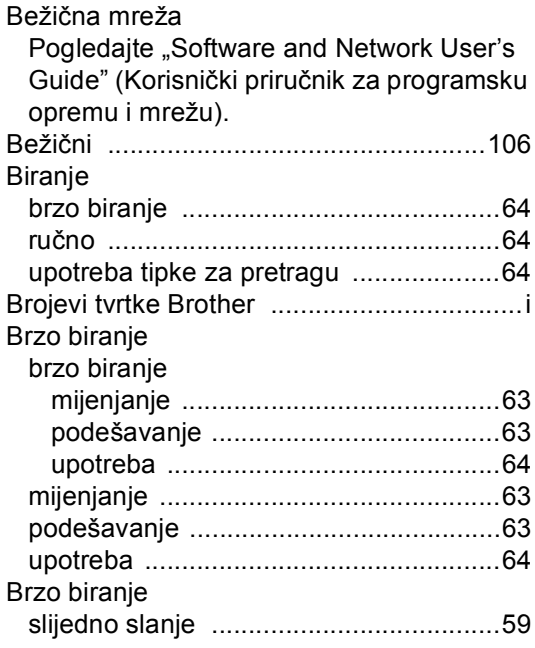

# **C**

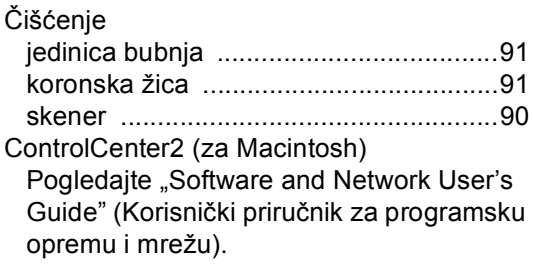

# **D**

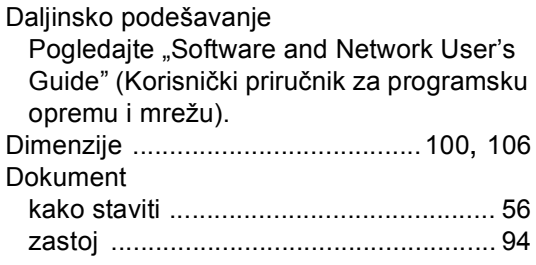

# **F F F F F F F F**

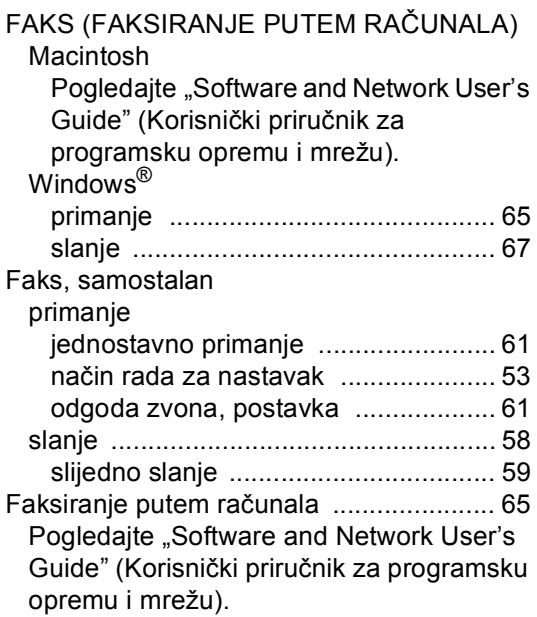

### **I**

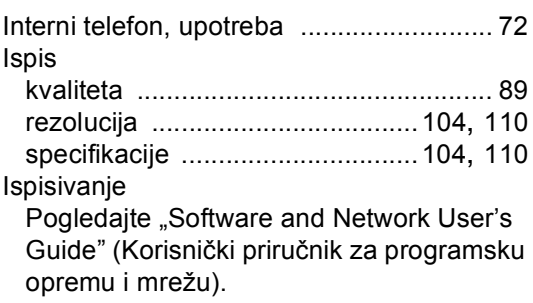

# **J**

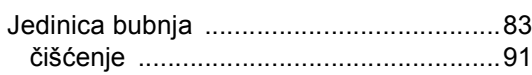

### **K**

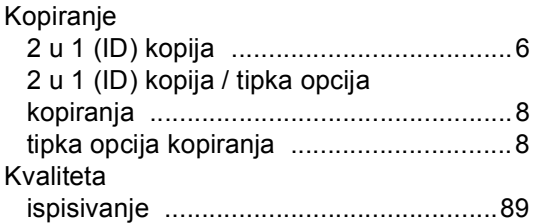

### **L**

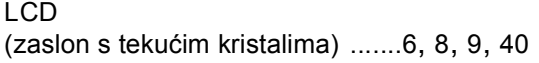

### **M**

Macintosh

Pogledajte "Software and Network User's Guide" (Korisnički priručnik za programsku opremu i mrežu).

Mreža

faksiranje

Pogledajte "Software and Network User's Guide" (Korisnički priručnik za programsku opremu i mrežu).

#### ispisivanje

Pogledajte "Software and Network User's Guide" (Korisnički priručnik za programsku opremu i mrežu). skeniranje

Pogledajte "Software and Network User's Guide" (Korisnički priručnik za programsku opremu i mrežu).

#### Mrežna povezivost [.................................106](#page-112-0)

### **N**

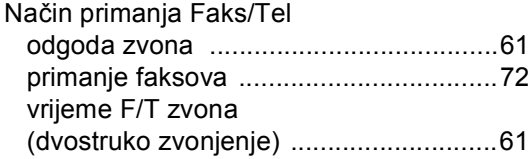

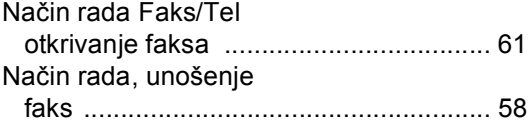

### **O**

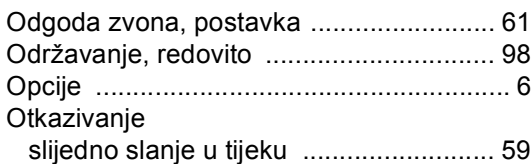

#### **P**

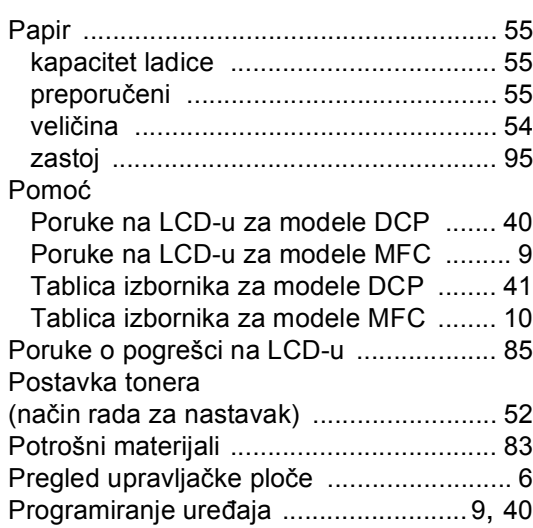

### **R**

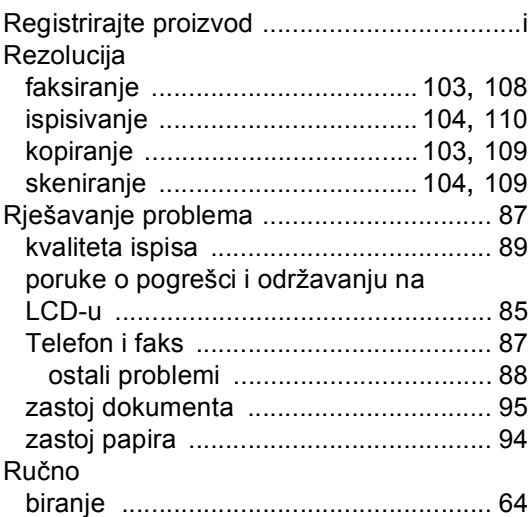

# **S**

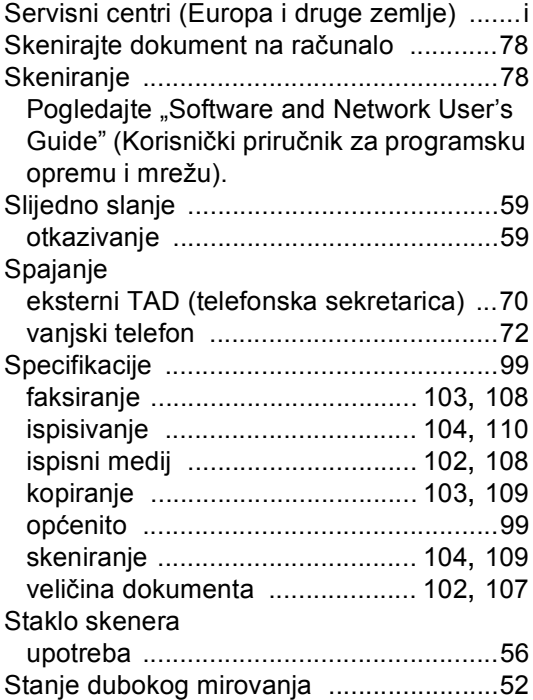

# **T**

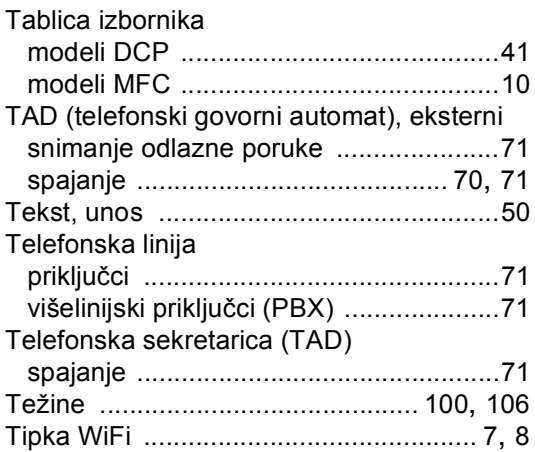

## **U**

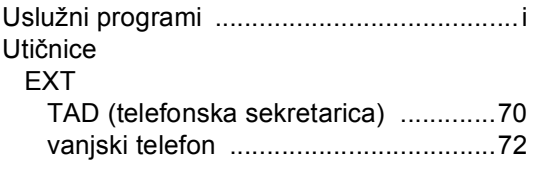

# **V**

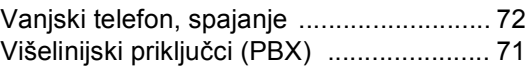

## **W**

### Windows®

Pogledajte "Software and Network User's Guide" (Korisnički priručnik za programsku opremu i mrežu).

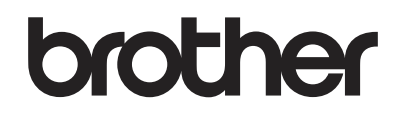

### **Posjetite nas na mrežnoj stranici <http://www.brother.com>**

Ovi su uređaji odobreni za upotrebu samo u zemlji kupovine. Lokalne Brother tvrtke ili njihovi prodavači pružit će podršku samo za one uređaje koji su kupljeni u njihovim zemljama.

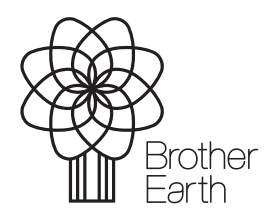

<www.brotherearth.com>